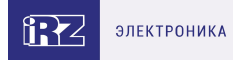

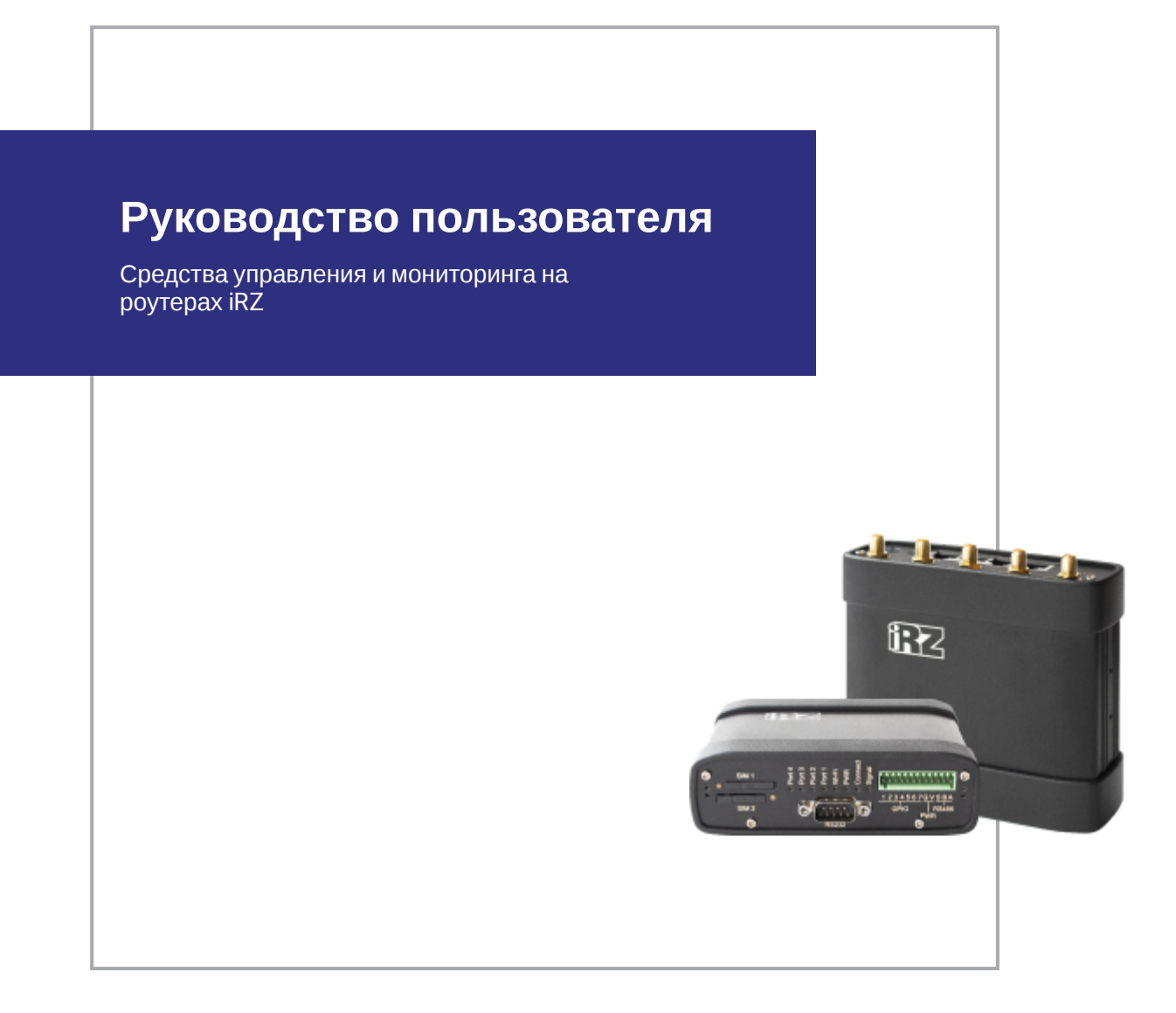

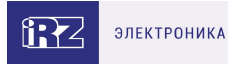

# **Содержание**

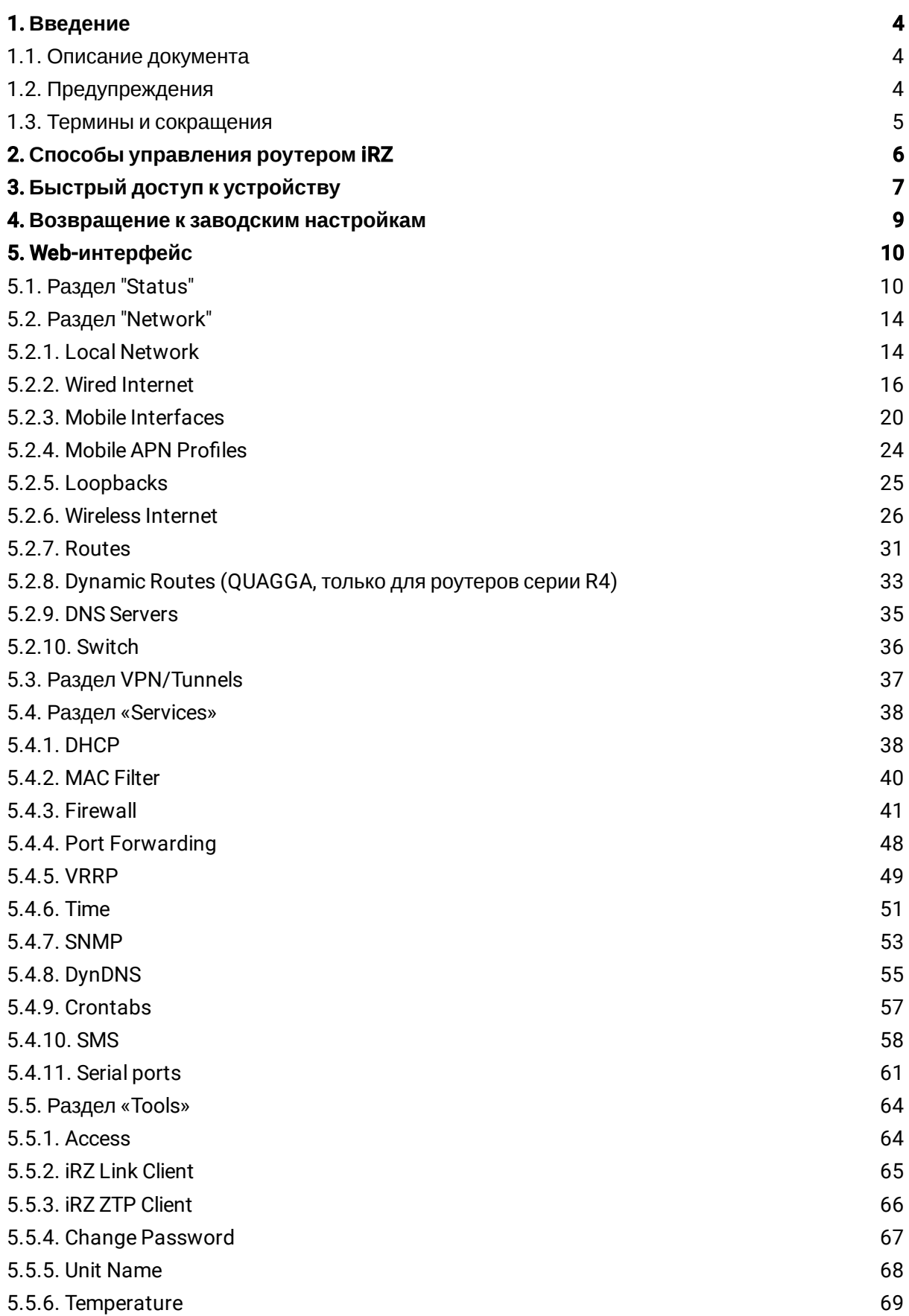

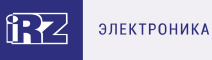

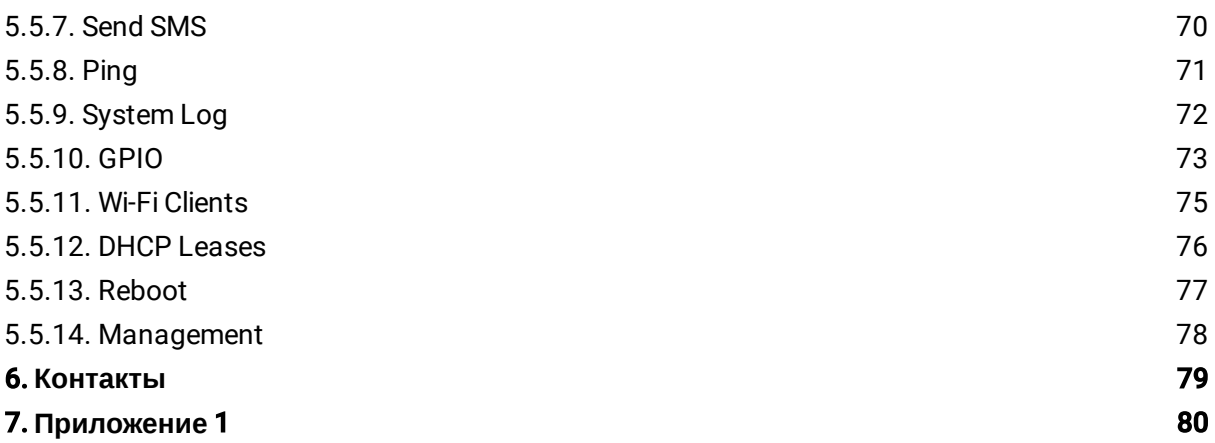

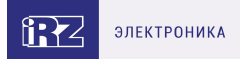

# <span id="page-3-0"></span>1. **Введение**

### <span id="page-3-1"></span>1.1. **Описание документа**

Данный документ является частью набора инструкций по обслуживанию роутеров iRZ и содержит информацию только по средствам мониторинга и управления устройством. Для получения информации о работе самих устройств смотрите соответствующее руководство пользователя.

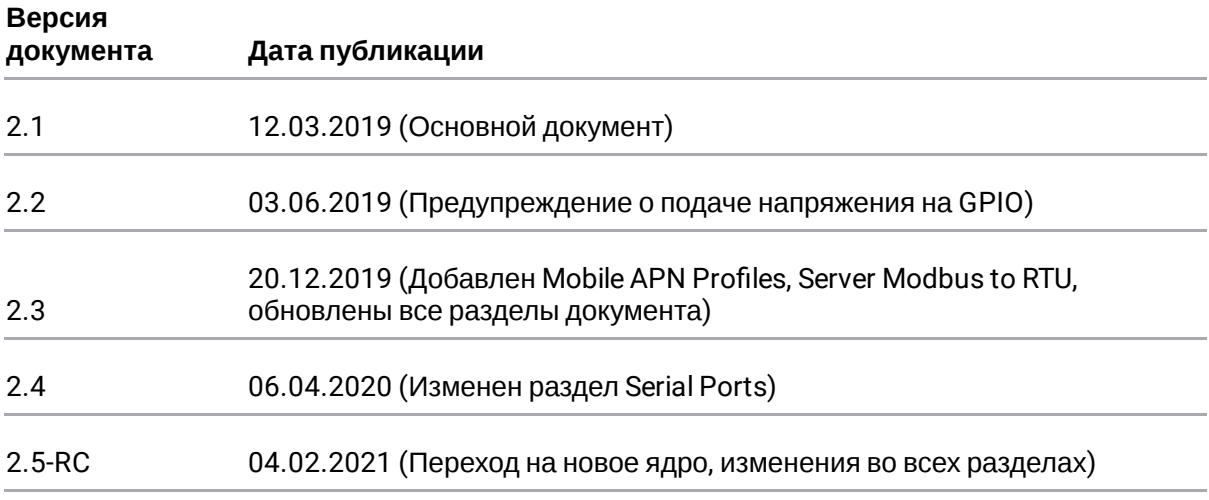

*Подготовлено: Колмак О., Яковлева Т.В. Проверено: Колмак О.*

### <span id="page-3-2"></span>1.2. **Предупреждения**

Для каждой модели роутера существует собственный комплект документации. Пожалуйста, убедитесь, что работаете с документацией именно для вашей модели устройства.

Нарушение условий эксплуатации роутера лишает Вас права на гарантийное обслуживание устройства.

#### **Предупреждение**:

 $\overline{\mathfrak{g}}$ 

 $\frac{1}{2}$ 

- Рекомендуется уделить особое внимание разделу, посвященному предоставлению доступа к роутеру. При нарушении описанных рекомендаций возможна угроза несанкционированного доступа к роутеру, сетям и другому сетевому оборудованию со стороны третьих лиц.
- Параметры конфигурации следует вводить в полном соответствии с рекомендациями данного документа. Например, для IP-адреса:

Корректно: 123.213.132.001

Некорректно: 123,456.789.000, 123..456.789.000, 12 3.456.789.000\*

Все поля настроек роутера необходимо заполнять только на английском языке.

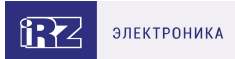

### <span id="page-4-0"></span>1.3. **Термины и сокращения**

**Роутер** — маршрутизатор iRZ Router;

- $2G -$  общее название группы стандартов сотовой связи GPRS, EDGE;
- 3G общее название группы стандартов сотовой связи UMTS,HSDPA, HSUPA, HSPA+;
- 4G общее название группы стандартов сотовой связи LTE;

**Сервер** — этот термин может быть использован в качестве обозначения для:

- серверной части программного пакета используемого в вычислительном комплексе;
- роли компонента, либо объекта в структурно-функциональной схеме технического решения, развёртываемого с использованием роутера;
- компьютера, предоставляющего те или иные сервисы (сетевые службы, службы обработки и хранения данных и прочие);

**Внешний** IP-**адрес** — IP-адрес в сети Интернет, предоставленный компанией-провайдером услуг связи в пользование клиенту на своём/его оборудовании для обеспечения возможности прямой связи с оборудованием клиента через сеть Интернет;

**Фиксированный внешний** IP-**адрес** — внешний IP-адрес, который не может измениться ни при каких условиях (смена типа оборудования клиента и др.) или событиях (переподключение к сети провайдера и др.); единственной возможностью сменить фиксированный IP-адрес является обращение в форме заявления к компании-провайдеру;

**Аутентификация** — процедура проверки подлинности пользователя/клиента/узла путём сравнения предоставленных им на момент подключения реквизитов с реквизитами, соотнесёнными с указанным именем пользователя/логином в базе данных;

Web-**интерфейс роутера** — средство управления, встроенное в роутер и обеспечивающее возможность контролировать и настраивать его функции, а также наблюдать за состоянием этих функций;

**Удалённое устройство** (**удалённый узел**) – устройство, территориально удалённое от места, либо объекта/узла, обсуждаемого в конкретно взятом контексте;

**Локальная сеть** — система, объединяющая несколько компьютеров в пределах одного помещения, здания или нескольких близко расположенных зданий одного предприятия. Для соединения компьютеров могут использоваться кабели, телефонные линии или беспроводные каналы;

**Внешняя сеть** (VLAN) — топологическая («виртуальная») локальная компьютерная сеть. VLAN имеет те же свойства, что и физическая локальная сеть, но позволяет конечным членам группироваться вместе независимо от их физического местонахождения, даже если они не находятся в одной физической сети;

**ИБП** (UPS) — источник бесперебойного питания.

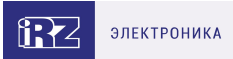

# <span id="page-5-0"></span>2. **Способы управления роутером** iRZ

 $\left[ \begin{smallmatrix} 2 \ 2 \end{smallmatrix} \right]$ 

Рекомендуется уделить особое внимание настройкам доступа к устройству по протоколам HTTP, HTTPS, **Telnet, SSH**. От сложности паролей, разрешения удаленного доступа, используемых портов сетевых служб, настроек межсетевого экрана и других настроек сетевых служб зависит безопасность не только самого роутера, но и устройств и сетей, находящихся за ним.

Таблица 1. Сетевые службы, используемые для управления роутером

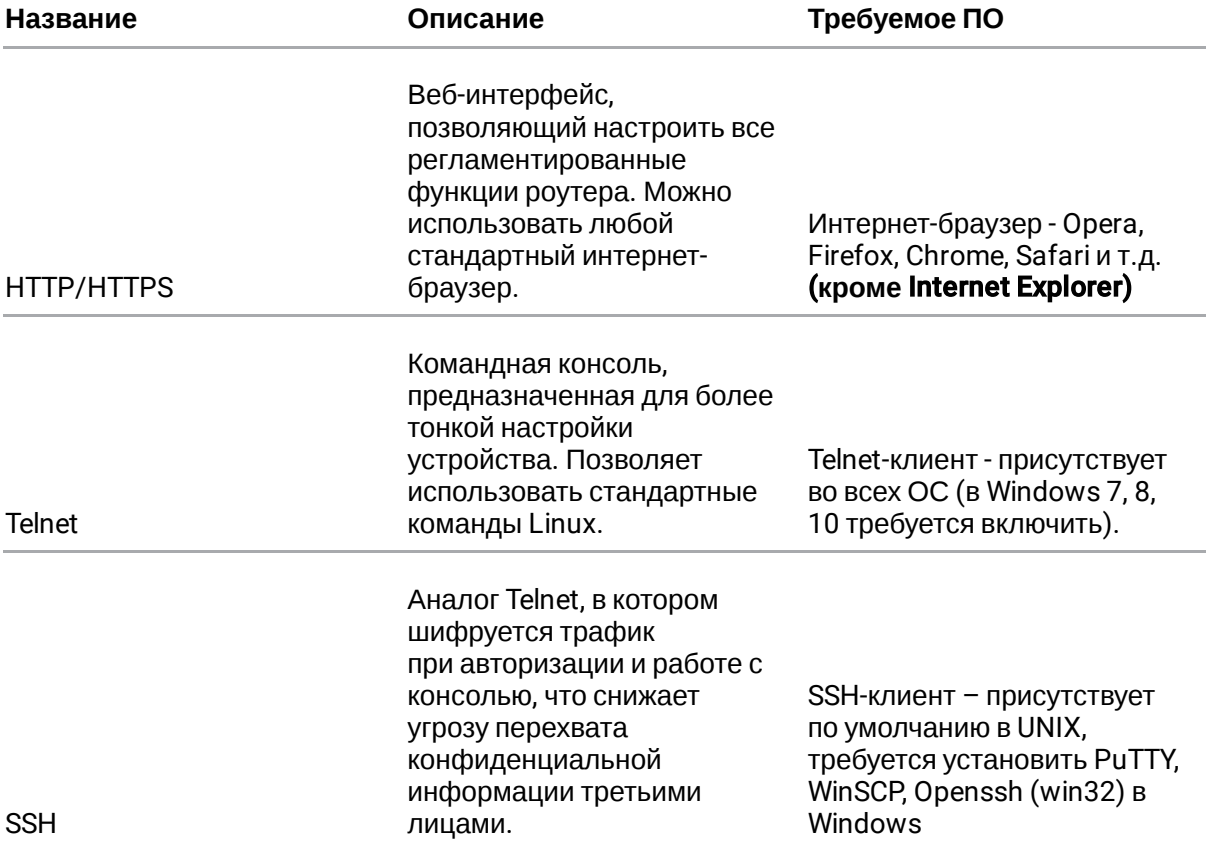

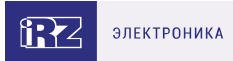

# <span id="page-6-0"></span>3. **Быстрый доступ к устройству**

Для доступа к настройкам роутера нужно выполнить действия, описанные ниже.

- 1. Откройте интернет-браузер и выполните следующие действия:
- 2. Введите IP-адрес роутера в адресную строку интернет-браузера.

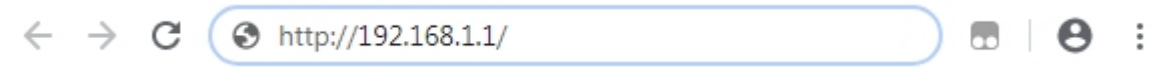

Рис. 1. Ввод IP-адреса роутера в адресную строку интернет-браузера

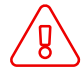

Не рекомендуем использовать для работы с web-интерфейсом роутера браузер Internet Explorer

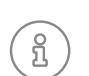

 $\beta$ 

IP-адрес для доступа к настройкам роутера, используемый по умолчанию, указан на наклейке на нижней стороне корпуса устройства.

3. Введите логин и пароль для доступа к веб-интерфейсу роутера (по умолчанию, логин - root, пароль - root)

### Sign in

http://192.168.1.1 Your connection to this site is not private

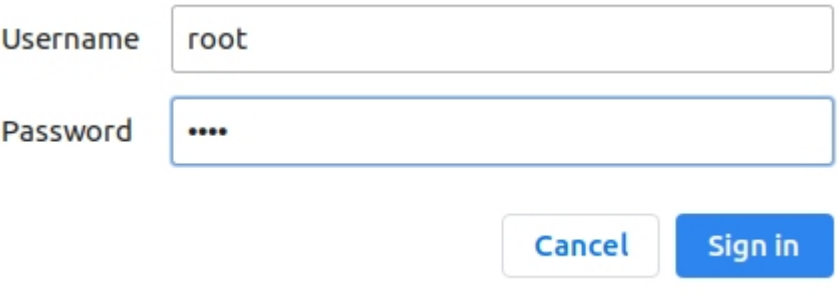

Рис. 2. Ввод логина и пароля для доступа к web-интерфейсу роутера

При утере пароля смотрите раздел о сбросе настроек в руководстве пользователя соответствующего устройства или общие рекомендации в разделе 4 данного руководства.

После корректно ввода логина и пароля открывается страница статуса и доступ к основному интерфейсу управления устройством.

I

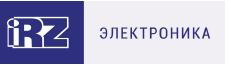

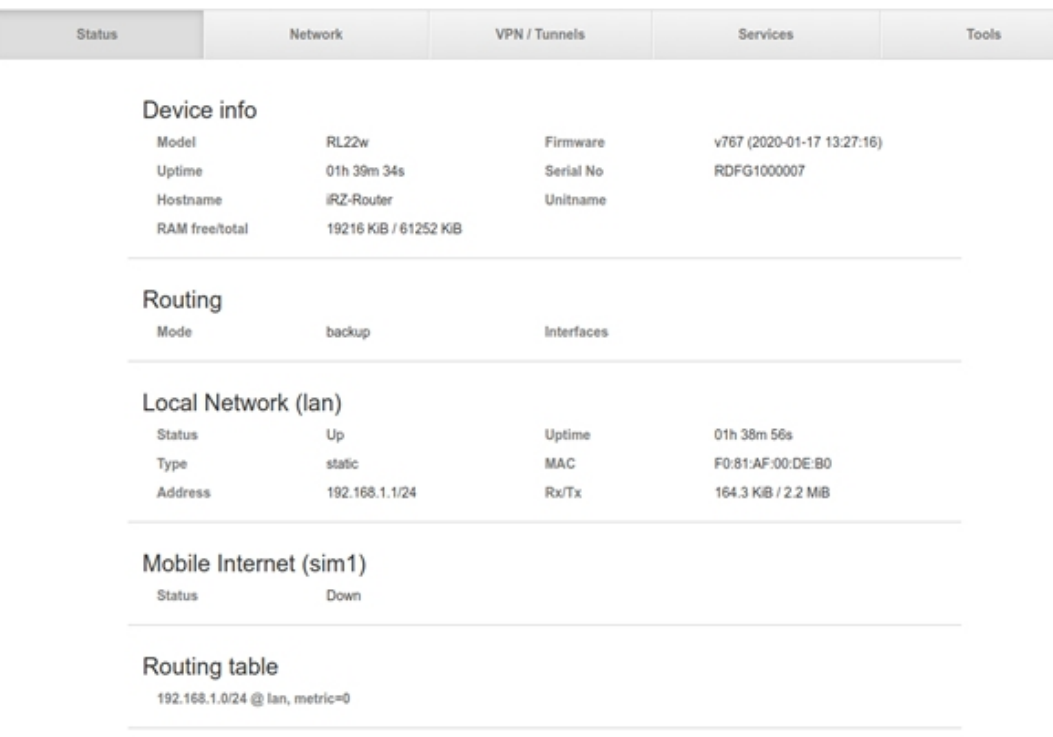

Рис. 3. Страница статуса

Страница статуса содержит краткую информацию о состоянии устройства и сети:

- модель устройства;
- время работы устройства после включения (uptime);
- название оператора сотовой связи;
- тип GSM-связи, уровень GSM-сигнала;
- IP-адрес, скорость соединения;
- количество переданной и полученной информации и т.д.

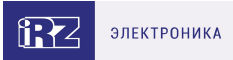

# <span id="page-8-0"></span>4. **Возвращение к заводским настройкам**

Данная операция необратима. Прежде чем выполнять сброс настроек, убедитесь, что текущие настройки устройства Вам не понадобятся (в том числе ключи и сертификаты OpenVPN, IPSec, GRE, параметры подключения к сети Интернет и т.д.).

Для того чтобы сбросить настройки роутера к заводским установкам, на роутерах iRZ имеется специальная кнопка Reset.

Для сброса настроек зажмите кнопку Reset и удерживайте в течение 8 секунд. Роутер перезагрузится уже со сброшенными настройками.

Если настройки роутера после перезагрузки оказались не сброшены, возможно

- 1. вы удерживали кнопку не достаточно долго;
- 2. на вашем устройстве сломана кнопка;
- 3. прошивка вашего устройства давно не обновлялась для старых версий прошивок кнопку Reset следует удерживать 20 секунд.

Также настройки роутера можно сбросить через веб-интерфейс, см. раздел Tools - Reboot данного руководства.

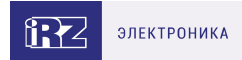

# <span id="page-9-0"></span>5. Web-**интерфейс**

## <span id="page-9-1"></span>5.1. **Раздел** "Status"

На вкладке Status представлена информация о состоянии роутера и его сервисов, которая может быть полезна для быстрой диагностики устройства. В данном разделе приводится подробное описание полей и значений данной вкладки.

Device Info — информация об устройстве.

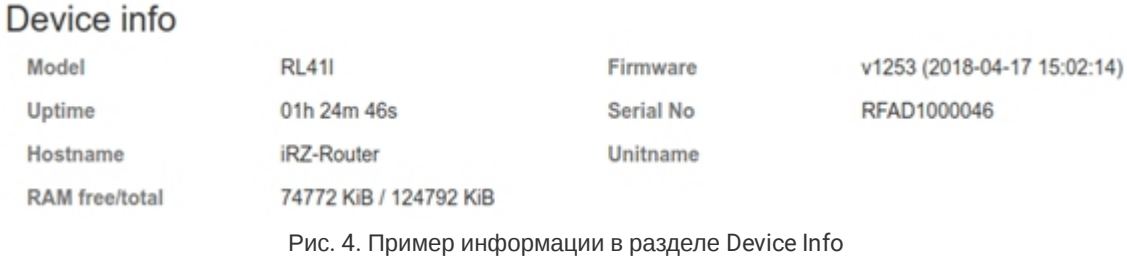

#### Таблица 2. Поля в разделе Device Info

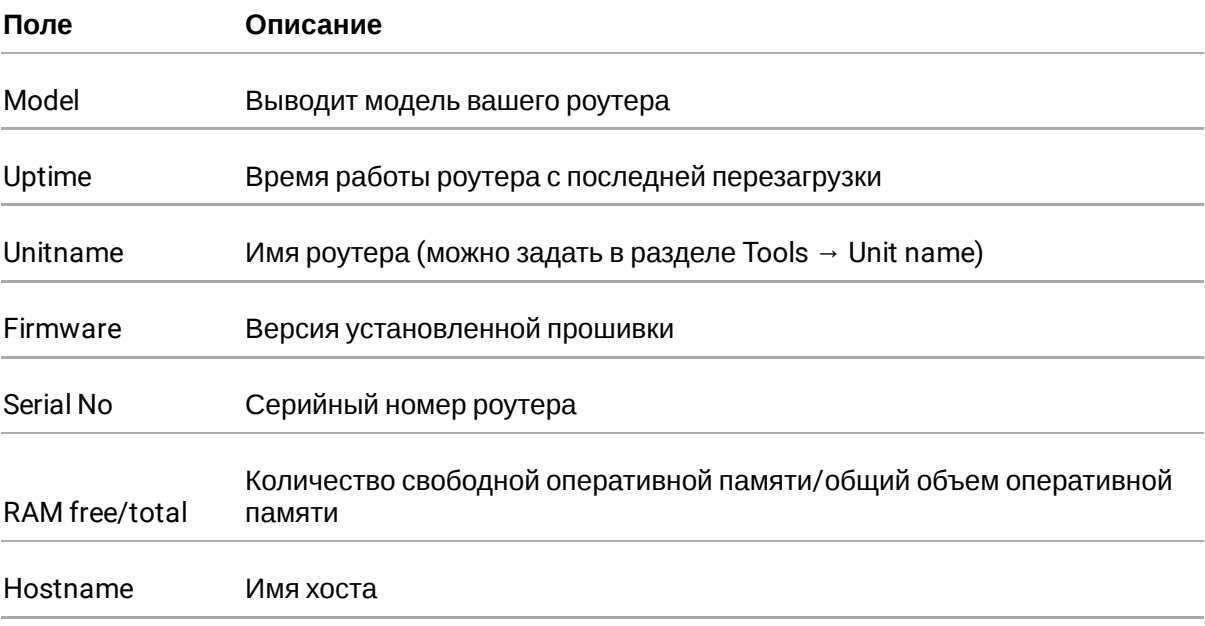

Routing - информация о режиме работы WAN-портов.

backup

# Routing

Mode

Interfaces

wan

Рис. 5. Пример информации в разделе Routing

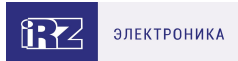

#### Таблица 3. Поля в разделе Routing

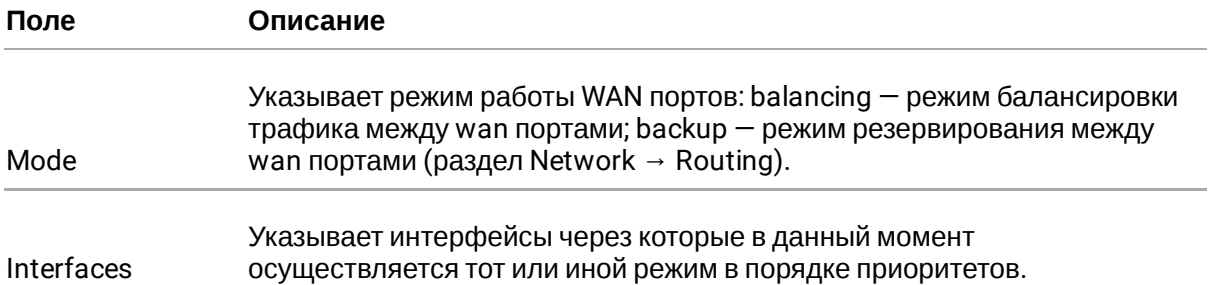

Local Network (LAN) - информация о состоянии локальных портов роутера. Подразделов может быть несколько, так как в настройках присутствует возможность вынести каждый Ethernet-порт в отдельный VLAN.

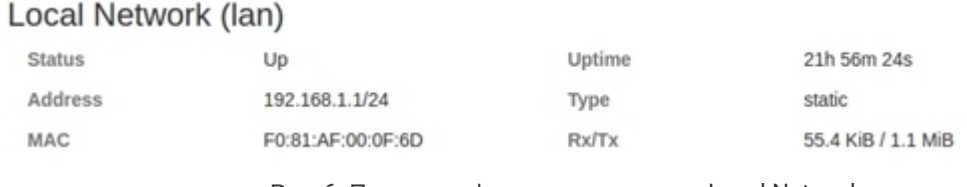

Рис. 6. Пример информации в разделе Local Network

#### Таблица 4. Поля в разделе Local Network (LAN)

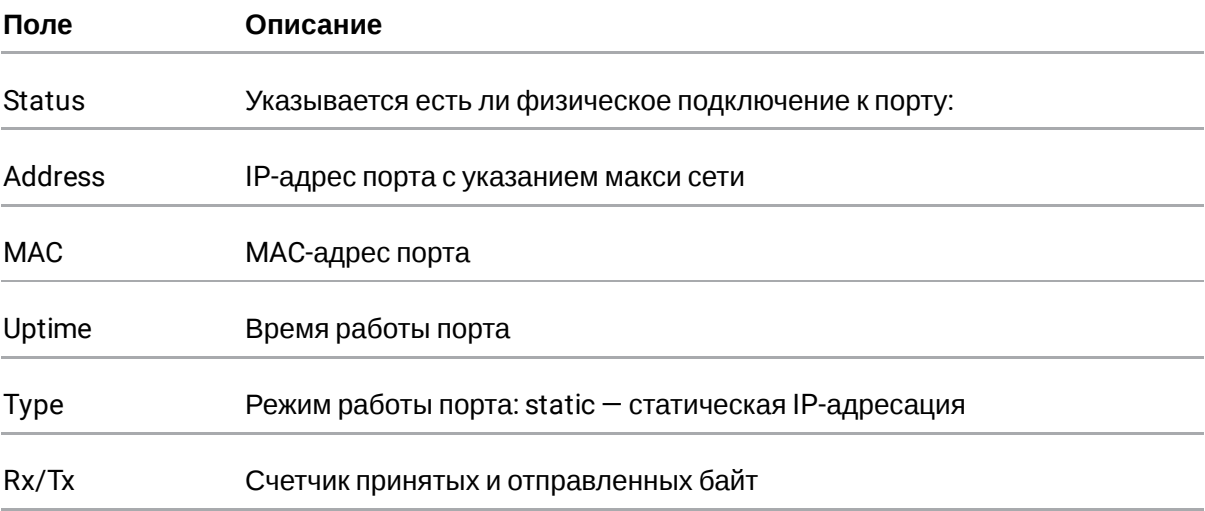

Mobile Internet (SIM1/SIM2/SIM3/SIM4) — информация о состоянии подключения по каналу сотовой сети (два раздела, если устройство поддерживает две SIM-карты).

## Mobile Internet (sim1)

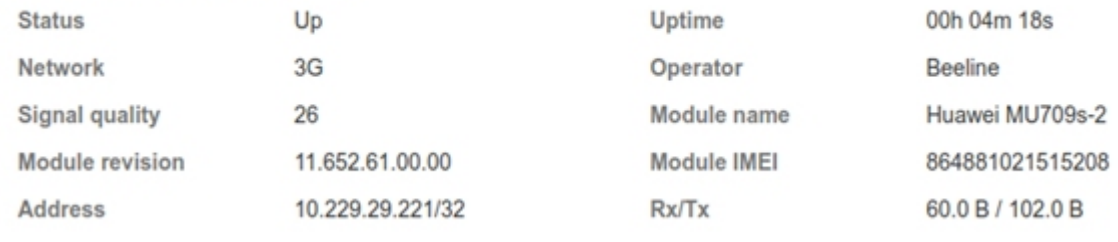

Рис. 7. Пример информации в разделе Mobile Internet

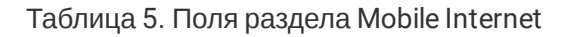

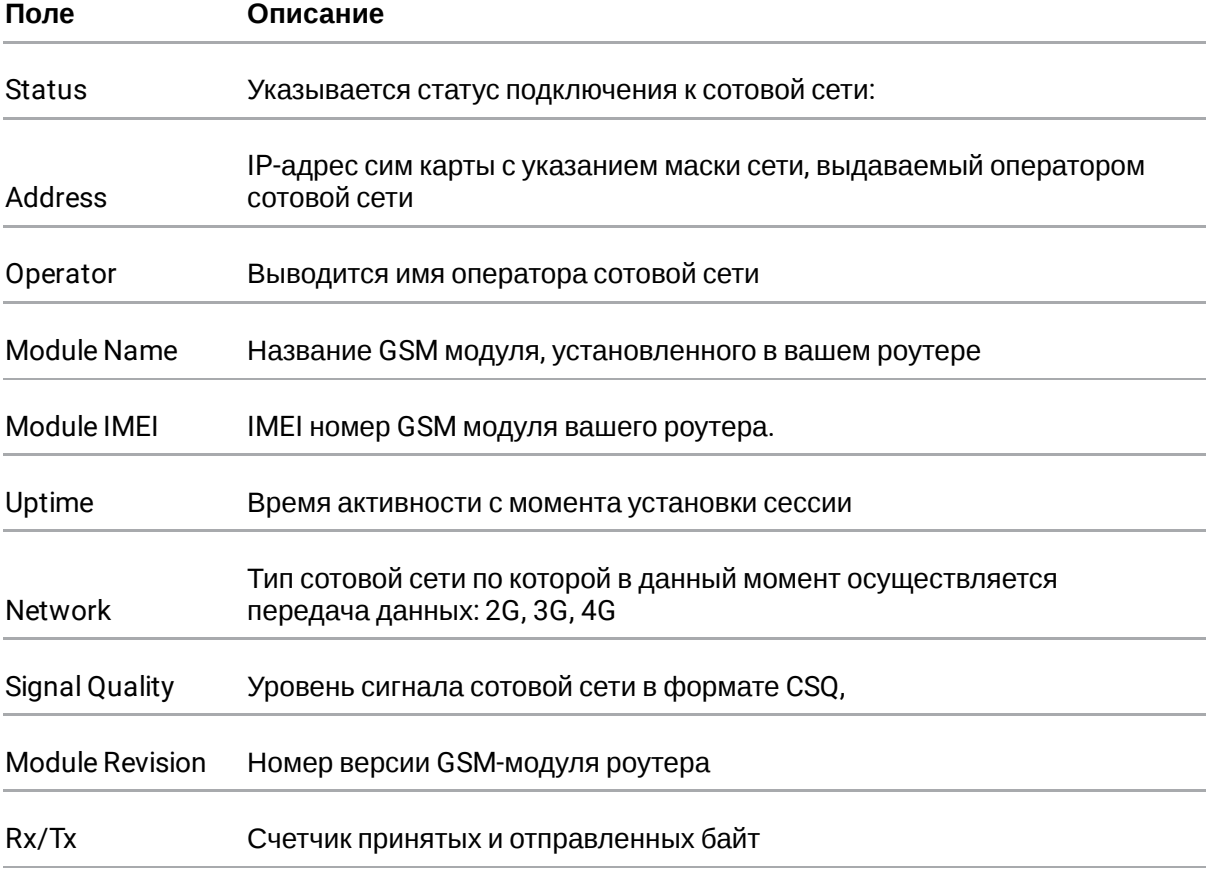

Tunnel — информация о состоянии туннеля. Более подробную информацию о туннелях и их настойке можно прочитать в отдельном документе «**РУКОВОДСТВО ПОЛЬЗОВАТЕЛЯ Настройка туннелей на роутерах** iRZ» на сайте [www.radiod.ru](http://www.radiofid.ru/)

Wired Internet (WAN) - информация о статусе порта WAN.

# Wired Internet (wan)

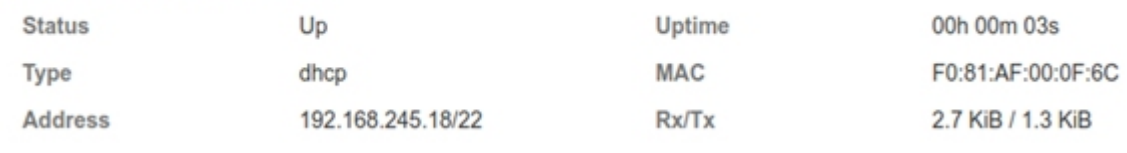

Рис. 8. Пример информации в разделе Wired Internet (WAN)

ЭЛЕКТРОНИКА

832

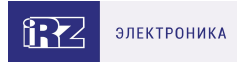

#### Таблица 6. Поля в разделе Wired Internet (WAN)

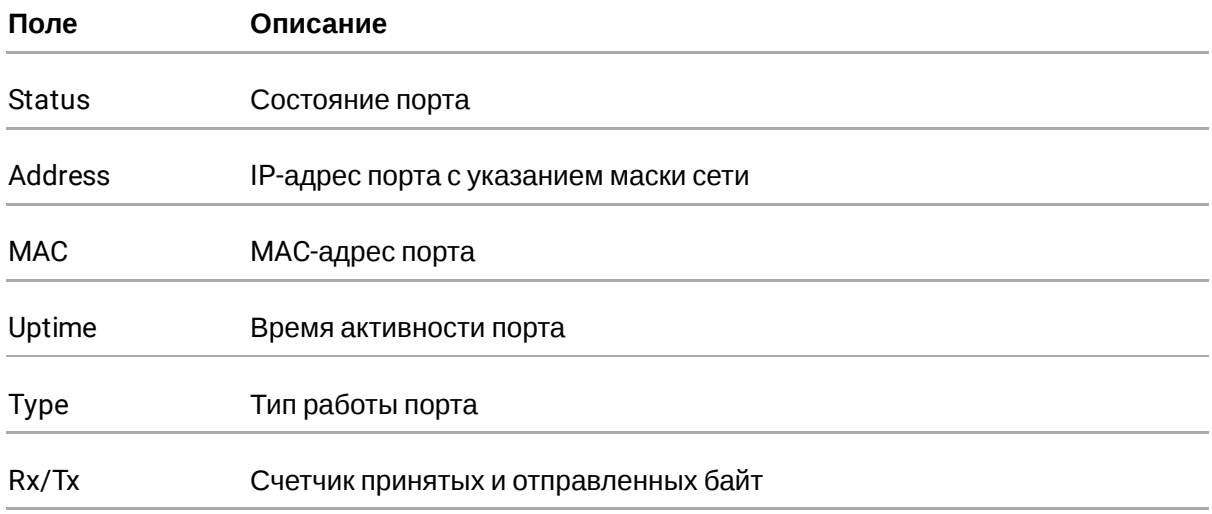

Routing Table — информация по таблице маршрутизации. Выводятся все существующие на данный момент маршруты.

# **Routing table**

0.0.0.0/0 @ sim1, metric=3

10.64.64.64/32 @ sim1, metric=0

192.168.1.0/24 @ lan, metric=0

Рис. 9. Пример информации в разделе Routing Table

#### UPS Status — информация о состоянии источника бесперебойного питания (только для роутеров со встроенным ИБП).

**UPS Status** 

Input Voltage

 $\beta$ 

**Battery Voltage** 

4144 mV

Рис. 10. Пример информации в разделе UPS Status

Таблица 7. Поля в разделе UPS Status

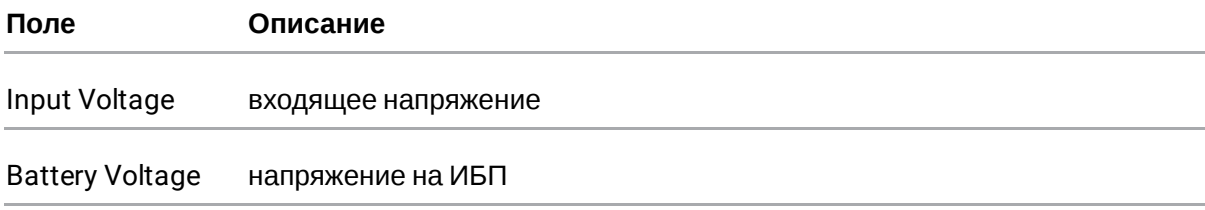

Если значение Input Voltage равно нулю, устройство работает от встроенного ИБП.

11116 mV

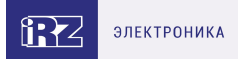

# <span id="page-13-0"></span>5.2. **Раздел** "Network"

## <span id="page-13-1"></span>5.2.1. Local Network

 $\Omega$ 

Раздел Local Network на вкладке Network предназначен для настройки локальных Ethernetпортов роутера. В роутерах iRZ имеется возможность настроить WAN-порт таким образом, чтобы он работал, как локальный Ethernet-порт и наоборот — все LAN порты превратить в WAN.

На рисунке ниже представлен пример объединения Ethernet-портов в VLAN (виртуальную локальную сеть). Поскольку в данном примере настроено два VLAN, то на странице показаны две группы настроек – для виртуальных сетей «lan» и «lan84» (названия задаются автоматически или в ручную — поле VLAN ID). Чтобы добавить новый VLAN, нажмите на кнопку Add VLAN внизу страницы, а чтобы удалить - нажмите кнопку Remove, в соответствующей группе настроек.

Для сохранения выполненных настроек используйте кнопку **Save**. При переходе на другие страницы разделов все выполненные, но не сохраненные настройки будут сброшены!

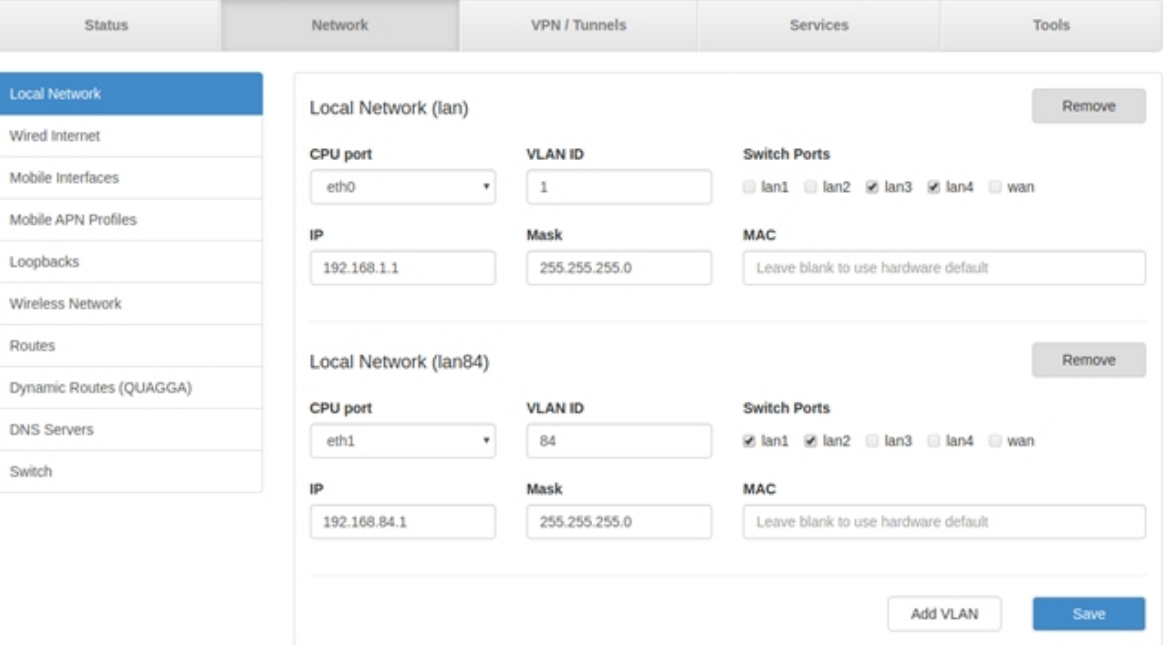

Рис. 11. Вкладка Network, раздел Local Network

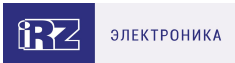

## Таблица 8. Настройки Network → Local Network

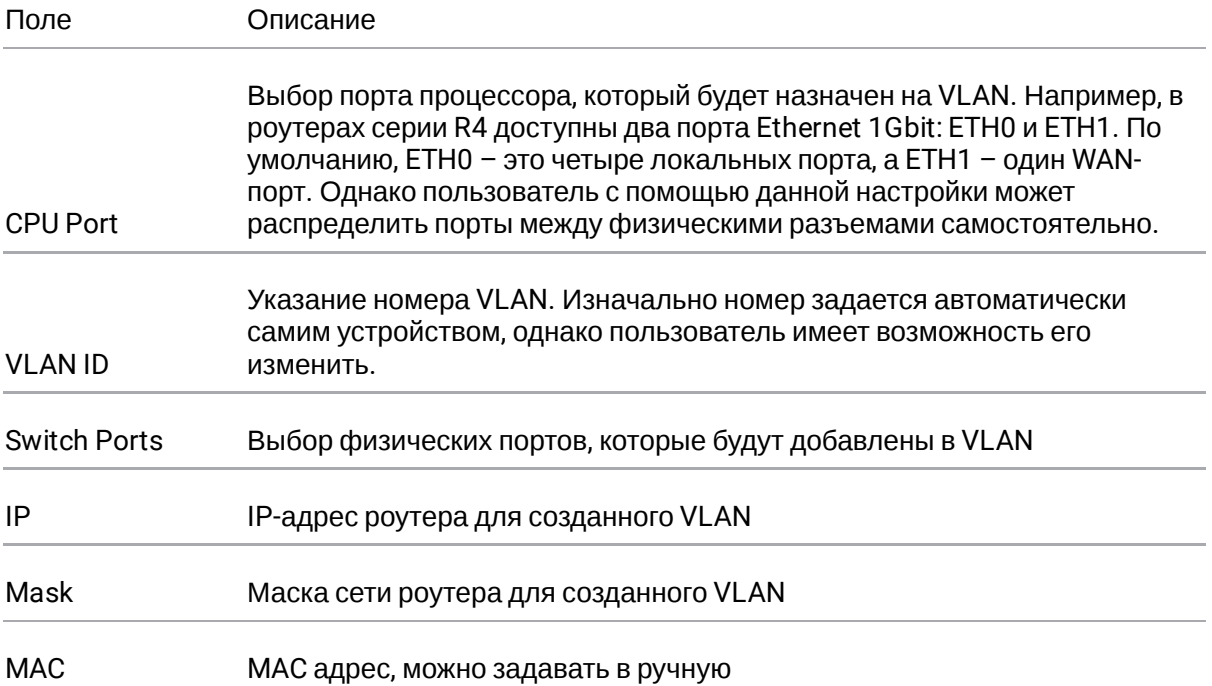

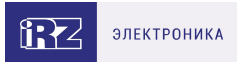

## <span id="page-15-0"></span>5.2.2. Wired Internet

 $\Omega$ 

Раздел Wired Internet на вкладке Network предназначен для настройки WAN-порта роутера в рамках VLAN. В роутерах iRZ имеется возможность настроить локальные порты таким образом, чтобы они работали, как WAN-порты.

На рисунке ниже представлен пример создания VLAN на основе WAN-порта роутера. В данном примере настроен один WAN-порт, группа настроек виртуальной сети «wan» (название задается автоматически). Чтобы добавить новый VLAN, нажмите на кнопку Add VLAN внизу страницы, а чтобы удалить – нажмите кнопку Remove, в соответствующей группе настроек.

Для сохранения выполненных настроек используйте кнопку **Save**. При переходе на другие страницы разделов все выполненные, но не сохраненные настройки будут сброшены!

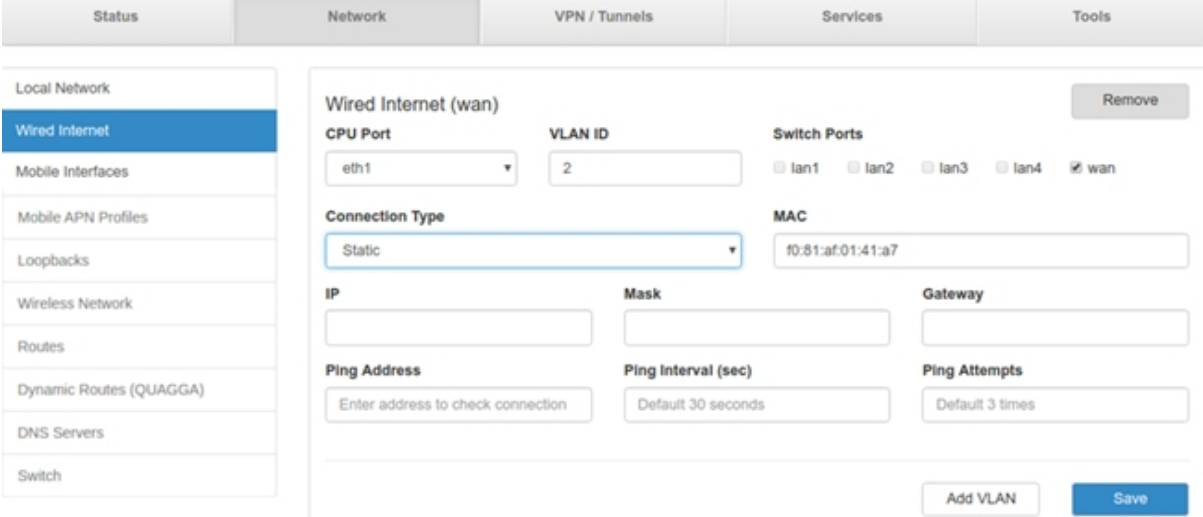

Рис. 12. Вкладка Network, раздел Wired Internet

#### Таблица 9. Настройки Network → Wired Internet

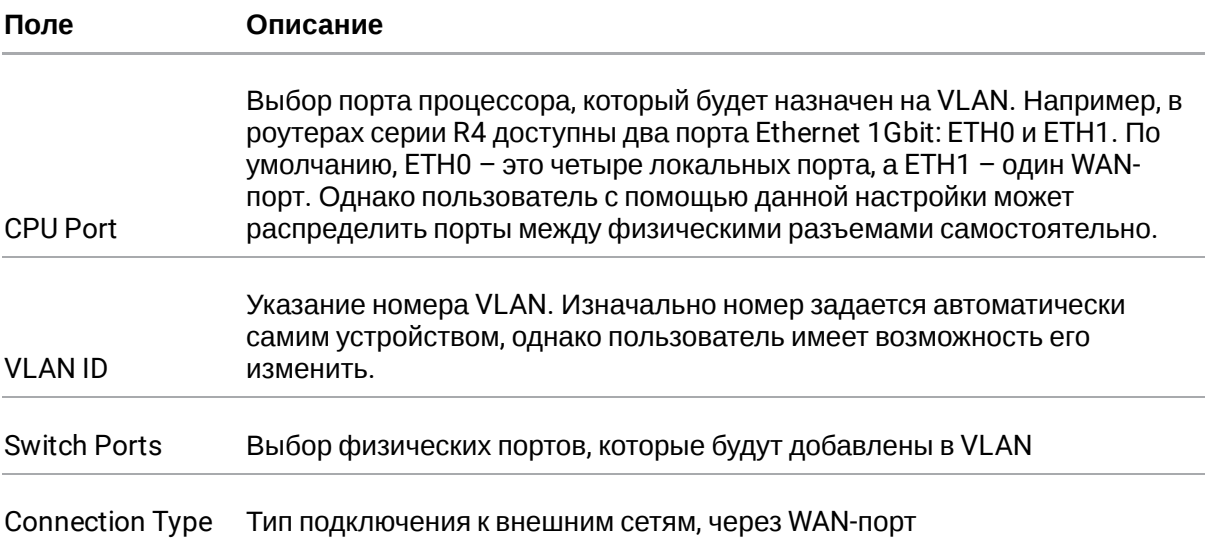

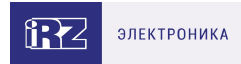

## Таблица 10. Дополнительные настройки (поле Connection Type)

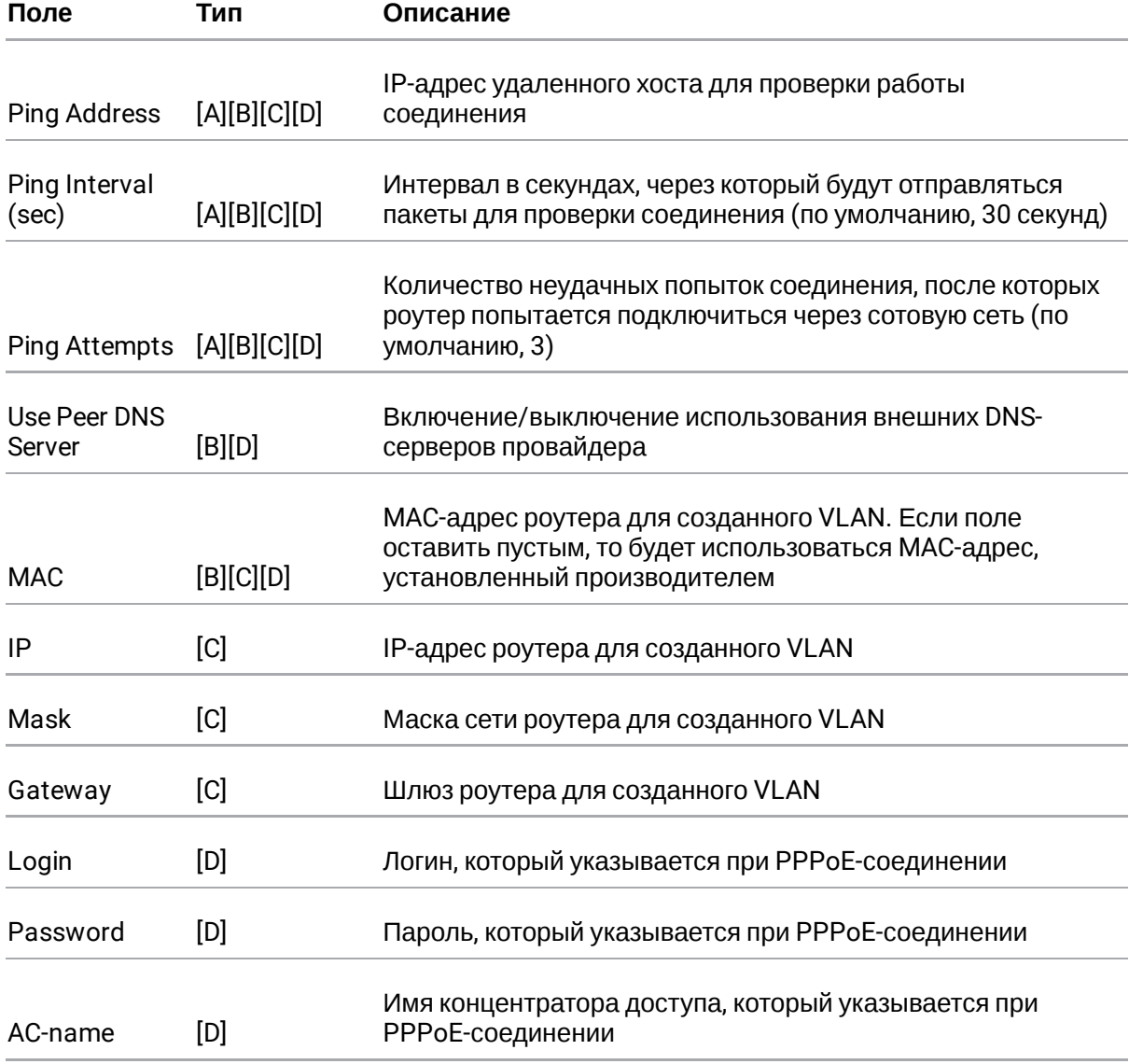

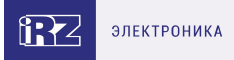

#### **Connection type**

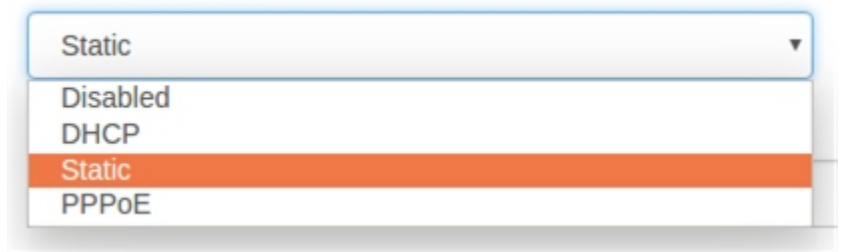

Рис. 13. Типы соединения для WAN-порта

Вариант Disabled в поле Connection Type логически выключает WAN-порт, то есть физическое подключение будет присутствовать, но роутер не будет передавать по порту никаких данных. Пример настроек показан на рисунке ниже, описание настроек приведено в таблице **Дополнительные настройки** (**поле** Connection Type).

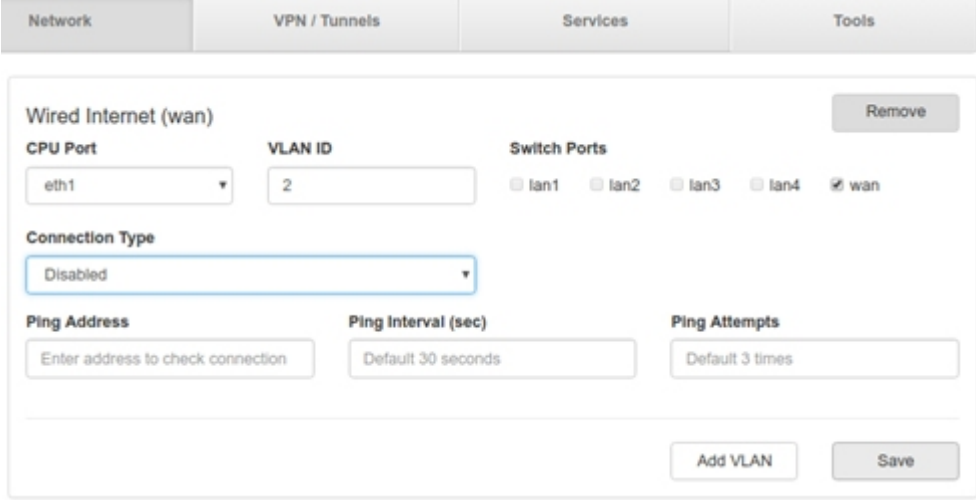

Рис. 14. WAN-порт отключен

Тип подключения DHCP означает, что роутер должен получить IP-адрес, маску и адреса DNSсерверов от внешнего DHCP-сервера. Пример настроек показан на рисунке ниже, описание настроек приведено в таблице **Дополнительные настройки** (**поле** Connection Type)

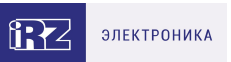

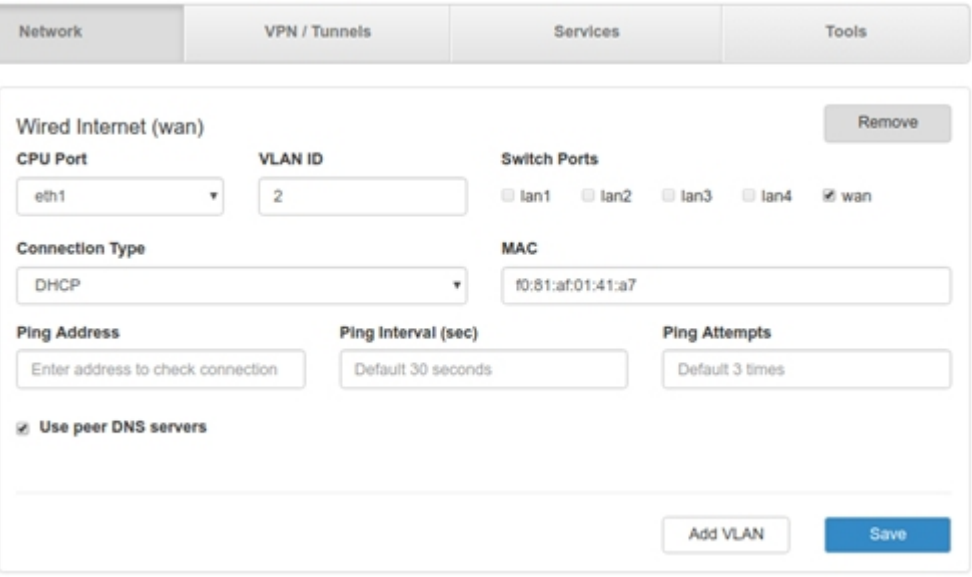

Рис. 15. Тип соединения WAN-порта – DHCP

Тип подключения Static необходим для ручной установки сетевых настроек WAN-порта. Пример настроек показан на рисунке ниже, описание настроек приведено в таблице **Дополнительные настройки** (**поле** Connection Type)

Тип подключения PPPoE необходим при использовании протокола с авторизацией на сервере PPPoE. Пример настроек показан на рисунке ниже, описание настроек приведено в таблице **Дополнительные настройки** (**поле** Connection Type)

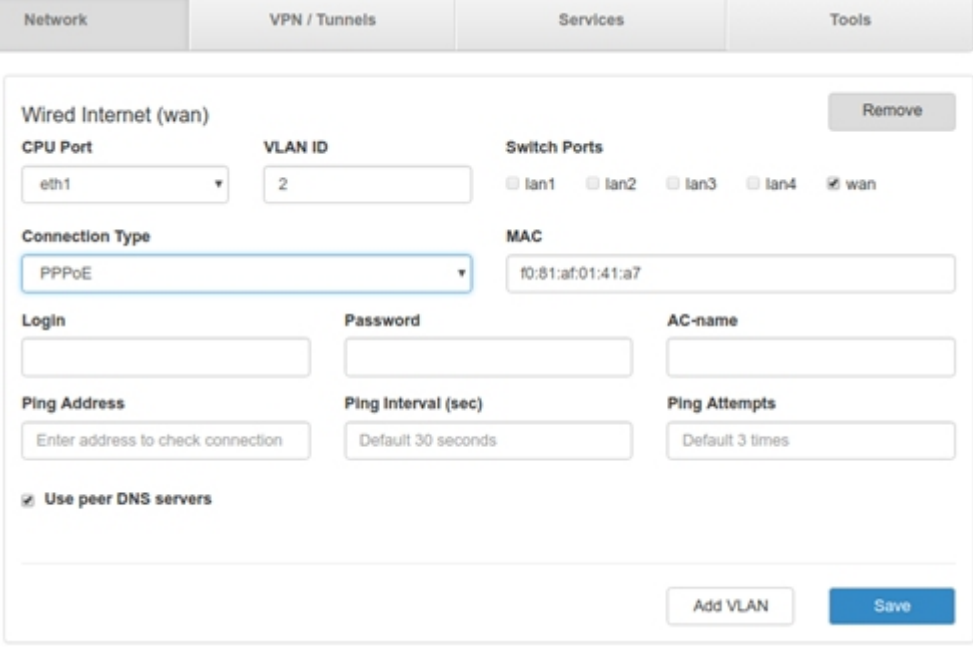

Рис. 16. Тип соединения WAN-порта – PPPoE

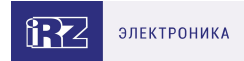

# <span id="page-19-0"></span>5.2.3. Mobile Interfaces

 $\begin{bmatrix} 2 \ 1 \end{bmatrix}$ 

Раздел Mobile Interfaces на вкладке Network предназначен для настройки мобильного Интернета на устройстве. В зависимости от модели роутера на вкладке представлены настройки для одной или нескольких SIM-карт.

На рисунках ниже представлен раздел настроек SIM-карт для роутера с одним модулем.

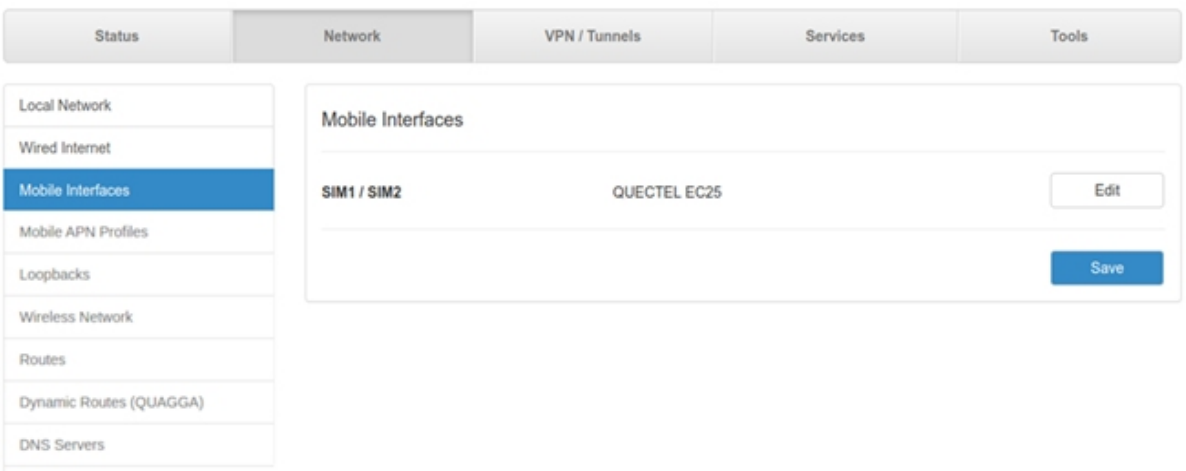

Рис. 17. Вкладка Network, раздел Mobile Interfaces для одномодульного устройства

#### Для начала редактирования настроек необходимо нажать кнопку Edit.

Для сохранения выполненных настроек используйте кнопку **Save**. При переходе на другие страницы разделов все выполненные, но не сохраненные настройки будут сброшены!

Чтобы включать или отключать работу роутера с SIM-картой, необходимо поставить или снять галочку напротив пункта Enable SIM1 (или SIM2). Нажатие на кнопку Advanced Settings открывает доступ ко всем возможным настройкам данного раздела.

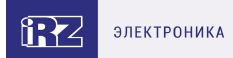

### QUECTEL EC25

 $\overline{a}$ 

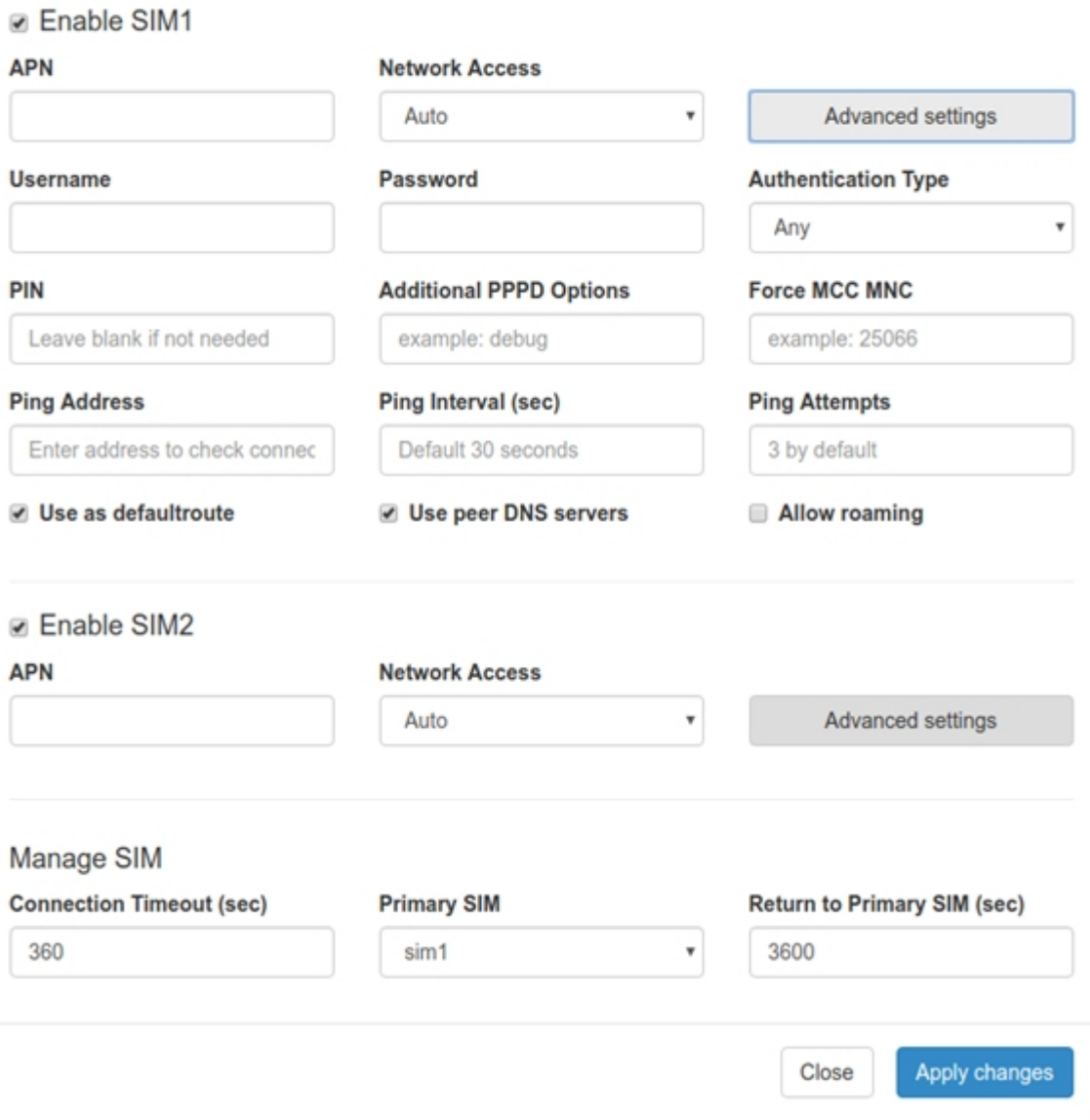

Рис. 18. Вкладка Network, раздел Mobile Interfaces − Edit для одномодульного устройства

На рисунках ниже представлен раздел настроек SIM-карт для роутера с двумя модулями Для начала редактирования настроек необходимо нажать кнопку Edit напротив соответствующей SIM-карты ( модуля).

 $\frac{1}{2}$ 

Для сохранения выполненных настроек используйте кнопку **Save**. При переходе на другие страницы разделов все выполненные, но не сохраненные настройки будут сброшены!

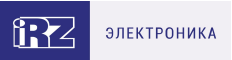

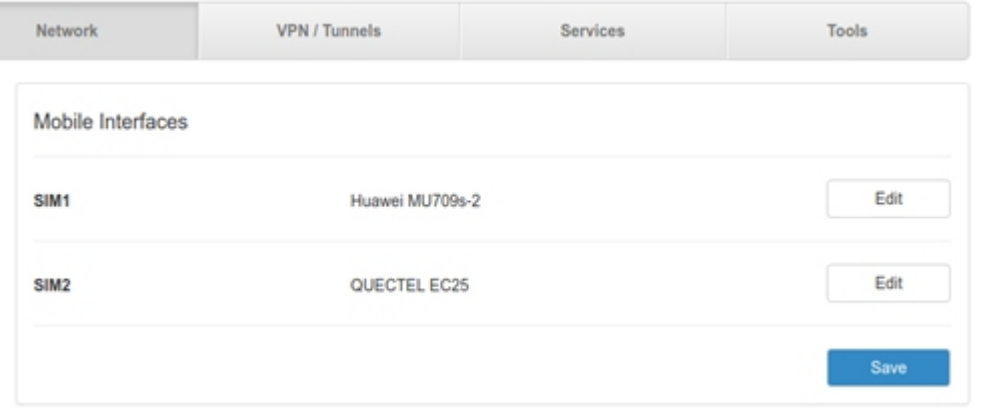

Рис. 19. Вкладка Network, раздел Mobile Interfaces для двухмодульного устройства

Чтобы включать или отключать работу роутера с SIM-картой, необходимо поставить или снять галочку напротив пункта Enable SIM1 (или SIM2). Нажатие на кнопку Advanced Settings открывает доступ ко всем доступным настройкам данного раздела.

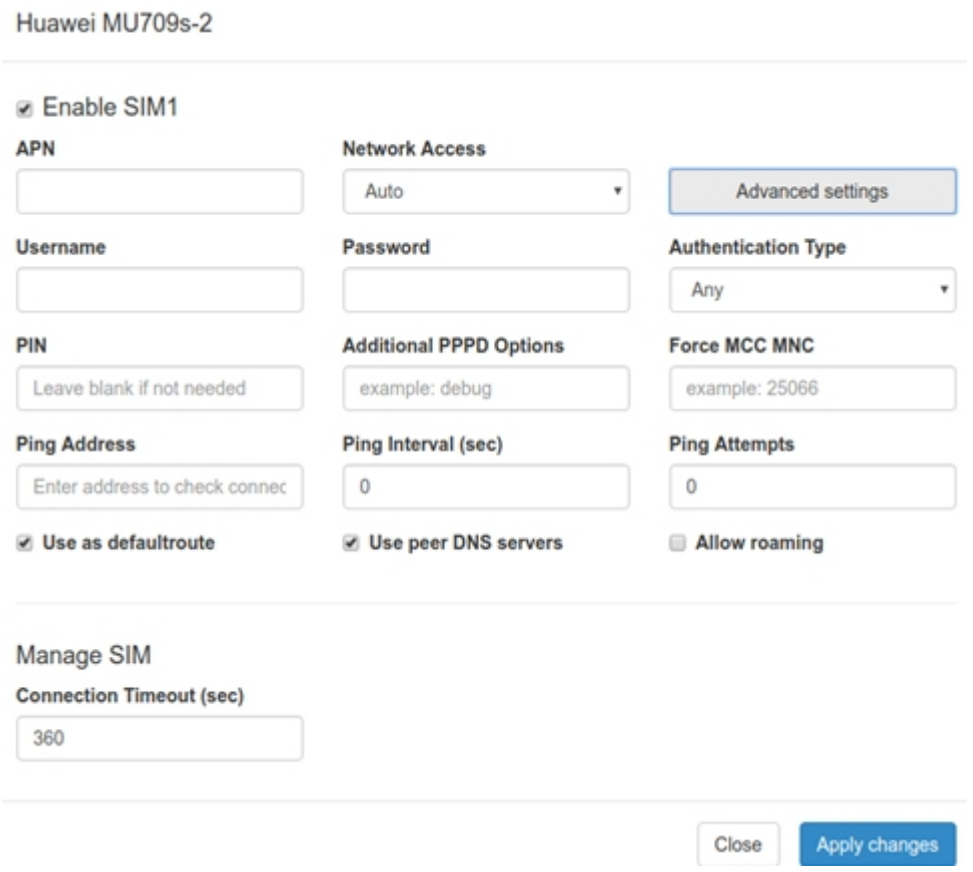

Рис. 20. Вкладка Network, раздел Mobile Interfaces −Edit для двухмодульного устройства

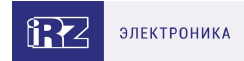

## Таблица 11. Настройки Network → Mobile Interfaces → Edit

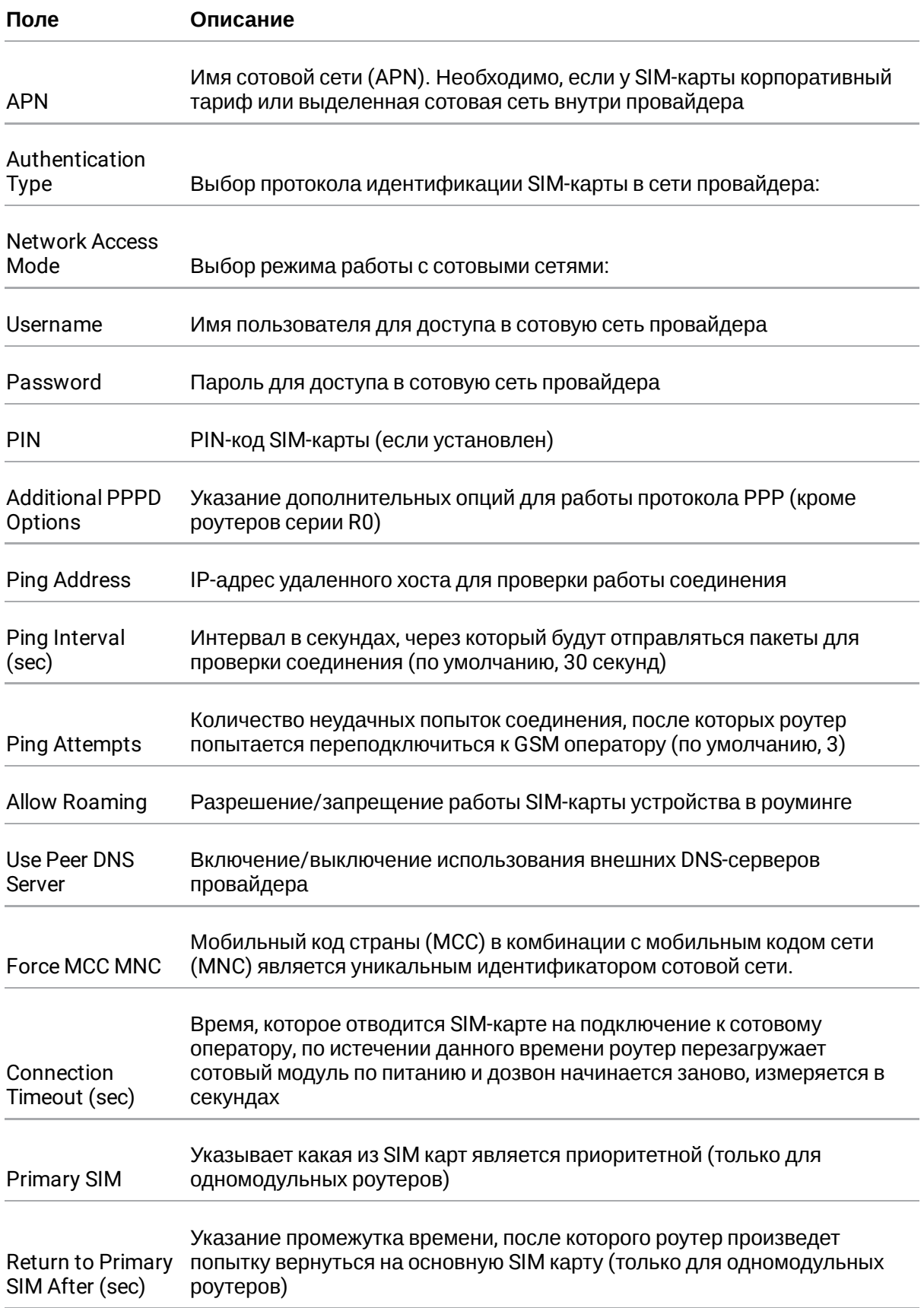

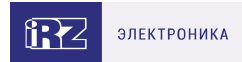

# <span id="page-23-0"></span>5.2.4. Mobile APN Profiles

В данной вкладке настраиваются профили подключения к сотовой сети.

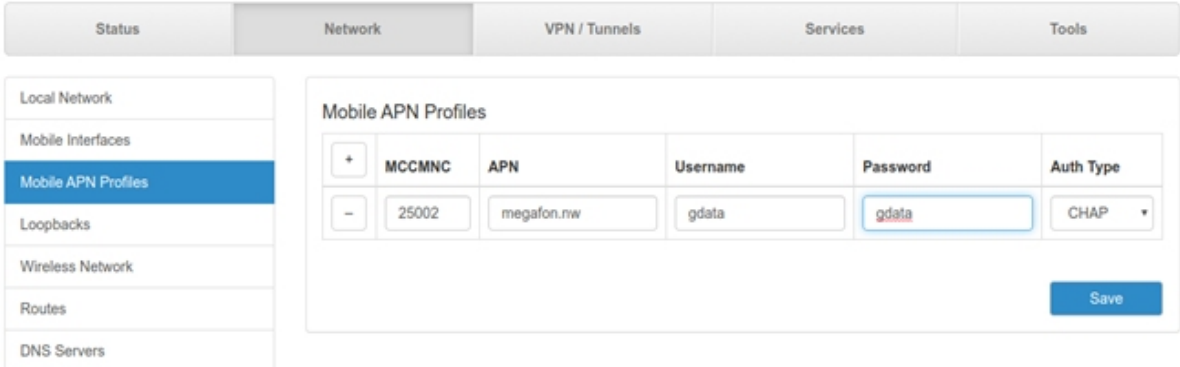

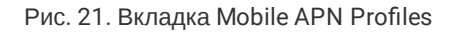

## Таблица 12. Вкладка Mobile APN Profiles

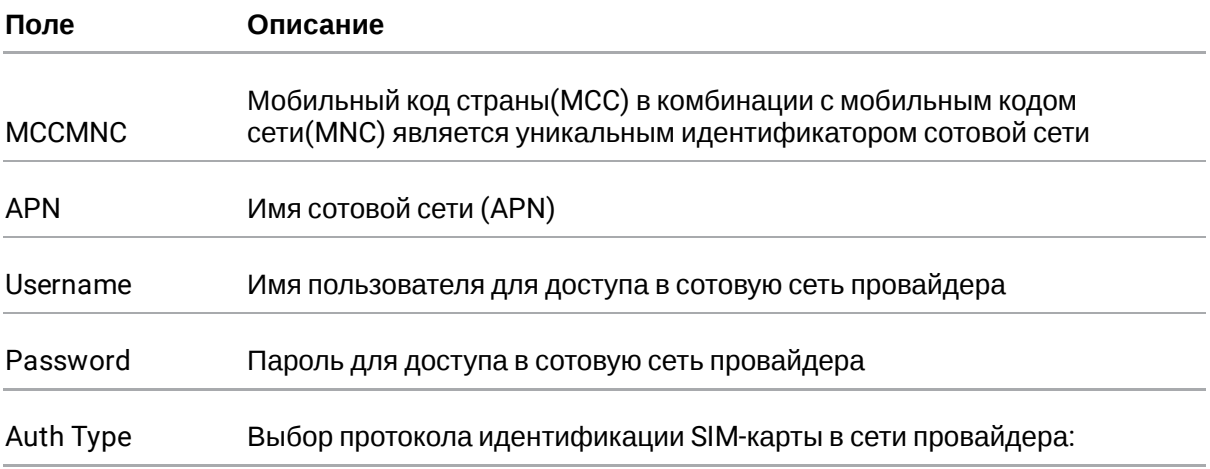

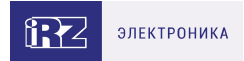

## <span id="page-24-0"></span>5.2.5. Loopbacks

В некоторых случаях необходимо назначать дополнительные IP адреса на интерфейс loopback, данный раздел предназначен для этого.

В поле **name** вписывается имя, в поле IP - вписывается IP-адрес, а в поле Mask - маска сети к которой принадлежит данный IP-адрес.

Предусмотрена валидация по имени. Имена, являющиеся системными, зарезервированы их в поле **name** задать нельзя.

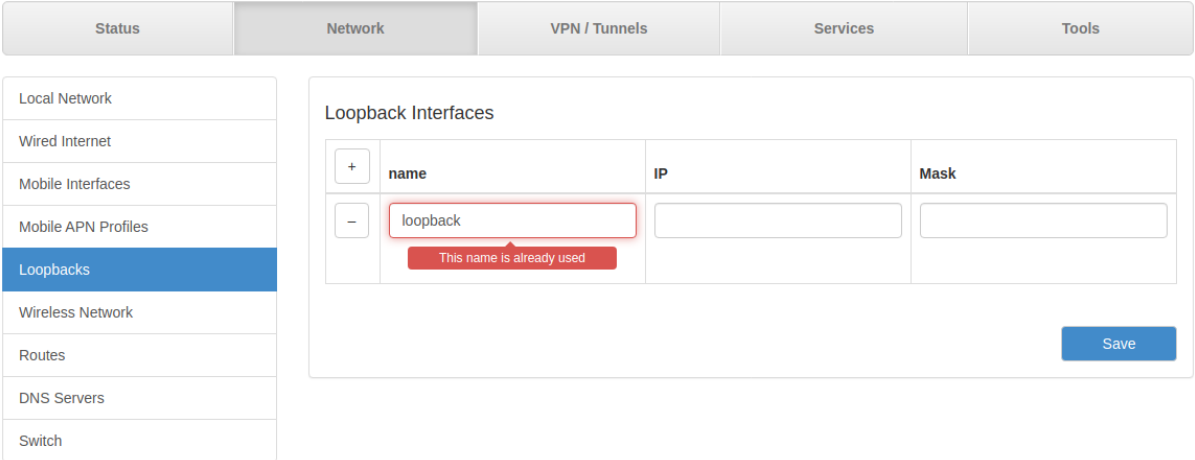

Рис. 22. Вкладка Network, раздел Loopbacks

 $\mathbf{a}$ 

Для сохранения выполненных настроек используйте кнопку **Save**. При переходе на другие страницы разделов все выполненные, но не сохраненные настройки будут сброшены!

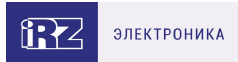

## <span id="page-25-0"></span>5.2.6. Wireless Internet

Раздел Wireless Network на вкладке Network предназначен для настройки параметров Wi-Fi. Данный раздел доступен только для роутеров, которые поддерживают работу с Wi-Fi (имеют индекс "w" в названии модели).

На рисунке ниже представлен пример настроек, когда Wi-Fi выключен.

 $\beta$ 

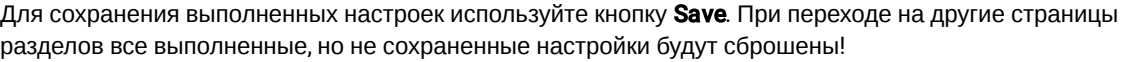

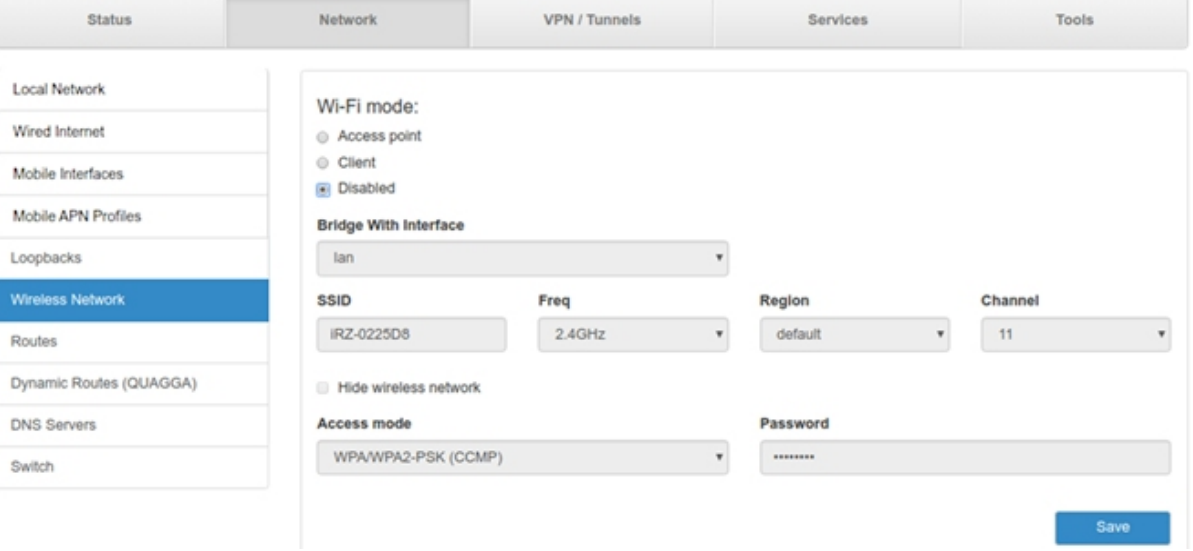

Рис. 23. Вкладка Network, раздел Wireless Internet

#### Wi-Fi mode

Выбор режима работы модуля Wi-Fi:

- Access point роутер работает в качестве точки доступа и ждет подключения клиентов к своей сети;
- Client роутер сам подключается к внешней Wi-Fi-сети, в данном режиме интерфейс автоматически становится одним из WAN-портов;
- Disabled отключение Wi-Fi-модуля.

#### Access Point

Access Point - режим работы Wi-Fi-модуля в режиме точки доступа.

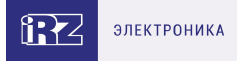

#### Таблица 13. Настройки Network → Wireless Network (Wi-Fi Mode = Access Point)

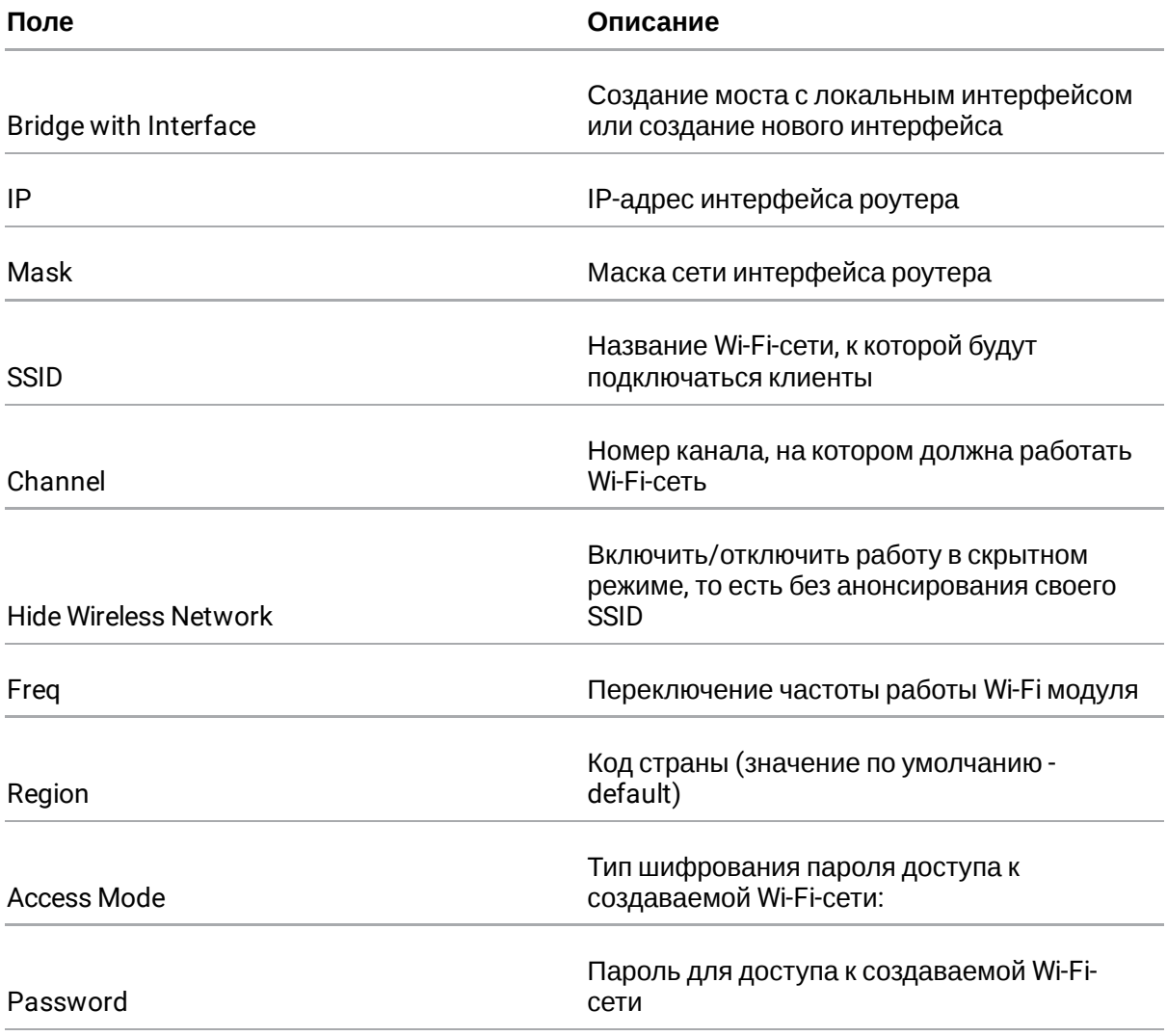

При выборе пункта LAN в настройке Bridge with Interface, Wi-Fi-интерфейс роутера будет работать в режиме моста с LAN-портами. Доступные настройки приведены на рисунке.

При выборе пункта Wi-Fi в настройке Bridge with Interface, Wi-Fi-интерфейс будет работать, как самостоятельный интерфейс. Доступные настройки приведены на рисунке.

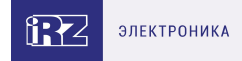

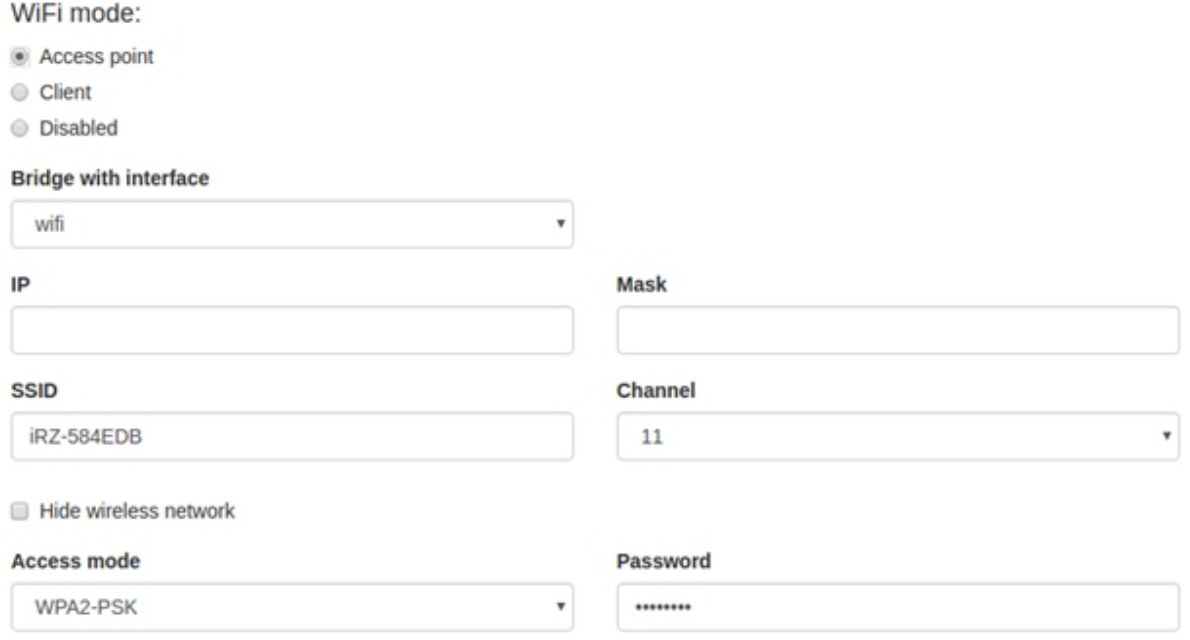

Рис. 24. Режим Wi-Fi настройки Bridge with Interface

#### Client

#### Client - режим работы Wi-Fi-модуля в режиме клиента при подключении к удаленной сети.

Таблица 14. Настройки Network → Wireless Network (Wi-Fi Mode = Client)

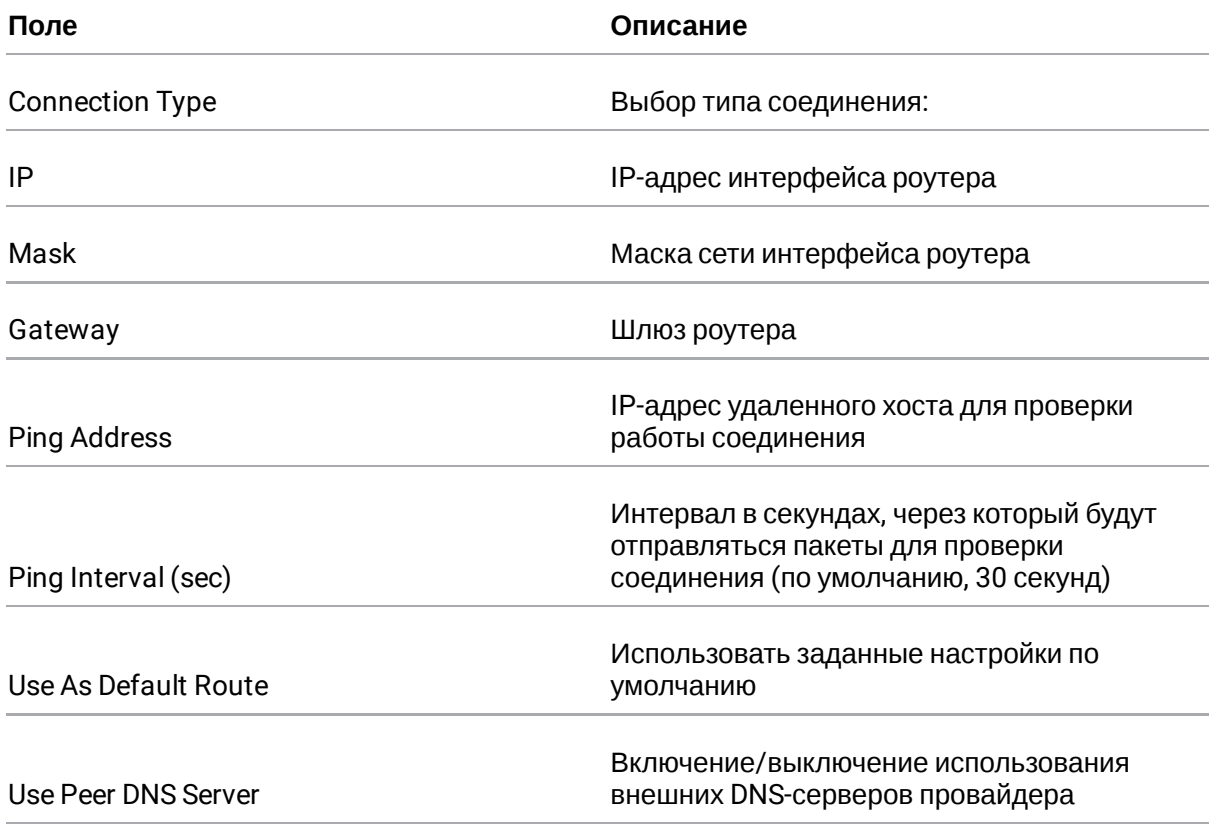

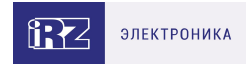

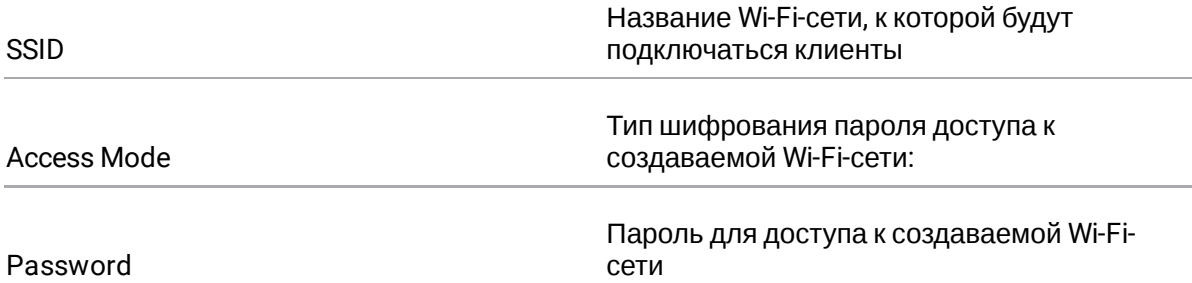

При выборе в настройке Connection Type пункта DHCP, роутер будет получать настройки соединения от DHCP-сервера сети к которой подключается. Доступные настройки приведены на рисунке ниже.

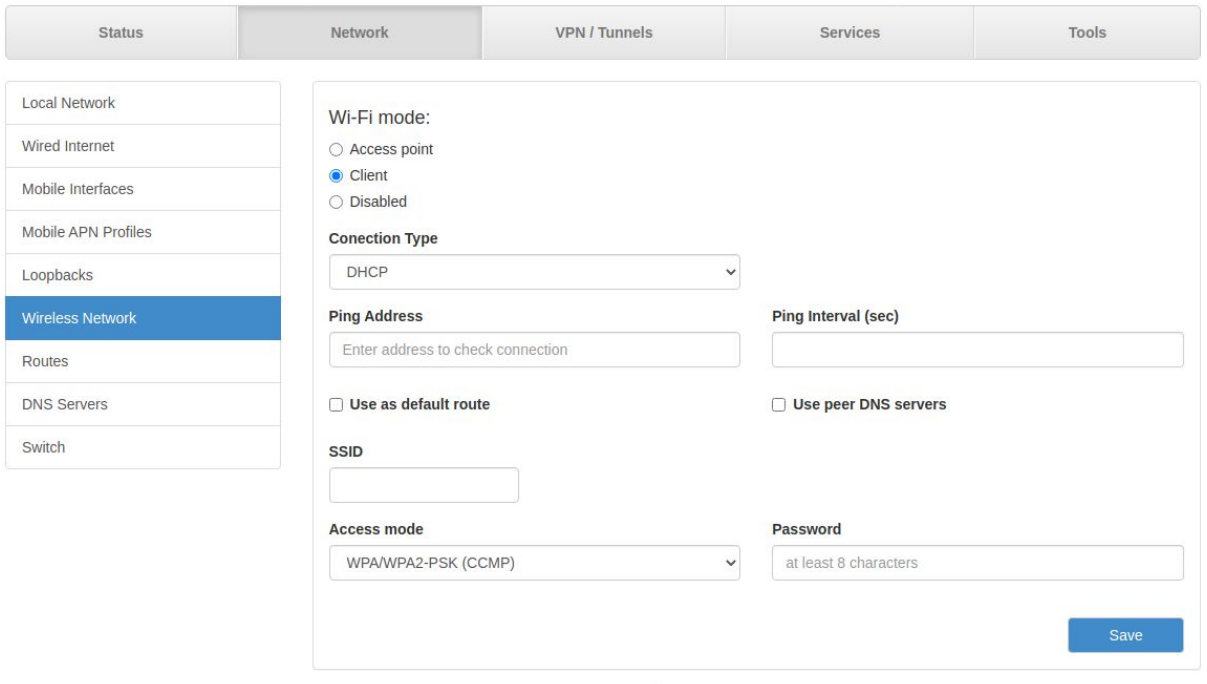

Рис. 25. Режим DHCP настройки Connection Type

При выборе в настройке **Connection Type** пункта Static, роутер будет работать со статичными настройками соединения, которые указываются в пунктах IP, Mask и Gateway. Доступные настройки приведены на рисунке ниже.

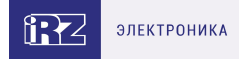

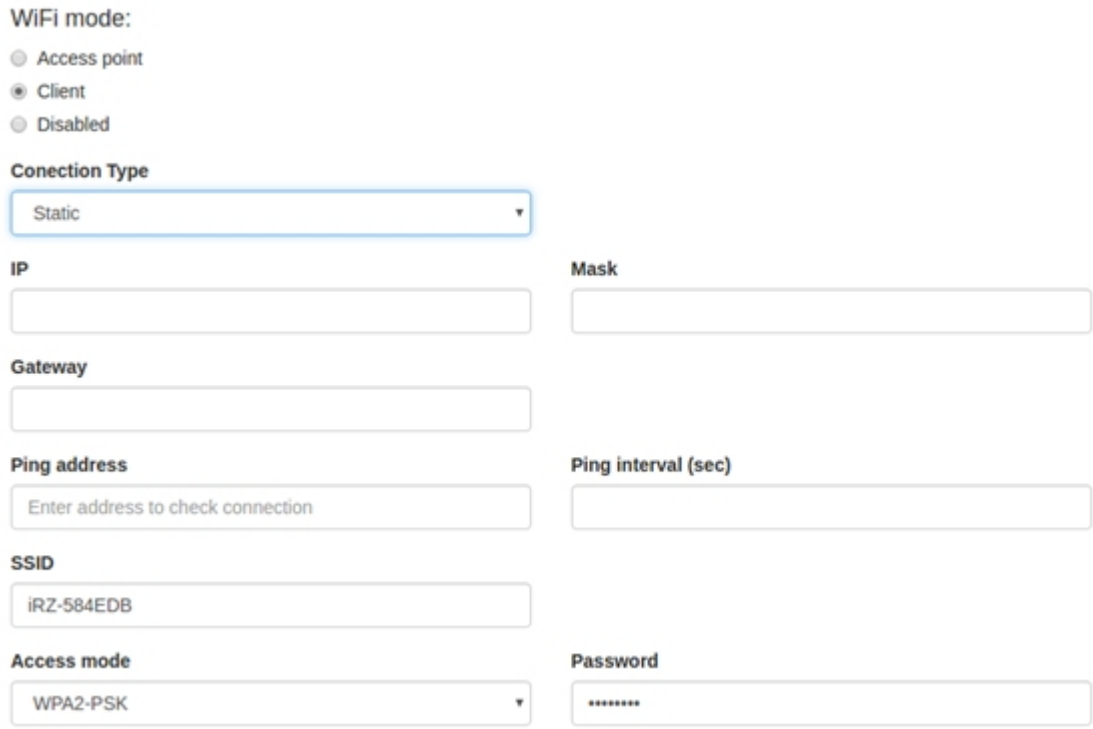

Рис. 26. Режим Static, настройки Connection Type

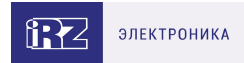

## <span id="page-30-0"></span>5.2.7. Routes

Раздел Routes на вкладке Network предназначен для настройки приоритетов WAN-портов, режим их работы и настройки статических маршрутов. На рисунке ниже представлен пример настроек. +

 $\beta$ 

Для сохранения выполненных настроек используйте кнопку **Save**. При переходе на другие страницы разделов все выполненные, но не сохраненные настройки будут сброшены!

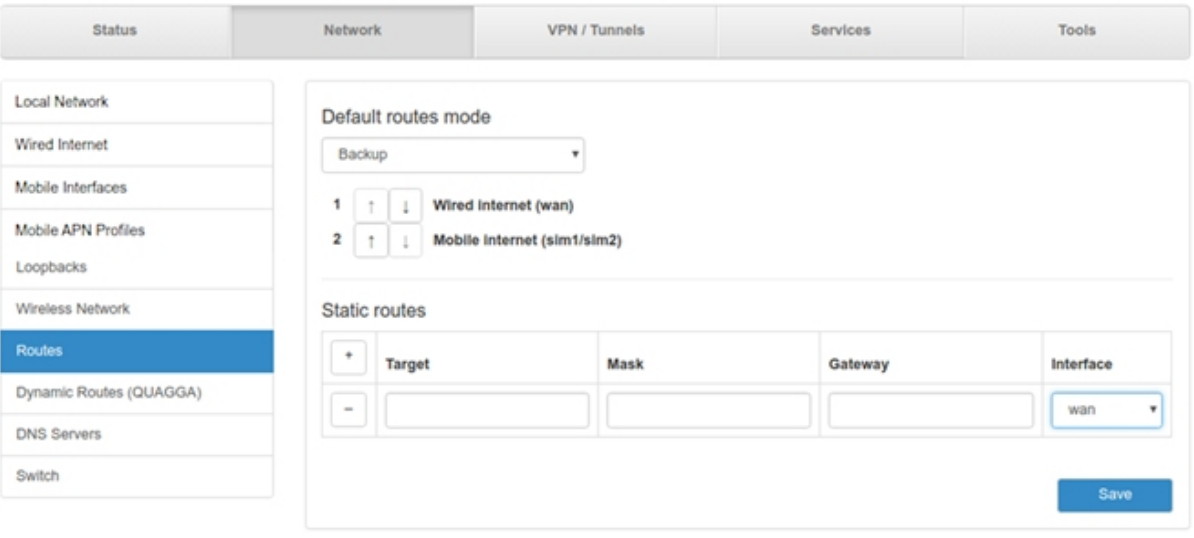

Рис. 27. Вкладка Network, раздел Routes

Default Routes Mode — режим работы WAN-портов:

- $\bullet$  **Balance** режим балансировки;
- $\cdot$  Backup режим резервирования.

В режиме **Backup** роутер резервирует подключение между WAN-портами последовательно и в порядке, указанном пользователем (см. список под пунктом Backup на рисунке). С помощью стрелок ↑ ↓ можно перемещать выбранный WAN-порт (на рисунке «Wired Internet (WAN)») вверх или вниз в зависимости от приоритетов пользователя. +

В режиме **Balance** роутер балансирует исходящий трафик между портами для увеличения пропускной способности. Данный режим доступен только при подключении роутера через два WAN-порта.

После выбора режима работы WAN портов следует подраздел настройки статических маршрутов, Static Routes.

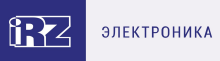

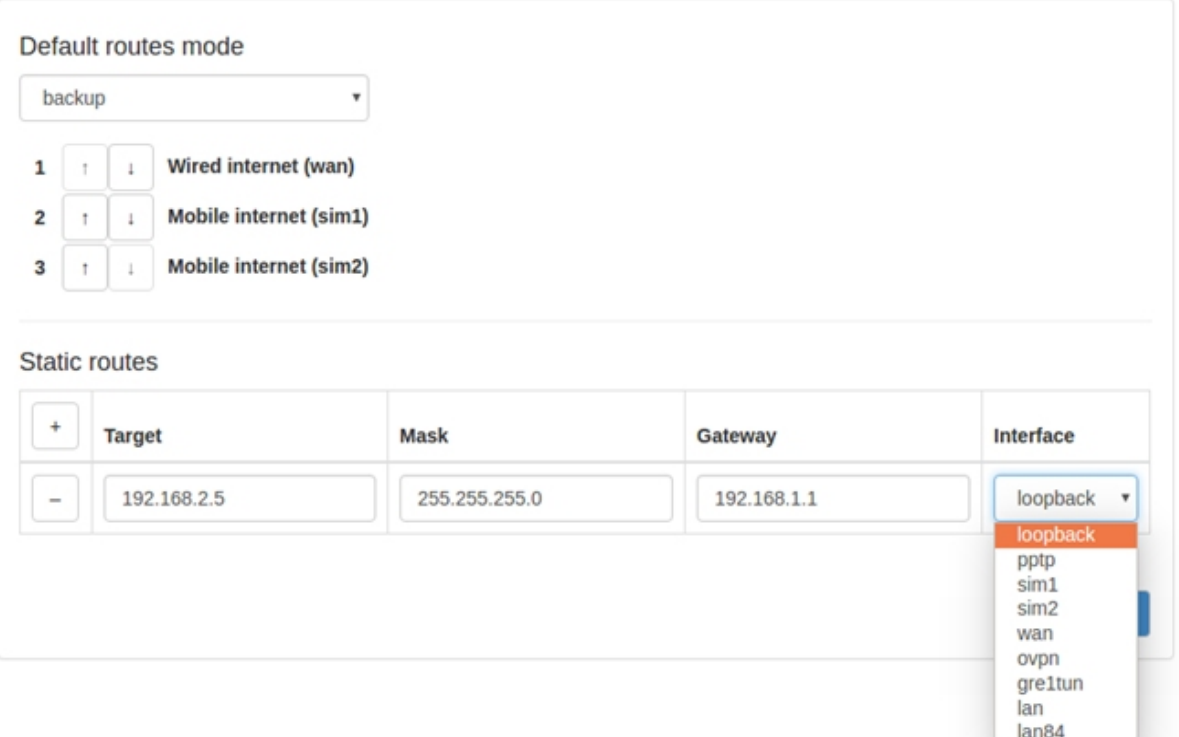

Рис. 28. Настройка статических маршрутов

Добавление нового маршрута происходит по кнопке + («плюс») в первом столбце таблицы. А удаление маршрута по кнопке - («минус»), также в первом столбце, но напротив строки ненужного маршрута. Настройки маршрутов указаны в таблице 5.12.

Таблица 15. Настройки маршрутов

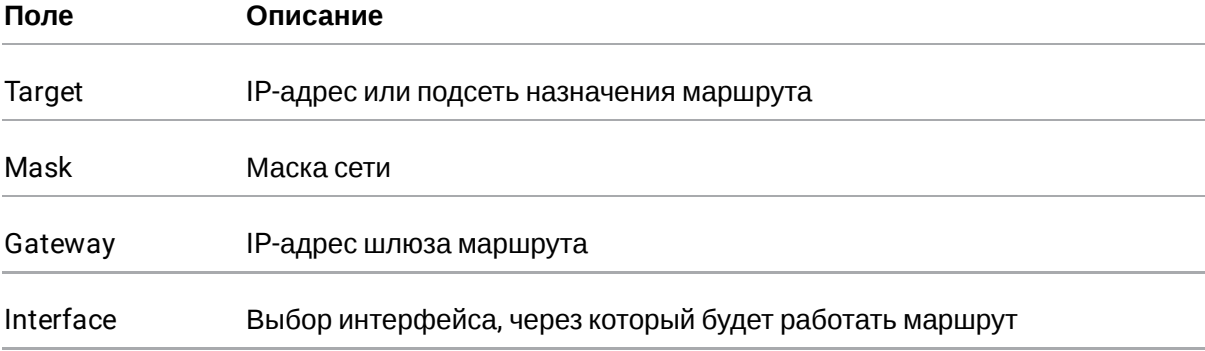

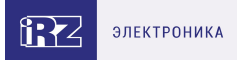

## <span id="page-32-0"></span>5.2.8. Dynamic Routes (QUAGGA, **только для роутеров серии** R4)

Данный раздел предназначен для настройки динамической маршрутизации по протоколам: BGP, OSPF.

Пример настроек приведен на рисунке.

 $\left[\begin{smallmatrix} 2 \ 2 \end{smallmatrix}\right]$ 

Для сохранения выполненных настроек используйте кнопку **Save**. При переходе на другие страницы разделов все выполненные, но не сохраненные настройки будут сброшены!

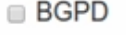

C

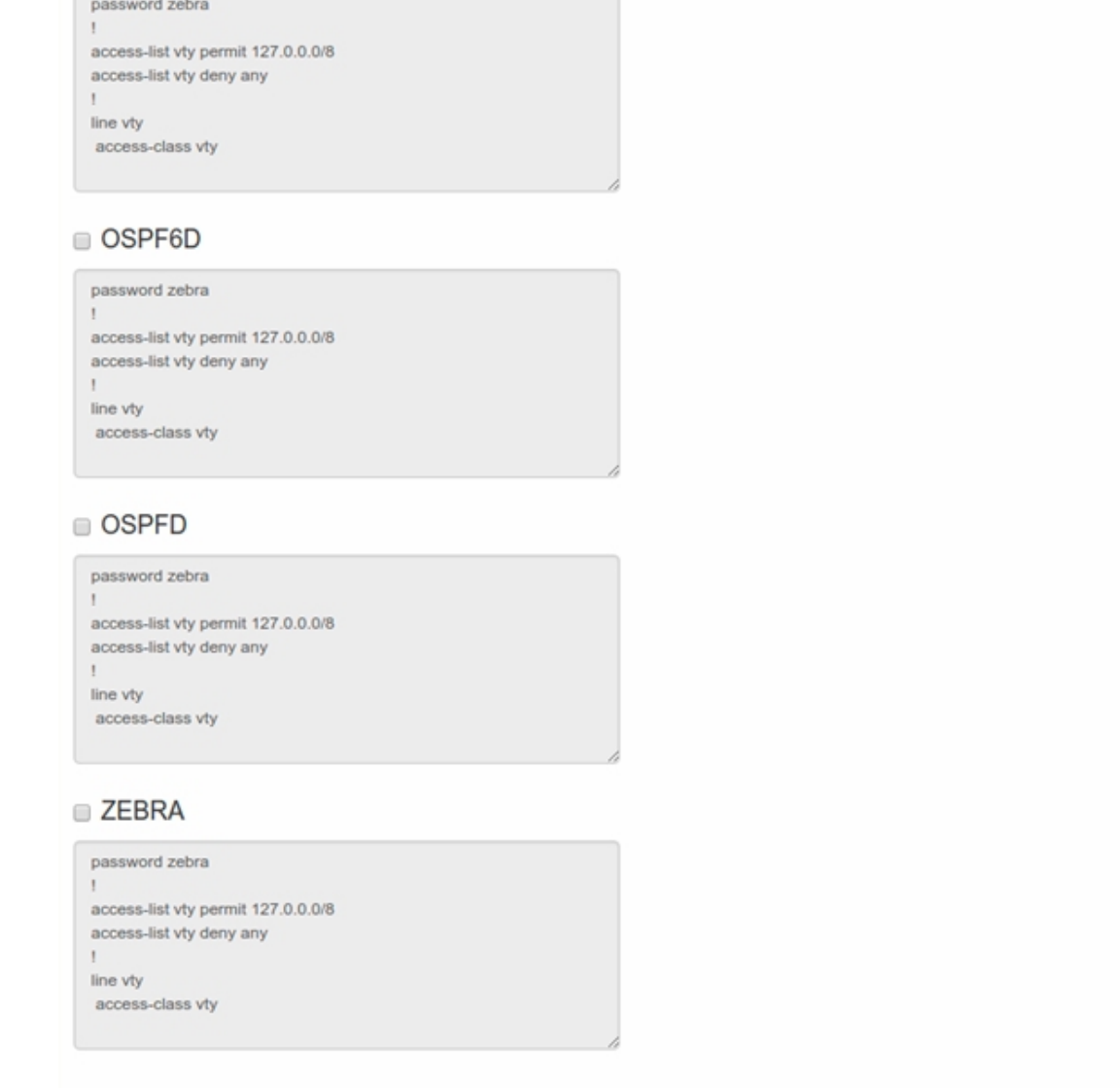

Save

Рис. 29. Пример настройки динамической маршрутизации по протоколам: BGP, OSPF

Динамическая маршрутизация в роутерах представлена пакетом Quagga для GNU/Linux систем.

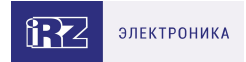

Процесс настройки динамической маршрутизации представляет собой заполнение текстового поля соответствующей службы соответствующего протокола в формате синтаксиса, определнного для данного пакета. Активация поля происходит по чекбоксу возле соответствующей службы.

Представлены следующие службы: BGPD – демон протокола bgp, OSPF6D – демон протокола OSPFv3 для IPv6, OSPFD – демон протокола OSPFv2. Поле ZEBRA предназначено для настройки базового ядра Zebra.

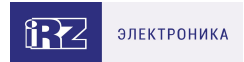

## <span id="page-34-0"></span>5.2.9. DNS Servers

Раздел DNS Servers на вкладке Network предназначен для указания адресов DNS-серверов. На рисунке представлен пример настроек с двумя адресами.

 $\overline{\text{a}}$ 

Для сохранения выполненных настроек используйте кнопку Save. При переходе на другие страницы разделов все выполненные, но не сохраненные настройки будут сброшены!

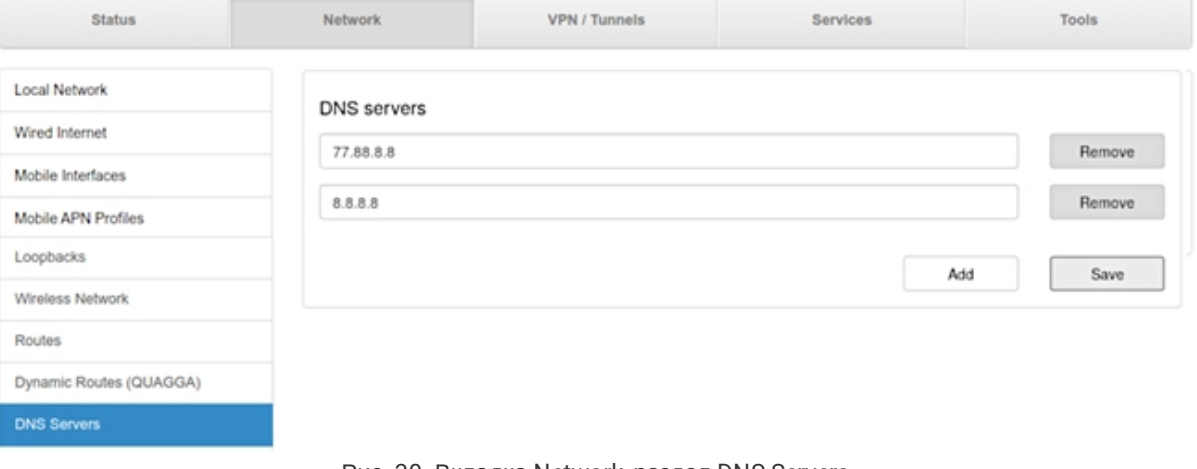

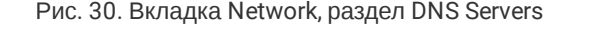

Чтобы добавить новый адрес нажмите кнопку Add и впишите IP-адрес DNS-сервера в появившееся поле. Чтобы удалить один из адресов, нажмите кнопку Remove напротив поля адреса, который необходимо удалить.

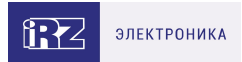

## <span id="page-35-0"></span>5.2.10. Switch

Раздел Switch на вкладке Network предназначен для управления Ethernet-портами роутера (LAN и WAN).

На рисунке представлен пример настройки портов роутера iRZ серии R4.

໌ຄິ

Для сохранения выполненных настроек используйте кнопку **Save**. При переходе на другие страницы разделов все выполненные, но не сохраненные настройки будут сброшены!

| <b>Status</b>           | Network | VPN / Tunnels |       | Services                                          |               | Tools                               |
|-------------------------|---------|---------------|-------|---------------------------------------------------|---------------|-------------------------------------|
| Local Network           |         | Enable        | Speed | Duplex                                            | <b>Status</b> |                                     |
| Wired Internet          | lan1    | ø             | auto  | Full<br>$\boldsymbol{\mathrm{v}}$                 |               | link:up speed:1000baseT full-duplex |
| Mobile Interfaces       |         |               |       |                                                   |               |                                     |
| Mobile APN Profiles     | lan2    | ø             | auto  | Full<br>۰<br>۰                                    | link:down     |                                     |
| Loopbacks               | lan3    | ø             | auto  | Full<br>۰                                         | link:down     |                                     |
| Wireless Network        | lan4    | ø             | auto  | Full<br>۰                                         | link:down     |                                     |
| Routes                  |         |               |       |                                                   |               |                                     |
| Dynamic Routes (QUAGGA) | wan     | ø             | auto  | Full<br>$\mathbf{v}$<br>$\boldsymbol{\mathrm{v}}$ | link:down     |                                     |
| <b>DNS Servers</b>      |         |               |       |                                                   |               |                                     |
| Switch                  |         |               |       |                                                   |               | Save                                |

Рис. 31. Вкладка Network, раздел Switch

#### Таблица 16. Настройки маршрутов

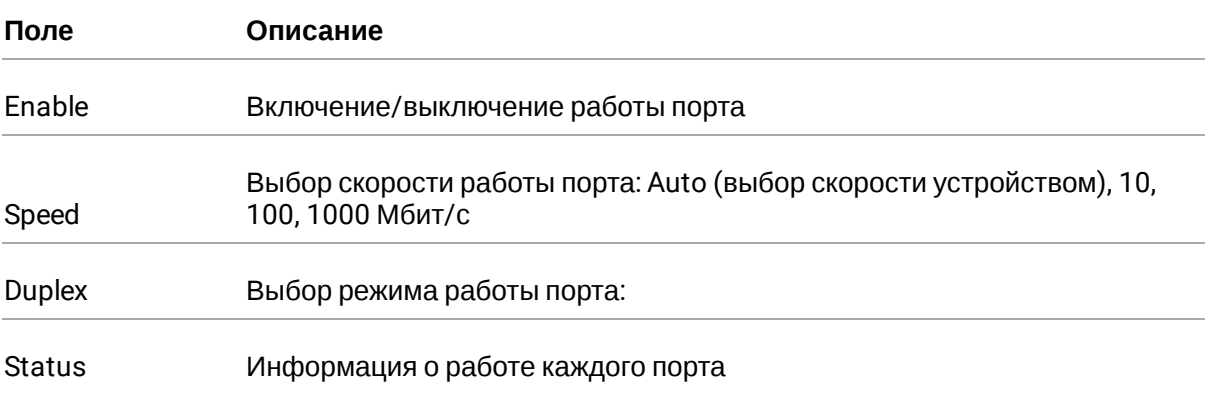
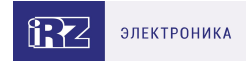

# 5.3. **Раздел** VPN/Tunnels

Подробную информацию о туннелях и их настойке можно прочитать в отдельном документе «**РУКОВОДСТВО ПОЛЬЗОВАТЕЛЯ Настройка туннелей на роутерах** iRZ» на сайте www.radiofid.ru

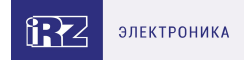

# 5.4. **Раздел** «Services»

# 5.4.1. DHCP

Раздел DHCP на вкладке Services предназначен для управления DHCP-сервером. На рисунке представлен пример настройки DHCP-сервера.

໌ຄິ

Для сохранения выполненных настроек используйте кнопку **Save**. При переходе на другие страницы разделов все выполненные, но не сохраненные настройки будут сброшены!

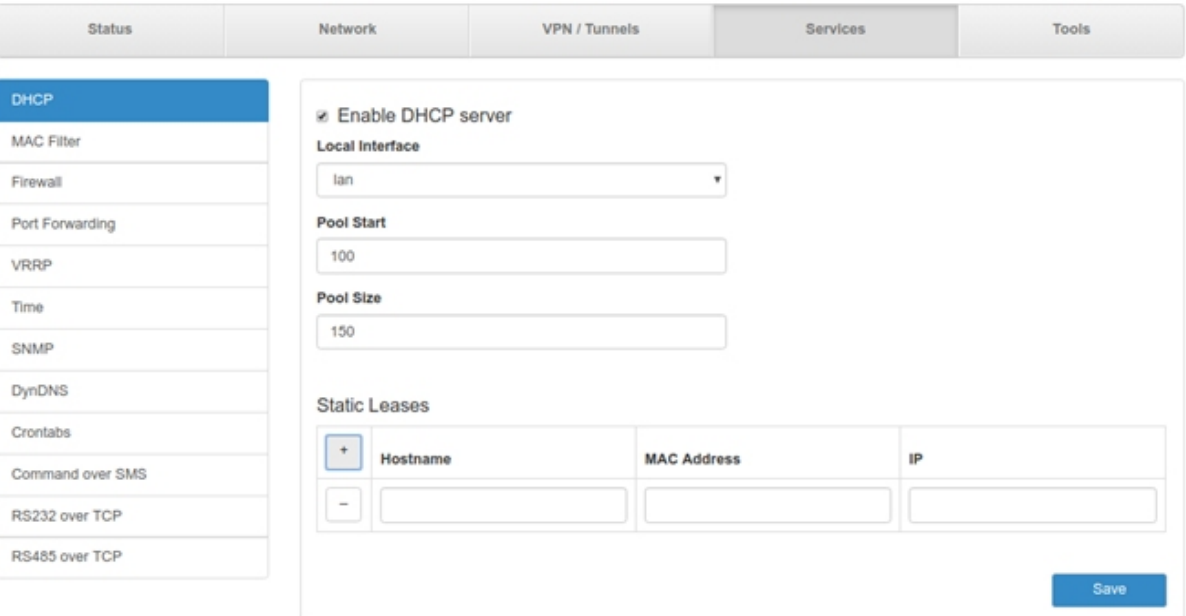

Рис. 32. Вкладка Services, раздел DHCP

Чтобы включить DHCP-сервер поставьте галочку напротив Enable DHCP Server и укажите настройки для его работы.

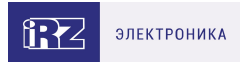

### Таблица 17. Настройки DHCP

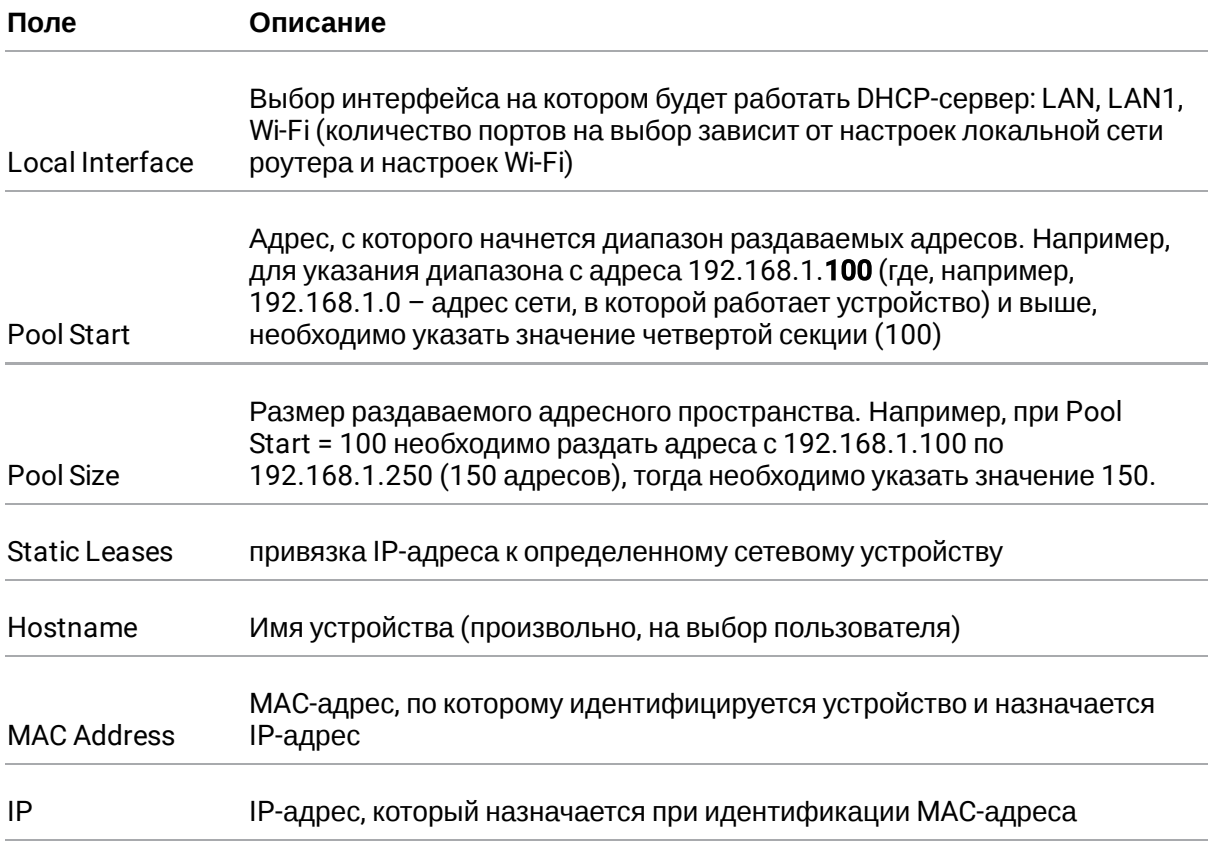

Добавление нового адреса в подраздел Static Leases происходит по кнопке + («плюс») в первом столбце таблицы. А удаление адреса по кнопке - («минус»), также в первом столбце, но напротив строки ненужного адреса. Описания параметров указаны в таблице 5.14.

**Static Leases** 

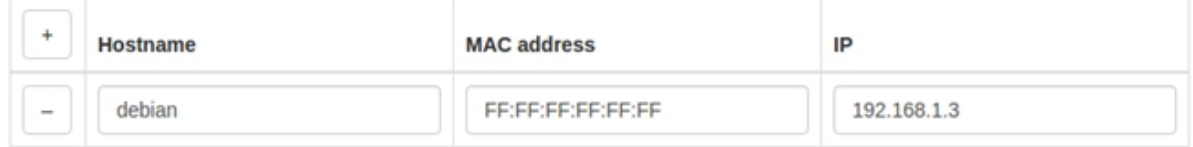

Рис. 33. Указание IP-адресов вручную

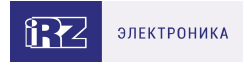

# 5.4.2. MAC Filter

Раздел MAC Filter на вкладке Services предназначен для установки и настройки фильтра по MAC-адресам только для роутеров с модулем Wi-Fi. На рисунке представлен пример настройки фильтра.

 $\beta$ 

Для сохранения выполненных настроек используйте кнопку **Save**. При переходе на другие страницы разделов все выполненные, но не сохраненные настройки будут сброшены!

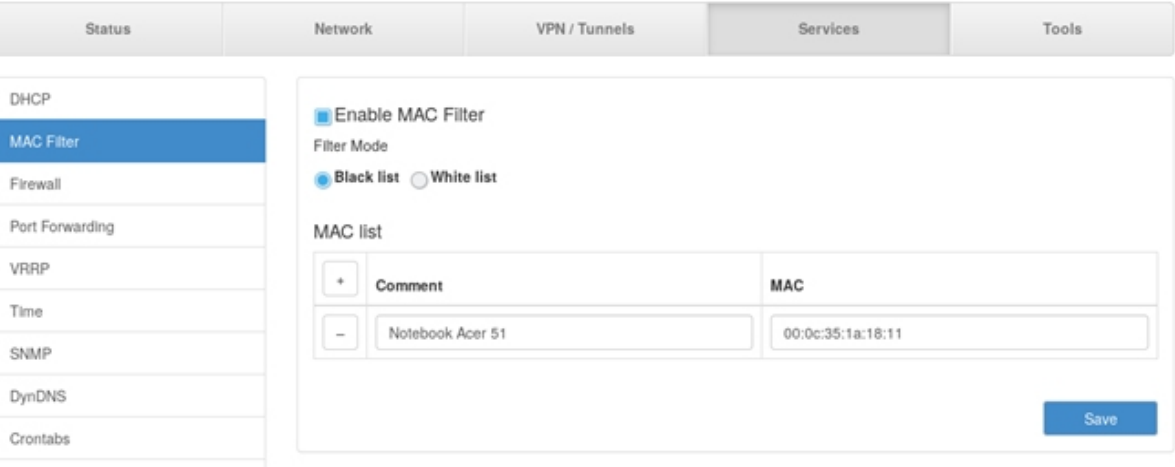

Рис. 34. Вкладка Services, раздел MAC Filter

Чтобы задействовать фильтр, поставьте галочку напротив Enable MAC Filter. Далее необходимо будет выбрать принцип, по которому будет работать фильтрация, выбрав одно из значений в подразделе Filter Mode:

- Black List адреса, указанные в таблице MAC List будут блокироваться, со всеми остальными адресами работа будет разрешена;
- White List работа с адресами, указанными в таблице MAC List будет разрешена, все остальные адреса будут блокироваться.

Добавление нового адреса в таблице MAC List происходит по кнопке + («плюс») в первом столбце таблицы. А удаление адреса по кнопке - («минус»), также в первом столбце, но напротив строки ненужного адреса. MAC-адрес необходимо вписывать в поле MAC, а поле **Comment** служит для комментариев.

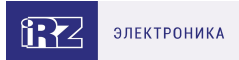

# 5.4.3. Firewall

Раздел Firewall на вкладке Services предназначен для настройки межсетевого экрана (файрволла). Настройки разбиты на пять подгрупп: Default Actions, Zones list, Allowed forwards, User Firewall Rules, Firewall. На рисунке ниже представлен пример стандартной настройки межсетевого экрана.

f.

Для сохранения выполненных настроек используйте кнопку **Save**. При переходе на другие страницы разделов все выполненные, но не сохраненные настройки будут сброшены!

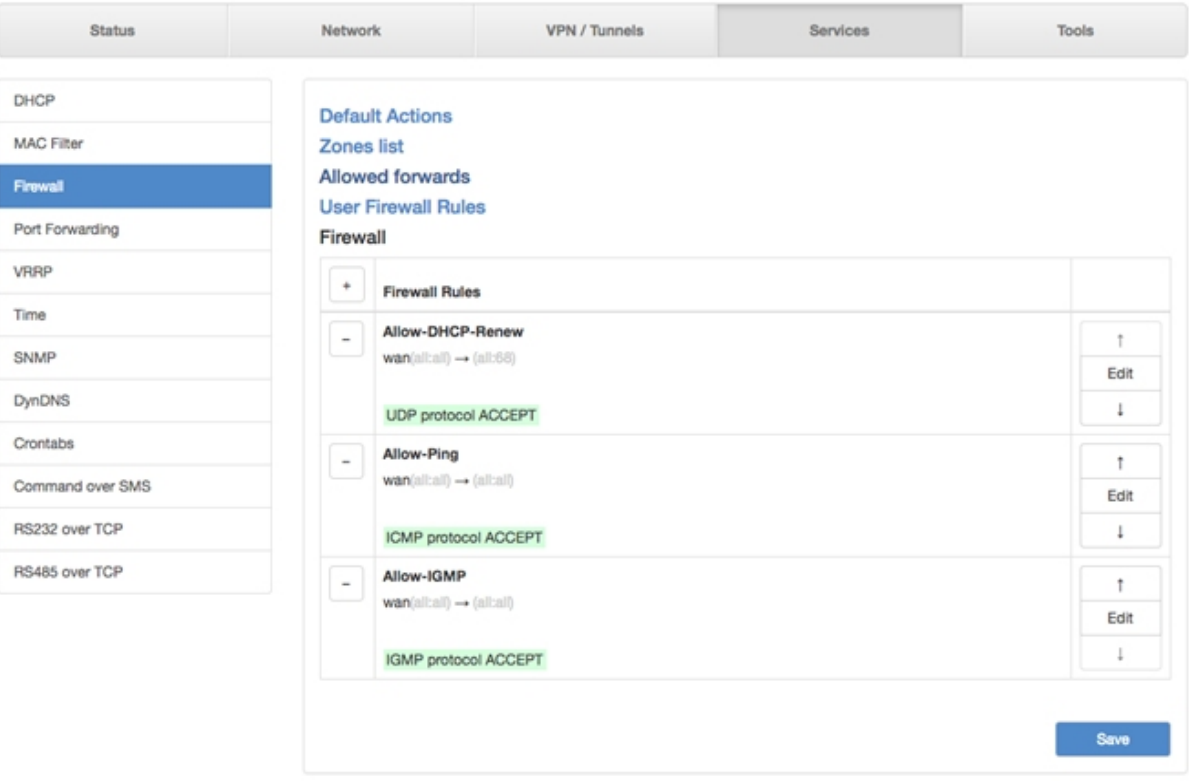

Рис. 35. Вкладка Services, раздел Firewall

### Default Actions

Подгруппа настроек Default Actions определяет глобальные установки файрвола, которые не принадлежат каким-либо конкретным зонам.

Выбор глобальных установок осуществялется соответственным выбором в необходимом поле. Полей три : Input - отвечает за действия над входящим трафиком данных; Output отвечает за действия над исходящим трафиком данных; **Forward** – отвечает за действия над проходящим через firewall трафиком данных.

Настройки по умолчанию данной секции представлены на рисунке ниже.

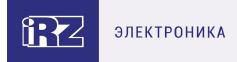

### **Default Actions**

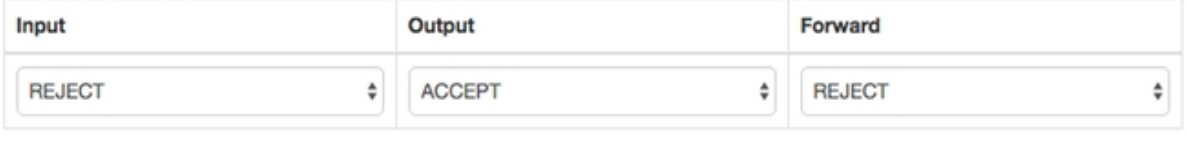

Рис. 36. Вкладка Services, раздел Firewall, настройки Default Actions

### Zones List

Подгруппа настроек Zones List отвечает за разбиение на зоны, в которых можно объединять интерфейсы между собой и назначать правила для входящего, исходящего и перенаправляемого трафика. Выбор нескольких интерфейсов в одной зоне осуществляется с помощью зажатой клавиши Ctrl. Добавление правил осуществляется посредством кнопки + («плюс»), а удаление — кнопкой - («минус»). Настройки зон представлены в таблице ниже.

Таблица 18. Настройки правил для зон

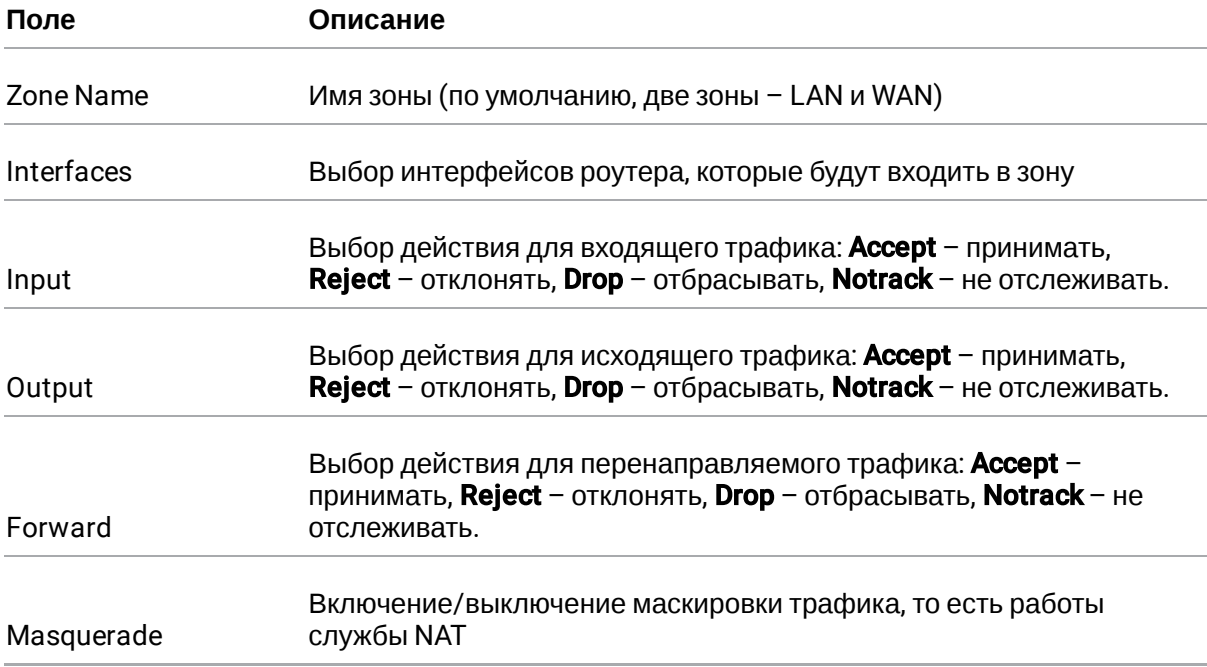

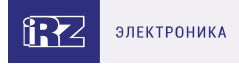

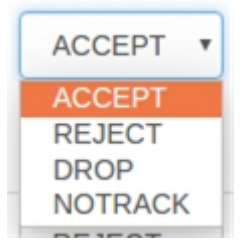

Рис. 37. Вариант выбора действий для трафика

| Zones list |           |                                                                                          |                                          |                                            |                                            |                       |
|------------|-----------|------------------------------------------------------------------------------------------|------------------------------------------|--------------------------------------------|--------------------------------------------|-----------------------|
| ÷          | Zone name | Interfaces                                                                               | Input                                    | Output                                     | Forward                                    | Masquerade            |
| $\sim$     | lan       | <b>MALLA</b><br>$\blacktriangle$<br>pppol2tp1<br>lan<br>ovpn<br>wan                      | <b>ACCEPT</b><br>v                       | <b>ACCEPT</b><br>$\boldsymbol{\mathrm{v}}$ | <b>ACCEPT</b><br>۷                         | $\Box$                |
| $\sim$     | wan       | loopback<br>sim1<br>sim <sub>2</sub><br>pppol2tp1<br>$\overline{\phantom{a}}$<br>$1 - -$ | <b>REJECT</b><br>$\overline{\mathbf{v}}$ | <b>ACCEPT</b><br>$\boldsymbol{\mathrm{v}}$ | <b>REJECT</b><br>$\boldsymbol{\mathrm{v}}$ | $\blacktriangleright$ |

Рис. 38. Вкладка Services, раздел Firewall, настройки Zones List

### Allowed Forwards

Подгруппа настроек Allowed Forwards отвечает за контроль трафика между зонами, которые создаются в подгруппе Zone List.

Можно разрешить перенаправление трафика от одного интерфейса к другому, если распределить эти интерфейсы в различные зоны. Например, в настройках на рисунке в зону LAN входят интерфейсы LAN, а в зону WAN – SIM1, SIM2. Правило «LAN → WAN» означает, что трафик с интерфейсов LAN (локальные порты) разрешено перенаправлять на интерфейсы SIM-карт. Это правило создано по умолчанию, и если его убрать, то передача трафика от локальных портов в зону WAN станет невозможной.

Добавление правил осуществляется посредством кнопки + («плюс»), а удаление — кнопкой - («минус»). Настройки правил представлены в таблице ниже.

#### Allowed forwards

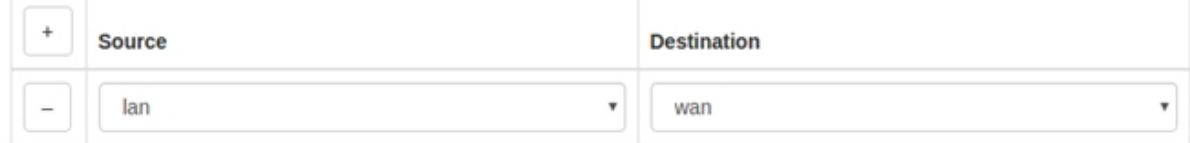

Рис. 39. Настройки Allowed Forwards

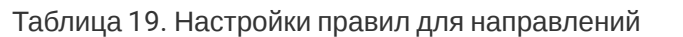

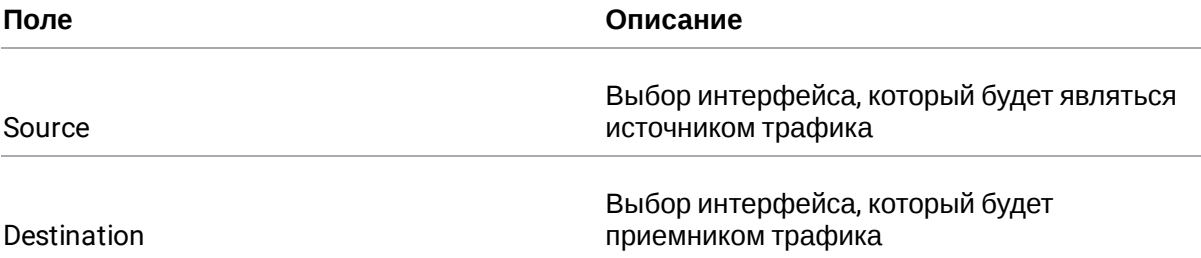

### **User Firewall Rules**

Подгруппа настроек User Firewall Rules предназначена для внесения цепочек правил в формате iptables. На рисунке ниже представлен пример настройки правила, позволяющего открыть доступ к web интерфейсу роутера со стороны WAN зоны. Правила пишутся с клавиатуры в левое поле настроек. Данное поле можно увеличивать в размерах, потянув за нижний правый угол поля. Справа от поля настроек есть информационная табличка указаниям которой следует руководствоваться при написании собственных цепочек правил.

#### **User Firewall Rules**

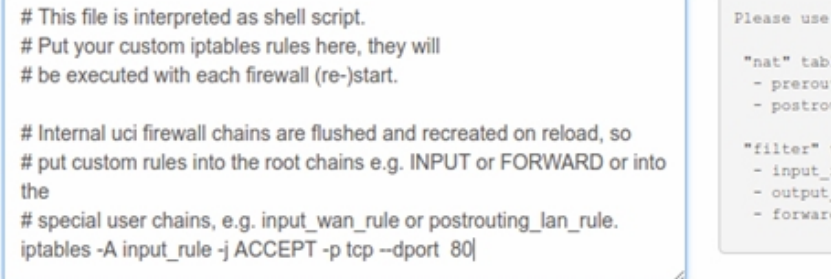

follow custom chains:

#### le:

- ting rule for PREROUTING rules
- uting\_rule for POSTROUTING rules
- table:
- rule for INPUT rules
- rule for OUTPUT rules
- d\_rule for FORWARD rules

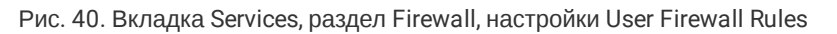

### **Firewall**

Подгруппа настроек Firewall отвечает за создание правил для межсетевого экрана. Правила задаются для сетевых протоколов и интерфейсов. Например, указывается направление движение через интерфейсы - «wan(all:all)  $\rightarrow$  (all:68)» (все адреса и порты от зоны WAN на все остальные адреса с портом 68), протокол - UDP, и действие - «Accept» (принимать и обрабатывать).

Добавление правил осуществляется посредством кнопки + («плюс»), а удаление - кнопкой -(«минус»). Для редактирования правил используется кнопка «Edit» напротив соответствующего правила. Изменение приоритета правил, то есть положение в очереди выполнения, где сначала выполняются «верхние» правила, осуществляется с помощью стрелок ↑ ↓

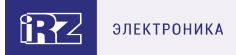

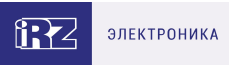

#### Firewall

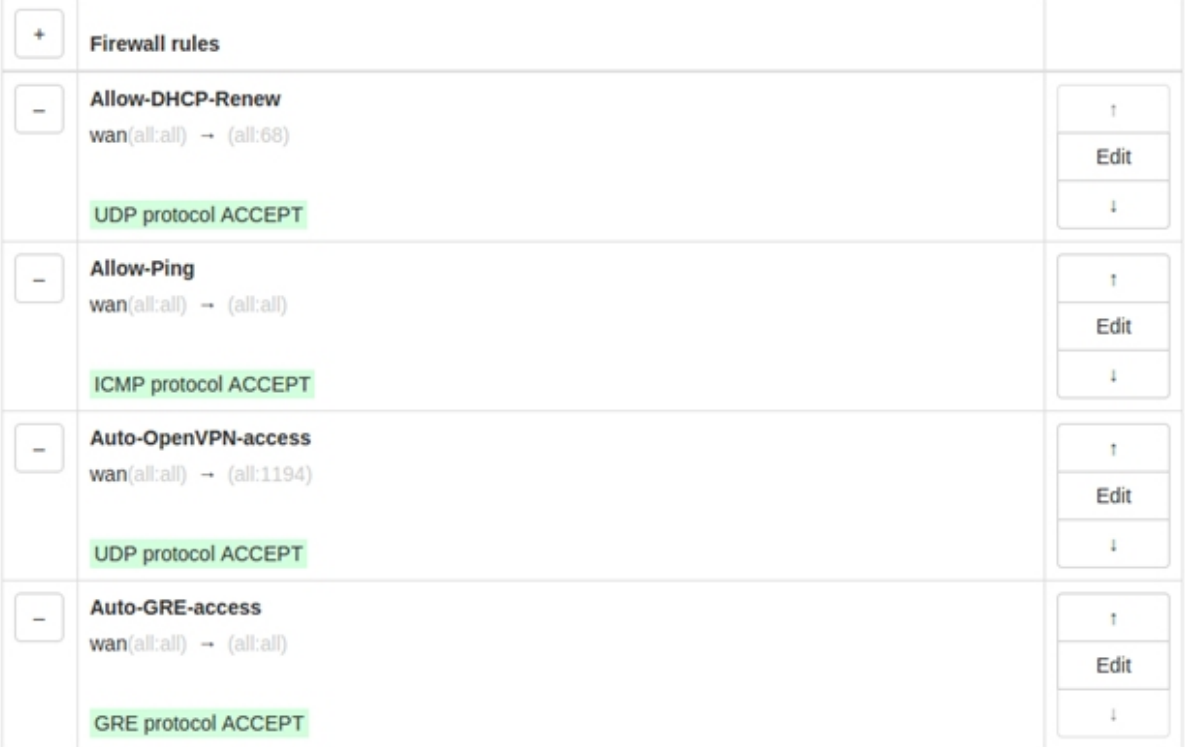

#### Рис. 41. Настройки Firewall

По умолчанию роутер все входящие подключения с WAN-интерфейсов блокирует, поэтому в разделе уже присутствует два правила «Allow-DHCP-Renew» и «Allow-Ping». Первое правило позволяет получать роутеру адреса от внешнего DHCP-сервера, а второе позволяет проверять роутер на доступность из внешней сети посредством ping-запросов.

При добавлении нового правила или редактировании уже существующего правила, настройки открываются в новом окне.

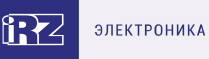

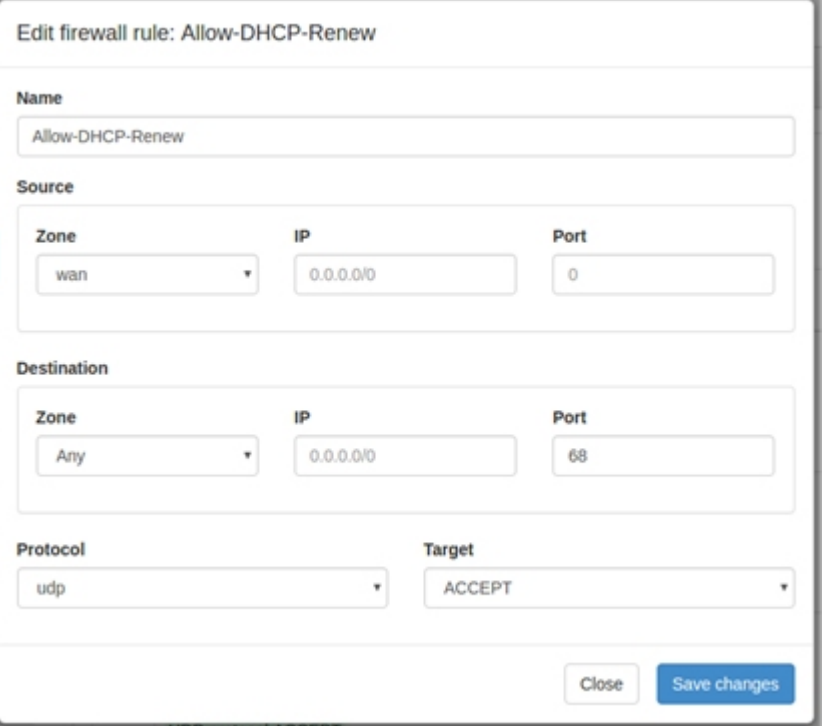

Рис. 42. Редактирование правила Firewall

Таблица 20. Настройки правил для межсетевого экрана

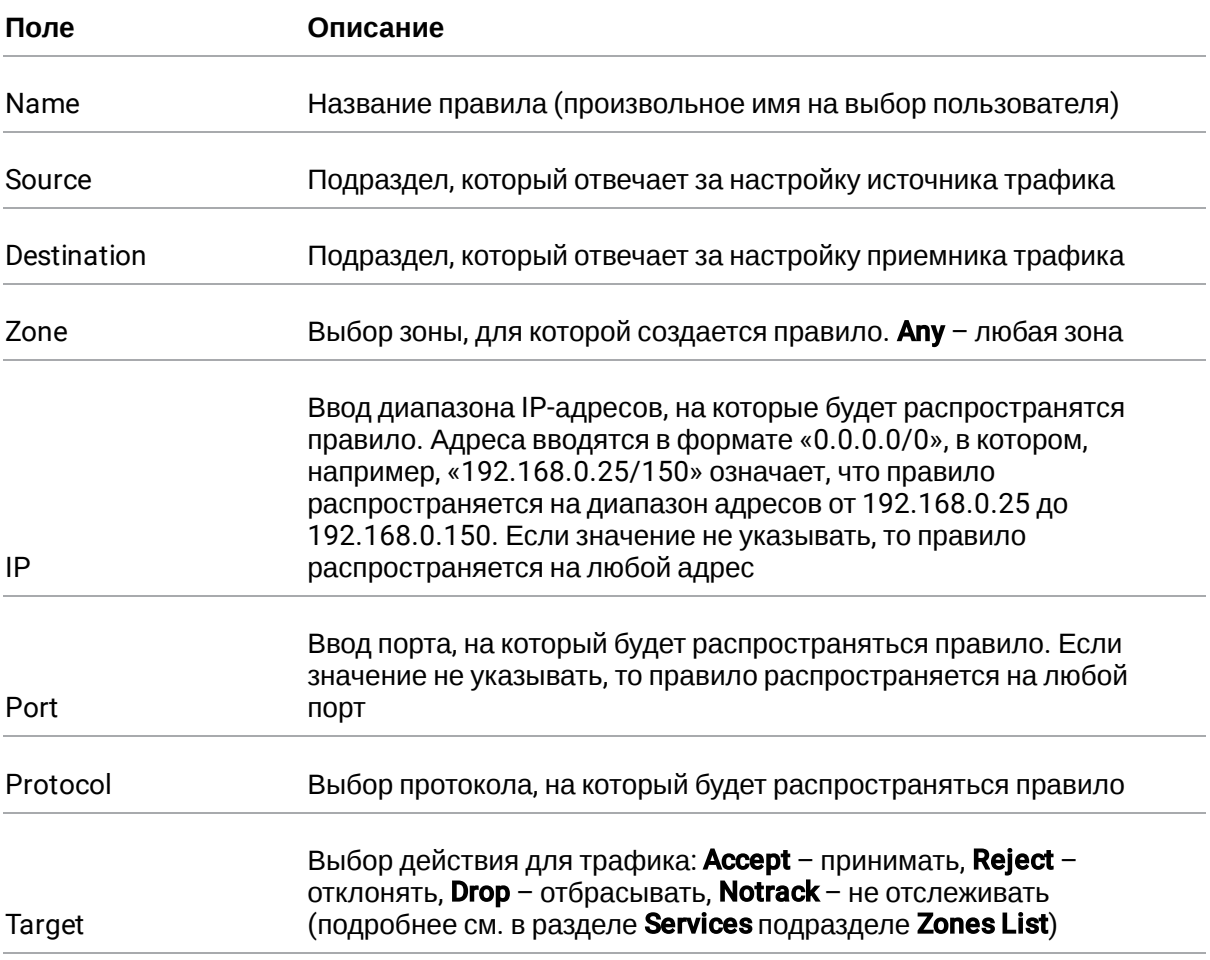

 $\widehat{B}$ 

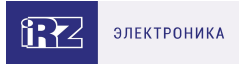

После выполнения настройки, чтобы сохранить внесенные изменения, нажмите кнопку Save Changes. Чтобы закрыть окно без сохранения изменений, нажмите кнопку Close.

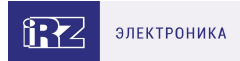

# 5.4.4. Port Forwarding

Раздел Port Forwarding на вкладке Services предназначен для настройки проброса портов со стороны WAN-интерфейса на локальные порты роутера. На рисунке представлен пример настройки.

Добавление правил проброса осуществляется посредством кнопки + («плюс»), а удаление кнопкой - («минус»).

 $\beta$ 

Для сохранения выполненных настроек используйте кнопку Save. При переходе на другие страницы разделов все выполненные, но не сохраненные настройки будут сброшены!

| $\ddot{}$                | <b>Protocol</b>                                                                          | <b>Src IP</b> | <b>Src Port</b> | <b>Dest IP</b> | <b>Dest Port</b> | <b>Comment</b> |
|--------------------------|------------------------------------------------------------------------------------------|---------------|-----------------|----------------|------------------|----------------|
| $\overline{\phantom{0}}$ | <b>TCP</b><br>$\blacksquare$<br><b>TCP</b><br><b>UDP</b><br><b>TCP/UDP</b><br><b>ALL</b> |               |                 |                |                  | Save           |

Рис. 43. Вкладка Services, раздел Port Forwarding

### Таблица 21. Настройки правил проброса портов

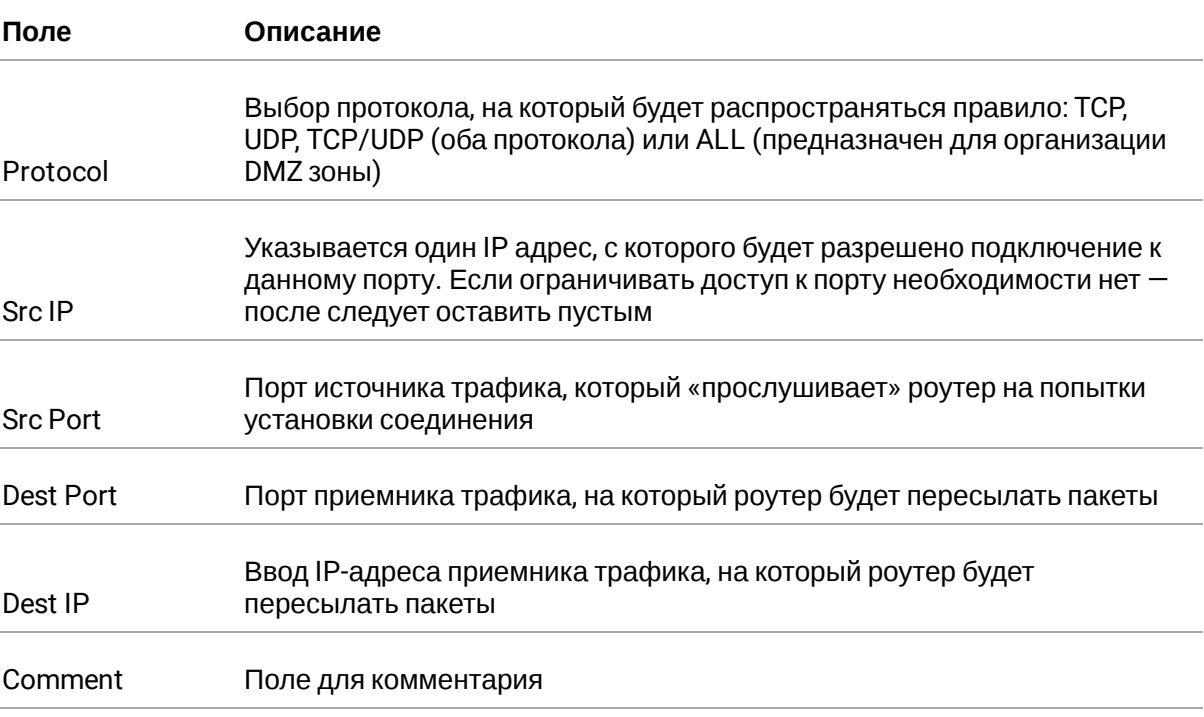

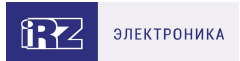

# **5.4.5. VRRP**

R

Раздел VRRP на вкладке Services предназначен для настройки сетевого протокола VRRP, применяемый для увеличения доступности маршрутизаторов, выполняющих роль шлюза по умолчанию.

По сути, создается один виртуальный маршрутизатор (роутер) на базе нескольких физических роутеров, для которых назначается один общий IP-адрес, используемый, как шлюз по умолчанию для компьютеров в сети. Преимущество виртуального маршрутизатора в большей надежности узла, ведь если один из роутеров выйдет из строя, узел на базе виртуального маршрутизатора продолжит функционировать. На рисунке представлен пример настройки VRRP.

Для сохранения выполненных настроек используйте кнопку Save. При переходе на другие страницы разделов все выполненные, но не сохраненные настройки будут сброшены!

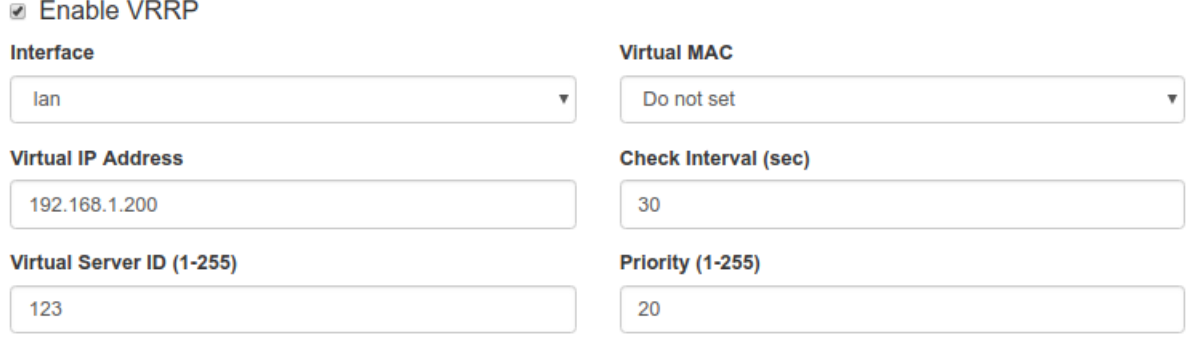

Save

Рис. 44. Вкладка Services, раздел VRRP

Чтобы включить VRRP, поставьте галочку напротив Enable VRRP и задайте соответствующие настройки.

Таблица 22. Настройки правил проброса портов

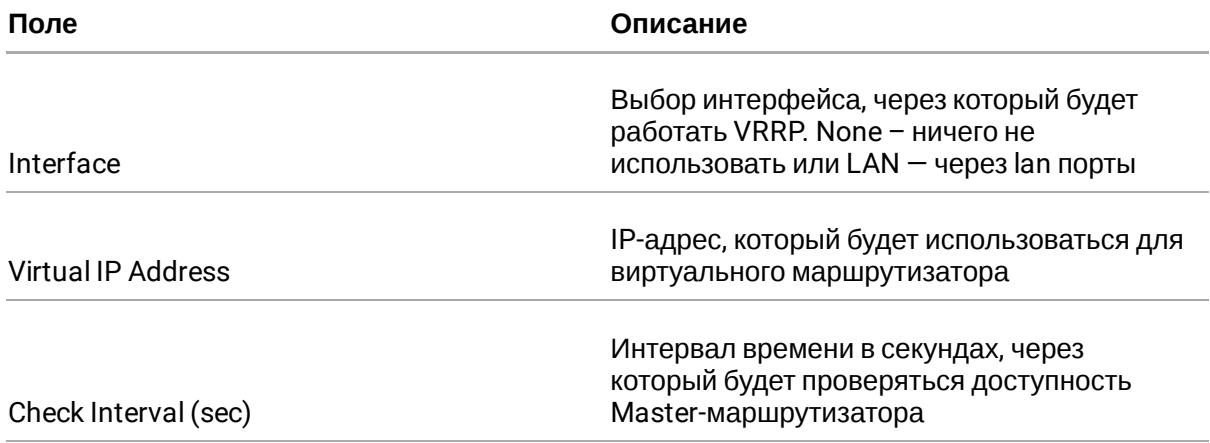

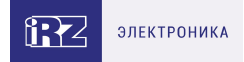

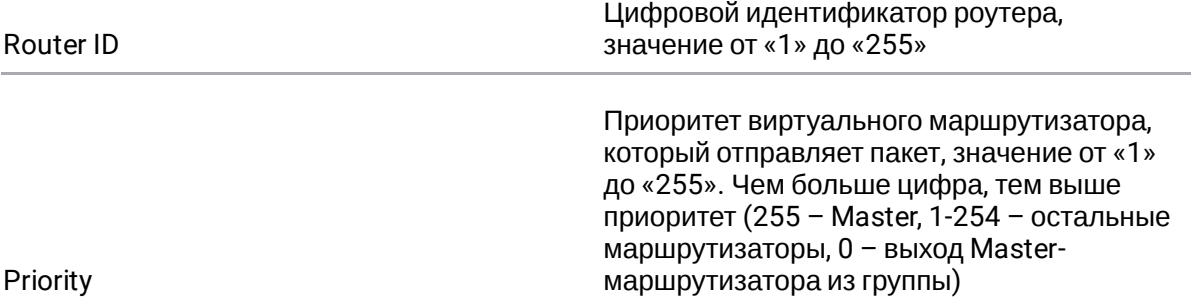

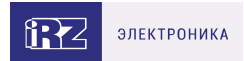

# 5.4.6. Time

Раздел Time на вкладке Services предназначен для настройки текущего времени на устройстве. В поле Time Source (источник данных о времени) позволяет выбрать способ установки текущего времени:

- NTP автоматический режим, в котором устройство будет получать данные о текущем времени от внешних серверов — NTP;
- Manual установка времени в ручном режиме, на основе данных, внесенных пользователем.

Если в поле Time Source выбран режим Manual, то для настройки времени необходимо внести данные в соответствующие поля: год (поле **Year)**, месяц (**Month**), день (Day), час (Hour), минута (Minute), часовой пояс (Time Zone).

На рисунке ниже представлен пример настройки времени в ручном режиме.

R

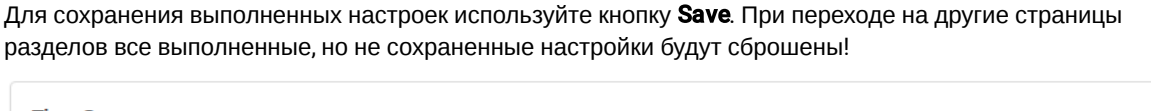

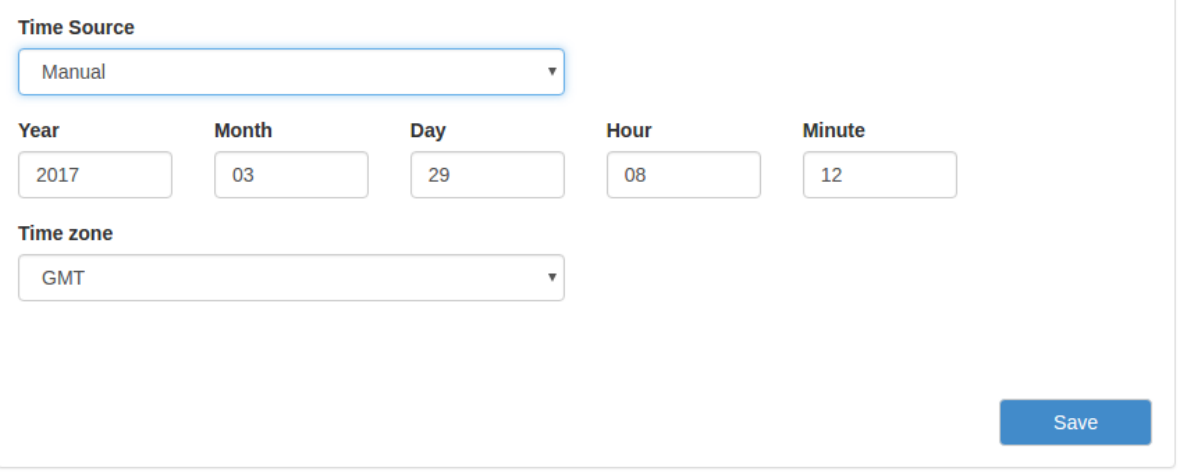

Рис. 45. Настройка времени в ручном режиме

Если в поле Time Source выбран режим NTP, то для настройки времени необходимо указать IP-адреса или доменные имена для двух внешних NTP-серверов, с которых будут браться данные о текущем времени: основной сервер указывается **Primary NTP Server**, а второстепенный сервер - Secondary NTP Server. По умолчанию в этих полях уже указаны сервера времени, используемые в операционной системе OpenWRT по умолчанию. Дополнительно указывается часовая зона в поле **Time Zone**, если роутер находится в отличном часовом поясе от серверов.

Также на базе роутера можно создать собственный NTP-сервер. Для этого настройте параметры времени и поставьте галочку напротив **Enable NTP Server**. В этом случае клиенты локальной сети роутера, чтобы получать данные о текущем времени от этого сервера, должны указывать в настройках времени в поле с указанием сервера адреса этого роутера.

На рисунке ниже представлен пример настройки времени в автоматическом режиме.

 $\widehat{B}$ 

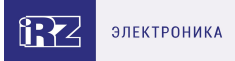

Для сохранения выполненных настроек используйте кнопку Save. При переходе на другие страницы разделов все выполненные, но не сохраненные настройки будут сброшены!

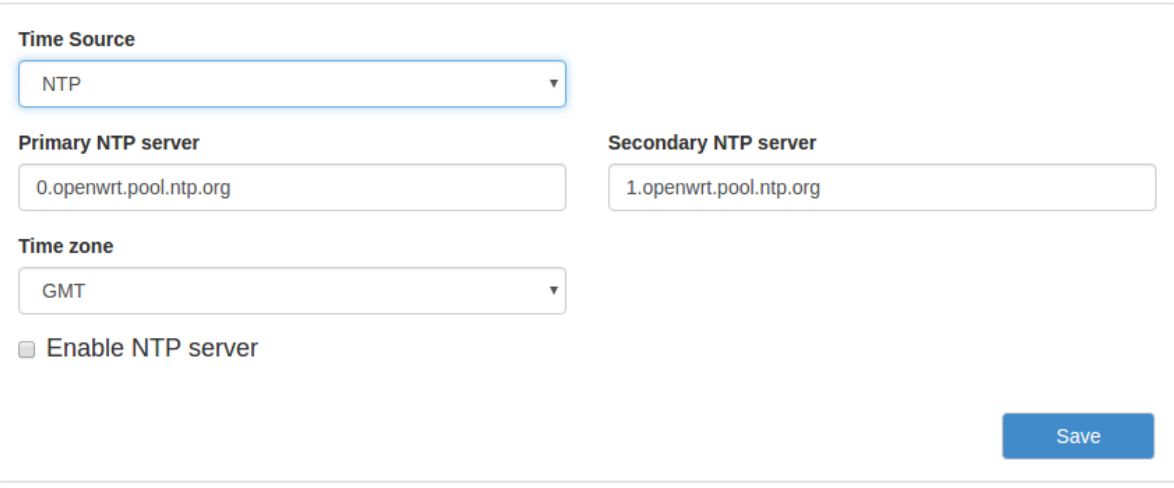

Рис. 46. Настройка времени в автоматическом режиме

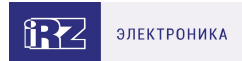

# 5.4.7. SNMP

Раздел SNMP на вкладке Services предназначен для настройки системы мониторинга роутера по протоколу SNMP. С помощью SNMP можно контролировать (проводить мониторинг) подключенные к сети устройства. На рисунках ниже представлены примеры настройки SNMP для двух версий протокола – v2c и v3, соответственно.

 $\frac{1}{2}$ 

Для сохранения выполненных настроек используйте кнопку **Save**. При переходе на другие страницы разделов все выполненные, но не сохраненные настройки будут сброшены!

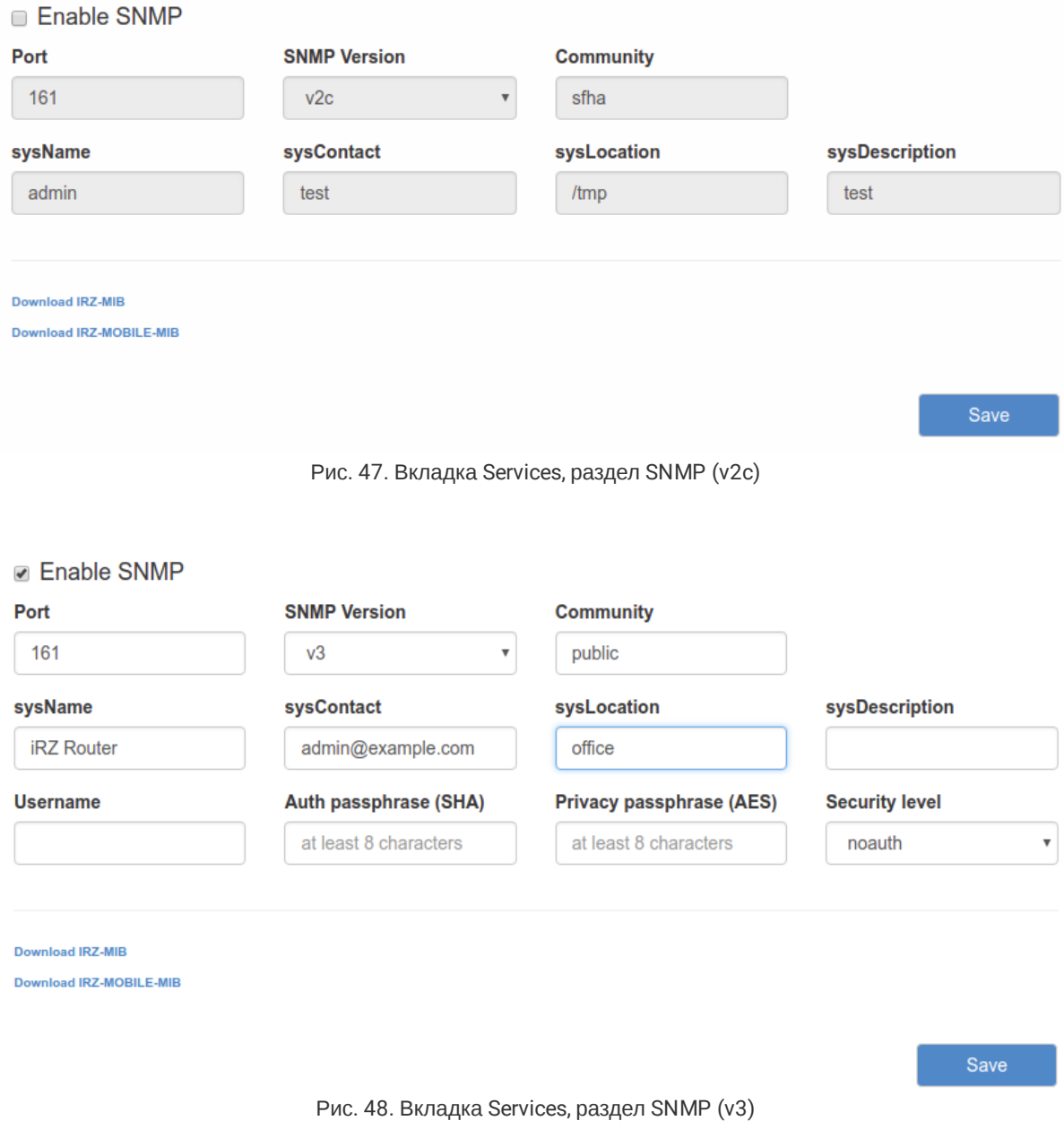

Чтобы включить SNMP, поставьте галочку напротив Enable SNMP, а затем введите соответствующие настройки (см. таблицу ).

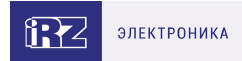

### Таблица 23. Настройки SNMP

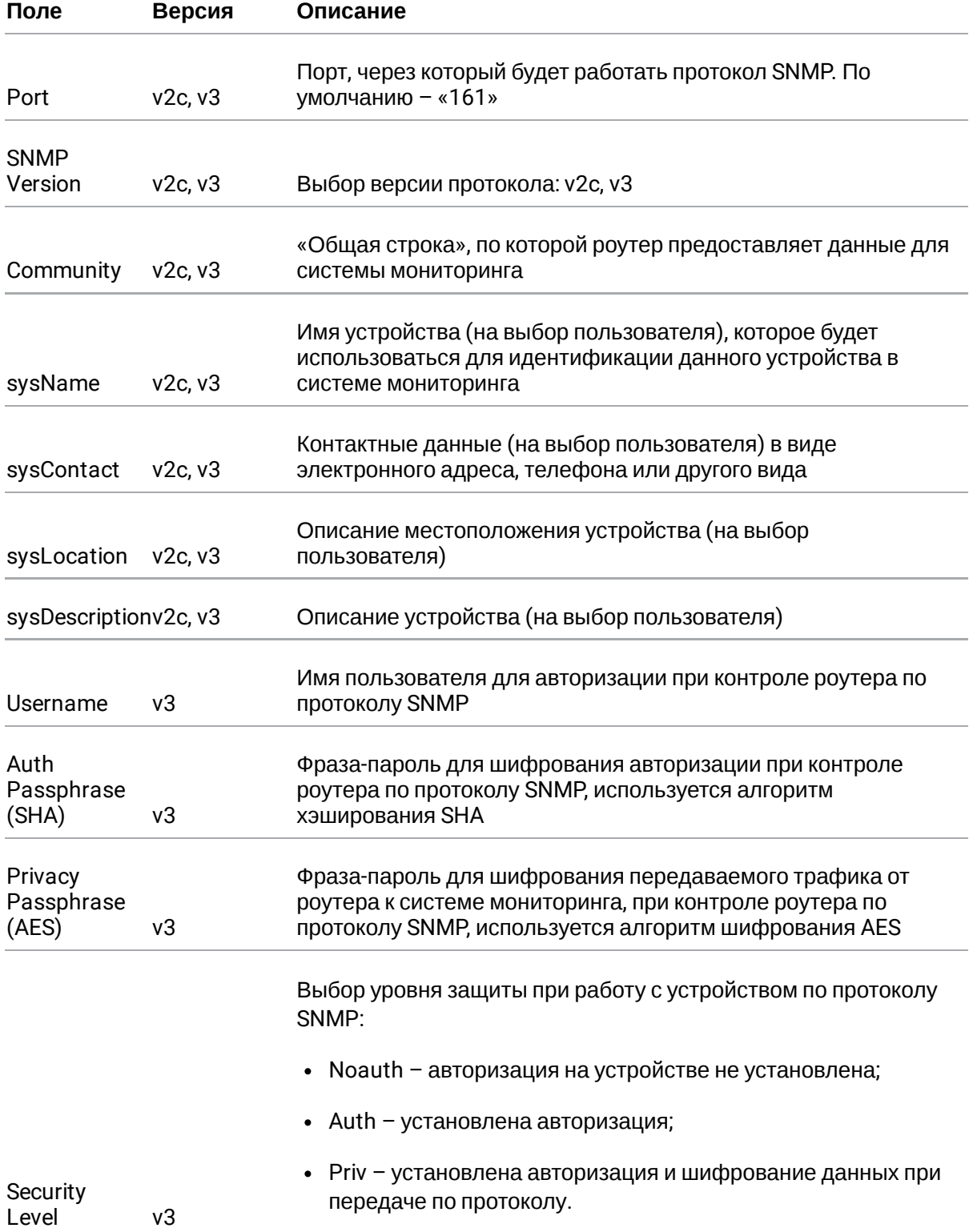

Под настройками SNMP есть две ссылки для скачивания MIB файлов.

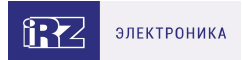

# **5.4.8. DynDNS**

Раздел DynDNS на вкладке Services предназначен для настройки DynDNS, то есть метода автоматического обновления записей DNS-сервера. Данный метод применяется для автоматического определения IP-адреса роутера по его доменному имени, когда роутеру выделяется динамический IP-адрес. На рисунке ниже представлен пример настройки DynDNS.

Для сохранения выполненных настроек используйте кнопку Save. При переходе на другие страницы

разделов все выполненные, но не сохраненные настройки будут сброшены!

 $\frac{1}{2}$ 

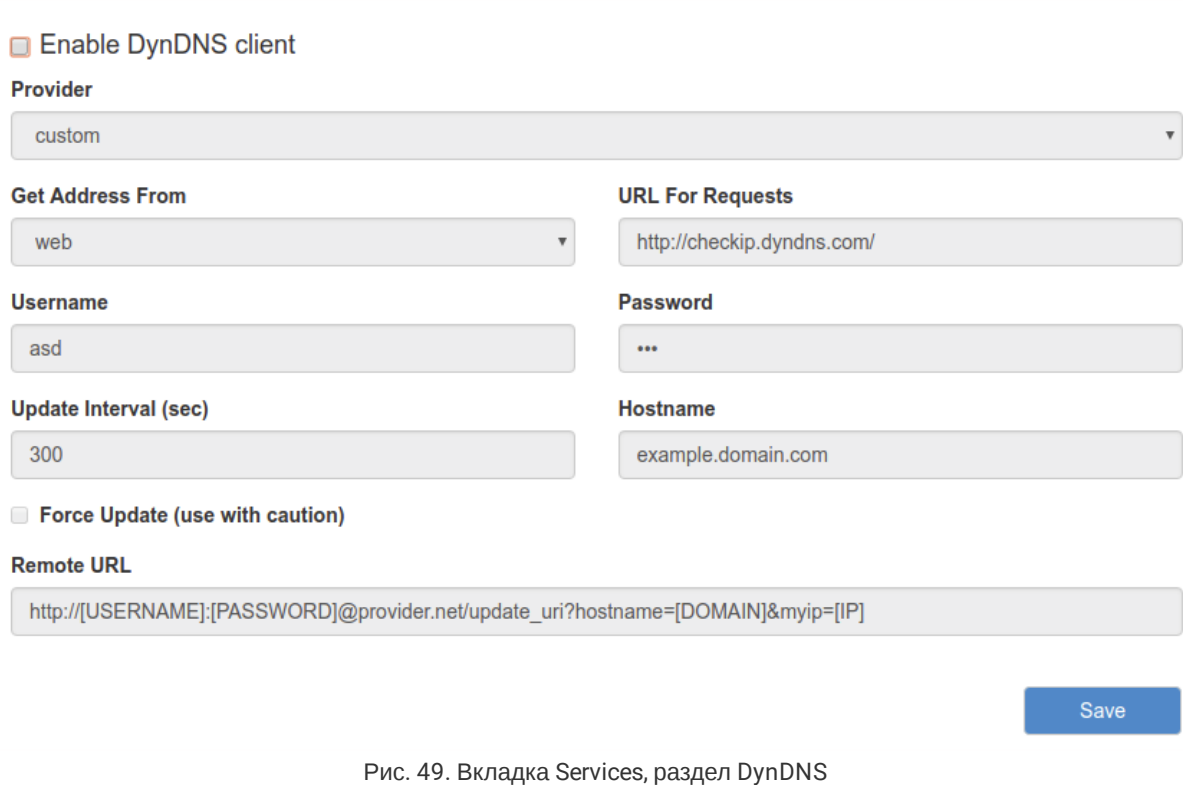

### Чтобы включить DynDNS, поставьте галочку напротив Enable DynDNS client и настройте соответствующие параметры.

### Таблица 24. Настройки DynDNS

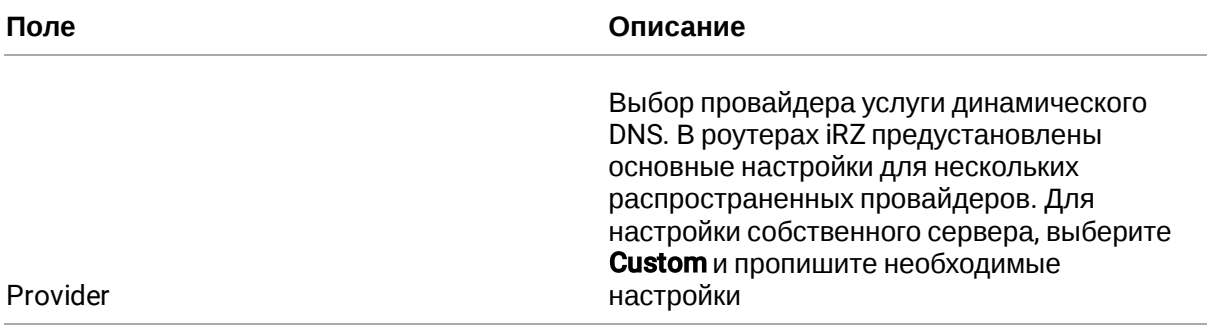

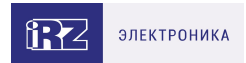

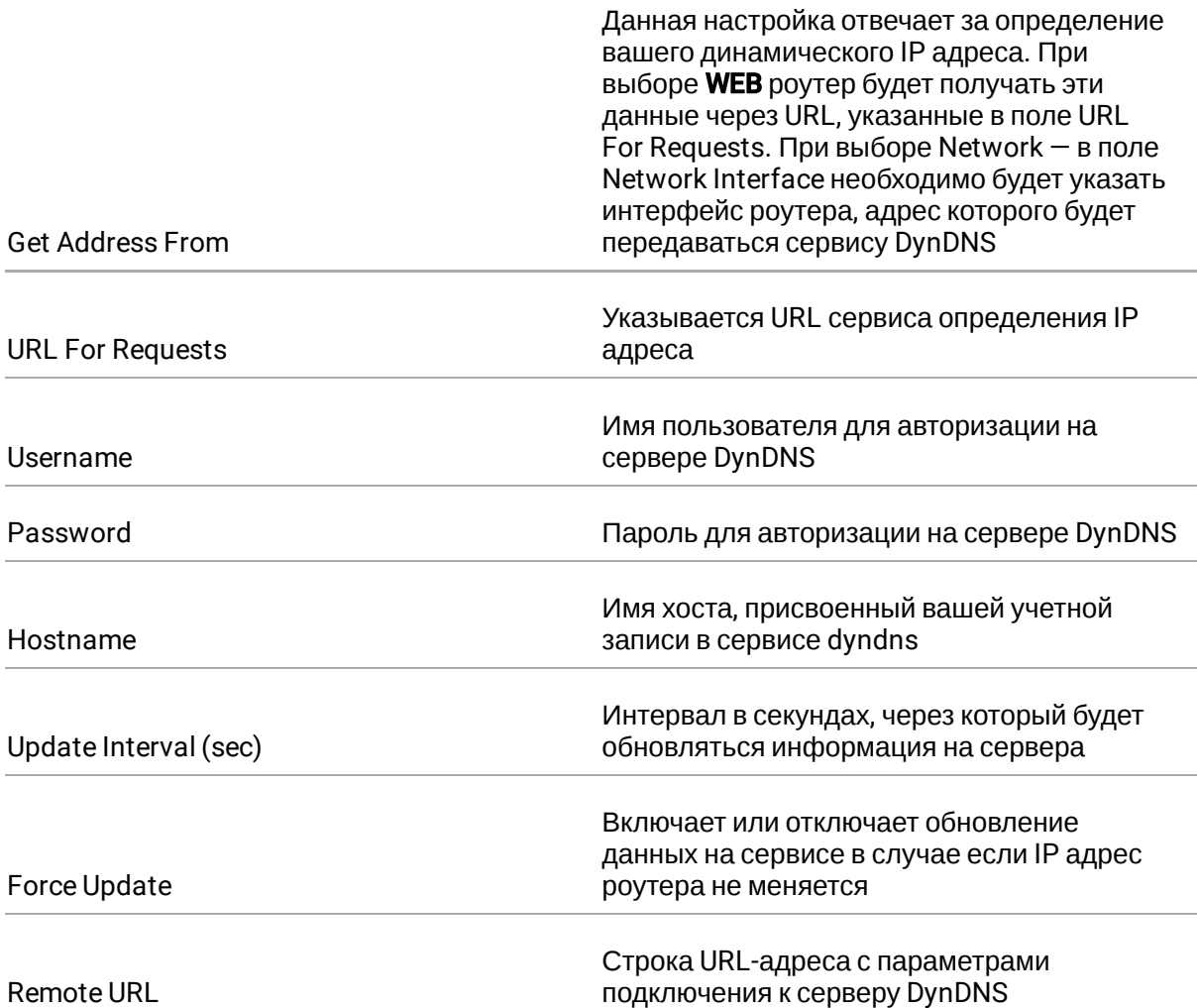

В поле Provider указывается провайдер услуги динамического DNS. В роутерах iRZ есть возможность использовать свой собственный сервис динамического DNS или несколько предустановленных распространенных сервиса, см. рисунок ниже.

**Provider** 

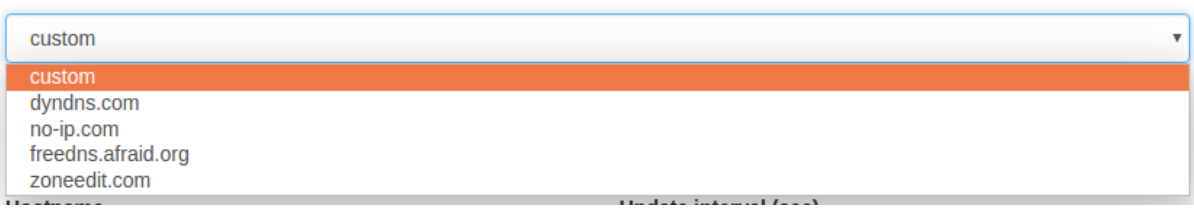

Рис. 50. Сервера DNS

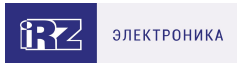

# 5.4.9. Crontabs

**d** 

Раздел Crontabs на вкладке Services предназначен для настройки выполнения команд по расписанию. Для этого достаточно добавить инструкцию, указать время и саму команду.

Добавление инструкции осуществляется посредством кнопки + («плюс»), а удаление кнопкой - («минус»). Отметка в столбце **Enable** позволяет включать, или отключать выполнение инструкции без ее удаления. Время указывается в полях: **Minute** (минута, от «0» до «59»), Hour (час, от «0» до «23»), Day (день, от «1» до «31»), Month (месяц, от «1» до «12»), **Weekday** (день недели, от «0» до «7», где воскресение – это либо «0», либо «7»), а сама команда указывается в поле Command.

На рисунке ниже представлен пример поля для заполнения. В полях времени можно указать знак «\*», который означает весь диапазон значений данного поля.

Для сохранения выполненных настроек используйте кнопку Save. При переходе на другие страницы разделов все выполненные, но не сохраненные настройки будут сброшены!

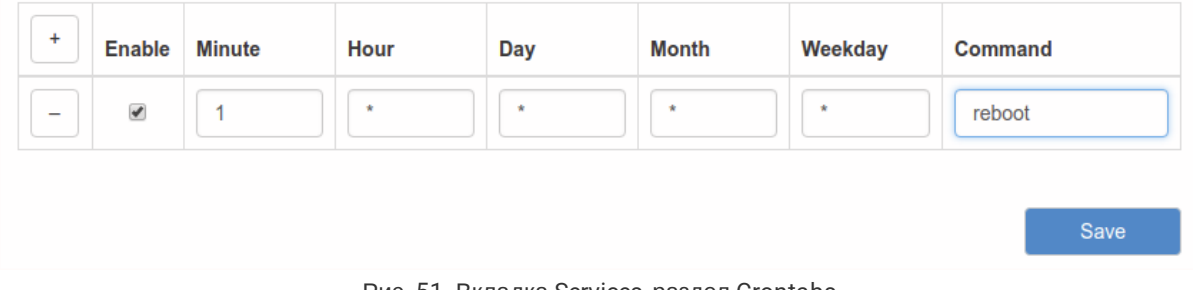

Рис. 51. Вкладка Services, раздел Crontabs

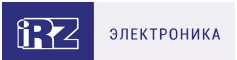

# 5.4.10. SMS

 $\Omega$ 

Раздел SMS на вкладке Services предназначен для настройки выполнения команд управления роутером через SMS-сообщения. Для этого достаточно добавить инструкцию, указать команду, придумать и указать для команды ключевое слово, и, при желании ограничить доступ к управлению роутером, номер (или номера) мобильного телефона, с которого она может быть отправлена.

Добавление инструкции осуществляется посредством кнопки + («плюс»), а удаление кнопкой - («минус»). Отметка в столбце **Enable** позволяет включать, или отключать выполнение инструкции без ее удаления. Команда, которая будет выполняться указывается в поле Command. В качестве команды можно использовать самописный скрипт, расположенный в энергонезависимой памяти роутера. Для таких скриптов отведен отдельный раздел в файловой системе роутера - /opt. Скрипт можно поместить в раздел через консоль роутера или по протоколу SCP. Скрипты могут быть написаны на языке Python версии 2.7 или на языке командного интерпретатора (shell). Для скриптов и команд необходимо указывать их полный путь, как это сделано на рисунке.

В поле Message указывается ключевая фраза, которая будет содержаться в SMS-сообщении для выполнения команды из поля **Command**. Это сделано для удобства, чтобы не набирать на телефоне настоящую длинную команду, вместо этого можно отправлять короткие ключевые фразы. Соответственно, ключевые фразы придумывает пользователь на собственное усмотрение.

В поле в столбце **From** указывается телефонный номер (если номеров несколько, они разделяются пробелами) в международном формате (например, для России это «+7[код оператора][номер]»), с которого можно выполнять команду из поля Command. Если данное поле оставить пустым, то команда при правильном ключевом слове будет выполняться по SMS, пришедшей с любого номера. На рисунке представлен пример полей для заполнения.

Для сохранения выполненных настроек используйте кнопку Save. При переходе на другие страницы разделов все выполненные, но не сохраненные настройки будут сброшены!

Для двухмодульных роутеров на странице отображается блок управления приоритетом модулей для отправки SMS Priority of sending sms. GSM-модули обозначены как Modem 1 (GSM 1) и **Modem 2** (GSM 2). Приоритет настраивается при помощи стрелок "вверх" и "вниз", расположенных рядом с каждой строчкой.

Для отправки используется модуль с высшим приоритетом. При невозможности отправки SMS через него сообщение отправляется через модуль с меньшим приоритетом.

Если кратко описать приведенные выше шаги, то для выполнения команды, полученной по SMS необходимо:

- 1. Зайдите в раздел Services → SMS на роутере, где должна выполниться команда;
- 2. Создайте инструкцию (поле должно быть активно), в которой в поле **Command** укажите команду, в поле Message укажите придуманную ключевую фразу (при желании ограничить доступ к управлению роутером, укажите номер мобильного телефона в поле **From**, с которого может быть отправлена команда);
- 3. Сохраните настройки, нажав на кнопку Save, внизу страницы;

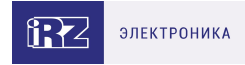

- 4. Отправьте на телефонный номер SIM-карты роутера SMS-сообщение, содержащее ключевую фразу из поля Message (если поле From заполнено, то сообщение необходимо отправлять от номера, который там указан);
- 5. Если все шаги выполнены верно, на роутере выполниться команда из поля **Command**, той строки, в которой ключевые фразы из поля Message и SMS-сообщения совпадают.

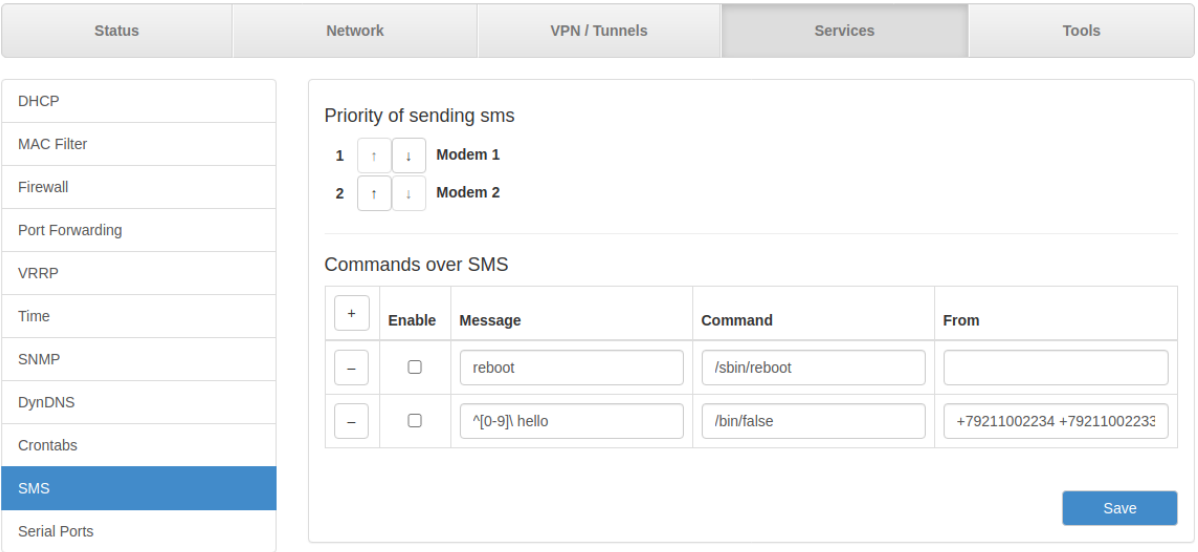

Рис. 52. Вкладка Services, раздел SMS

Таблица 25. Получение статуса и управление по смс

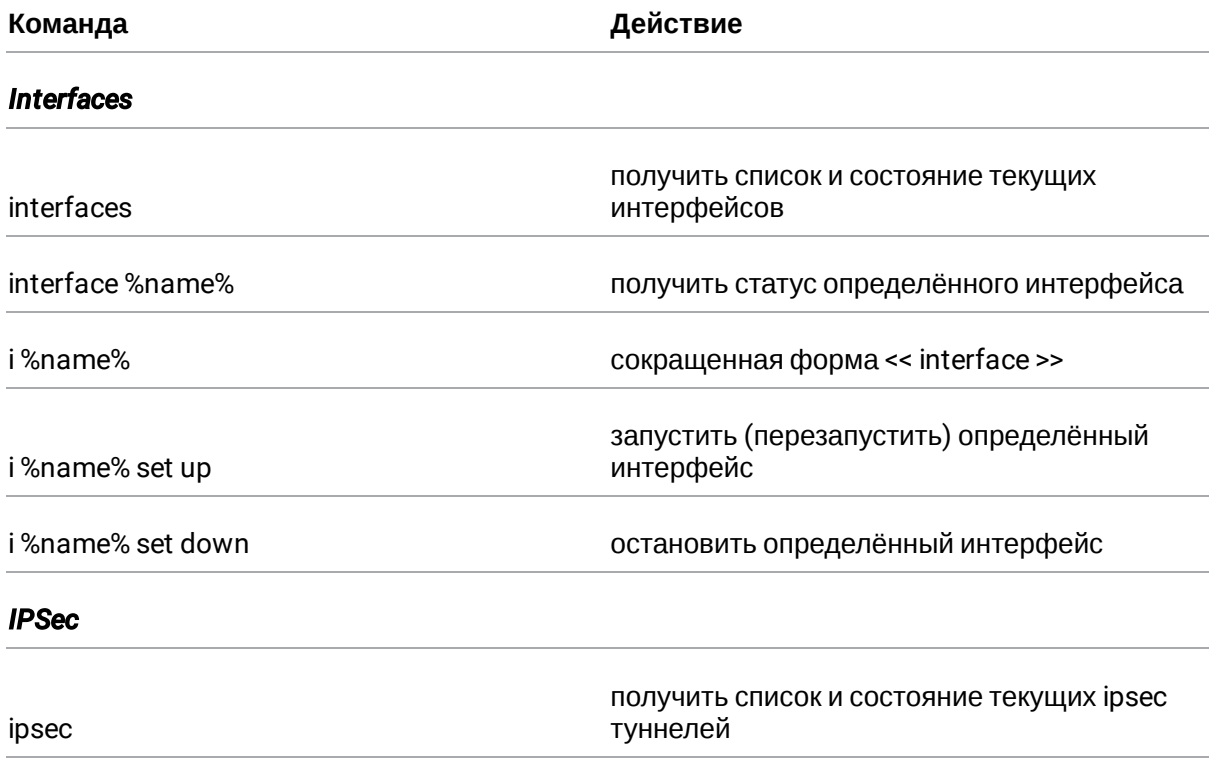

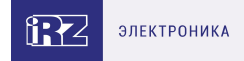

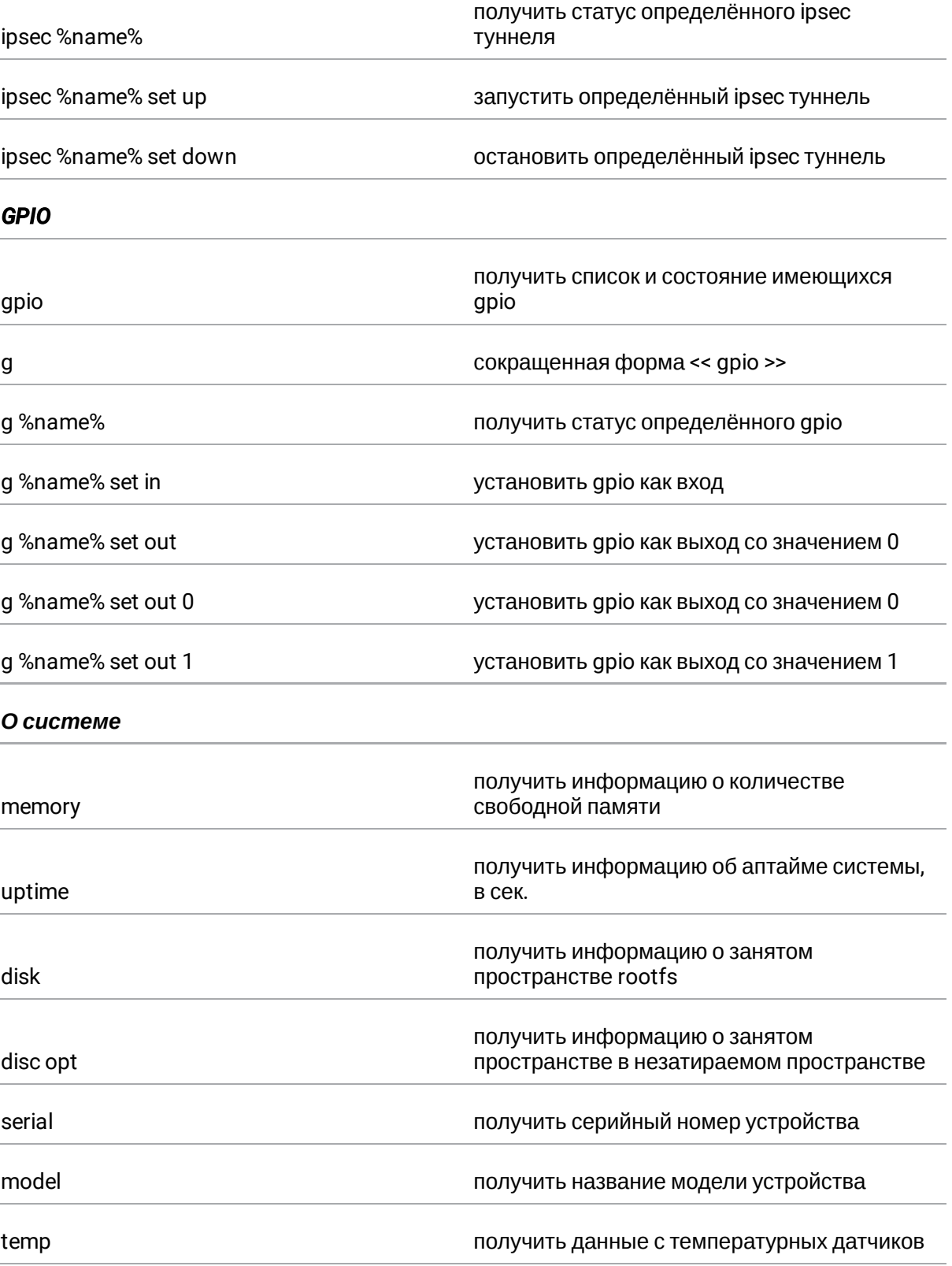

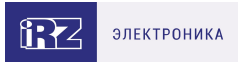

# 5.4.11. Serial ports

Раздел Serial Ports на вкладке Services предназначен для настройки работы роутера с портами RS232, и RS485.

В роутерах iRZ работа по стандарту RS232/RS485 ограничивается приемом данных по линии Rx и передачей данных по линии Tx.

Приняв данные по линии Rx роутер инкапсулирует полученные данные в IP-пакет, и в соответствии с настройками отсылает их на удаленный хост. И наоборот, получив IP-пакет, на указанный в настройках порт, роутер распаковывает IP-пакет и передает его по линии Tx на подключенное устройство.

 $\Omega$ 

Для сохранения выполненных настроек используйте кнопку Save. При переходе на другие страницы разделов все выполненные, но не сохраненные настройки будут сброшены!

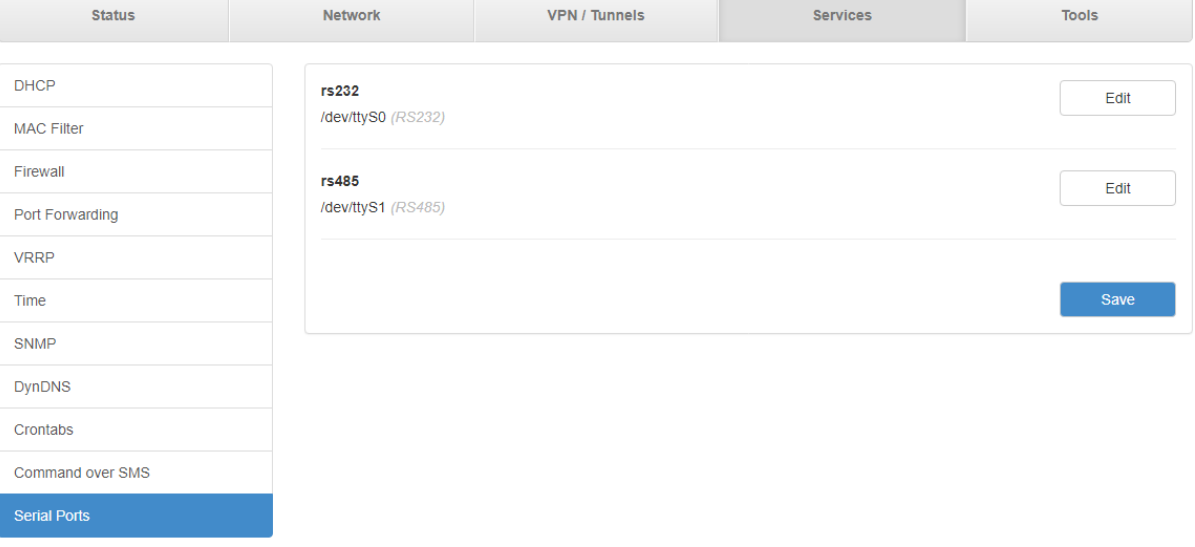

Рис. 53. Вкладка Services, раздел Serial Ports

Роутер можно настроить на следующие режимы работы:

• **Server** - роутер ждет входящего подключения на указанный порт, устанавливается соединения и начинается передача данных;

 $\cdot$  Client – роутер устанавливает соединение по указанному IP-адресу и порту, и начинает передачу данных.

• Server Modbus TCP to RTU (для серий R2 и R4) – роутер выполняет функцию преобразования промышленных протоколов Modbus RTU в протокол Modbus TCP и обратно, то есть выступает в роли шлюза, обеспечивая прозрачный канал передачи данных между устройствами.

Чтобы включить порт, нажмите напротив него Edit, поставьте галочку Enable Port via TCP и укажите настройки для его работы (см. таблицу).

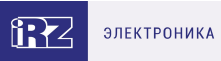

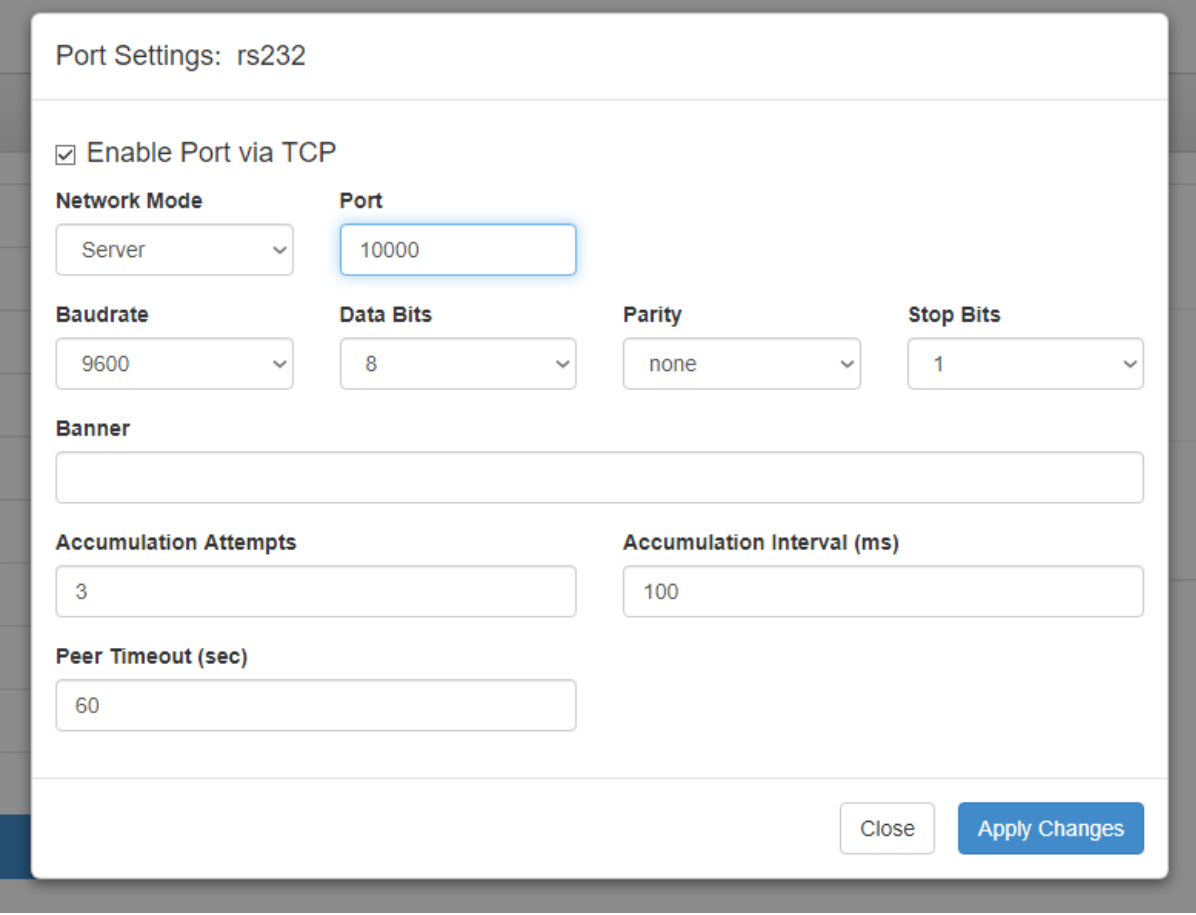

Рис. 54. Вкладка Services, раздел Serial Ports, пример настроек порта RS232

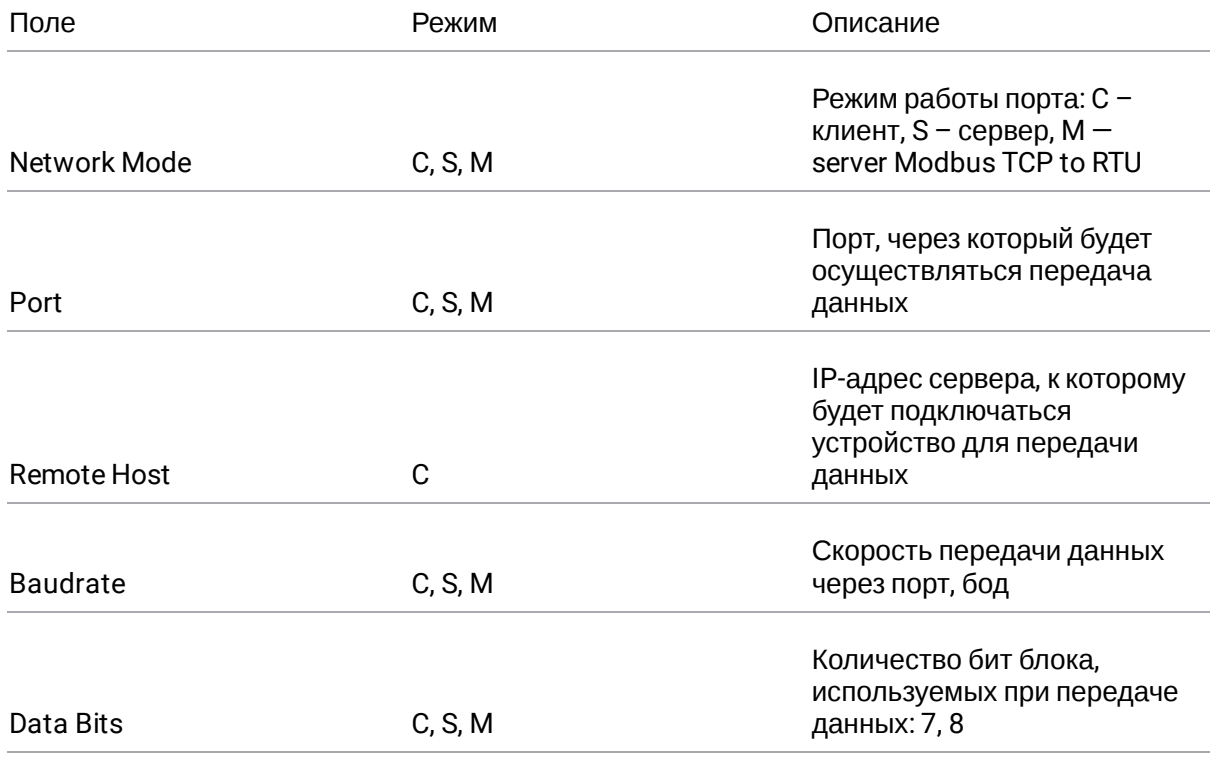

Таблица 26. Настройки Port via TCP (C – клиент, S – сервер, M — server Modbus TCP to RTU)

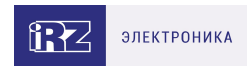

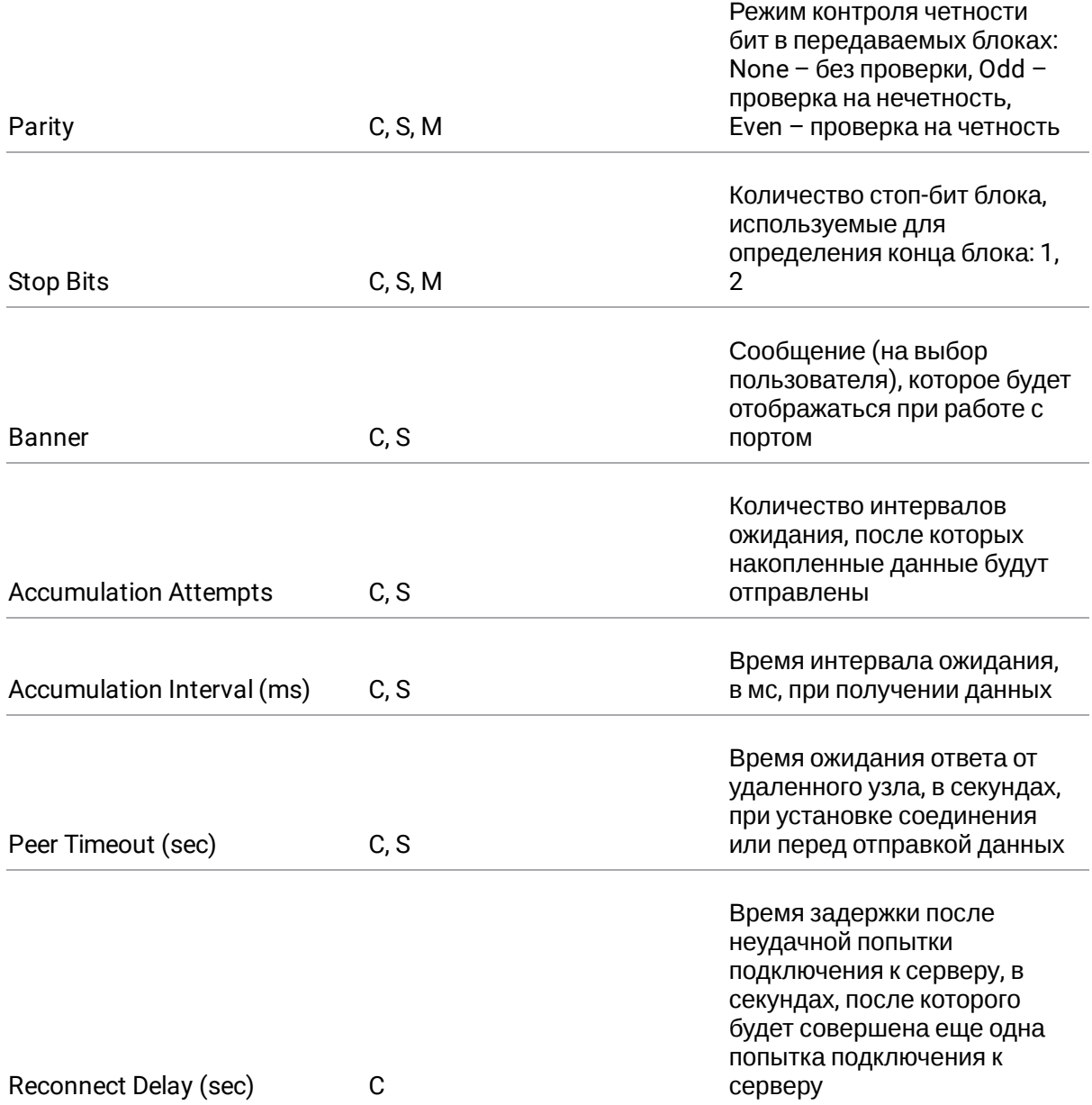

### **О работе** RS232/RS485 Server Modbus TCP to RTU

Протокол Modbus TCP предназначен для работы в сети Ethernet. Протокол Modbus RTU использует последовательные интерфейсы (RS-232, RS-485) и имеет режим передачи: RTU. Когда роутер получает запрос Modbus TCP, он преобразует пакет в Modbus RTU и посылает его по последовательному интерфейсу. Когда роутер получает ответ от устройства Modbus RTU, он преобразует его в пакет Modbus TCP и отправляет пакет по Ethernet. При взаимодействии одно устройство Modbus всегда является ведущим (Master), а второе ведомым (Slave). Modbus Master всегда отправляет запрос, инициируя обмен данными, а устройство Modbus Slave отправляет ответ. При этом роутер не выступает ни в роле ведущего, ни в роле ведомого. Он просто передаёт данные. Роли ведущего и ведомого выполняют непосредственно оконечные устройства

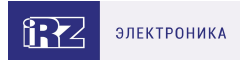

# 5.5. **Раздел** «Tools»

### 5.5.1. Access

R

Раздел Access на вкладке Tools предназначен для настройки доступа управления роутером. Всего доступны три варианта получить доступ к роутеру. Для этого нужно поставить галочку напротив соответствующего пункта и в нижнем поле ввести порт (изначально указаны значения по умолчанию):

- $\bullet$  Enable HTTP server  $-$  доступ к роутеру через веб-интерфейс;
- $\bullet$  Enable HTTPS server  $-$  доступ к роутеру через веб-интерфейс с защитой через сертификат;
- **Enable Telnet server**  $-$  **доступ к роутеру по протоколу telnet;**
- $\bullet$  Enable SSH server  $-$  доступ к роутеру по протоколу SSH.

Чтобы включить авторизацию на устройстве через сервер авторизации TACACS+ (справедливо только для роутеров серии R4), поставьте галочку напротив Enable TACACS+ for SSH. На рисунке представлен пример настройки доступа к устройству.

Чтобы подключаться к web интерфейсу роутера через защищённый протокол HTTPS, необходимо свои сертификаты и частный ключ загрузить на роутер в полях CA Certificate и **Private Key соответственно.** 

Для сохранения выполненных настроек используйте кнопку Save. При переходе на другие страницы разделов все выполненные, но не сохраненные настройки будут сброшены!

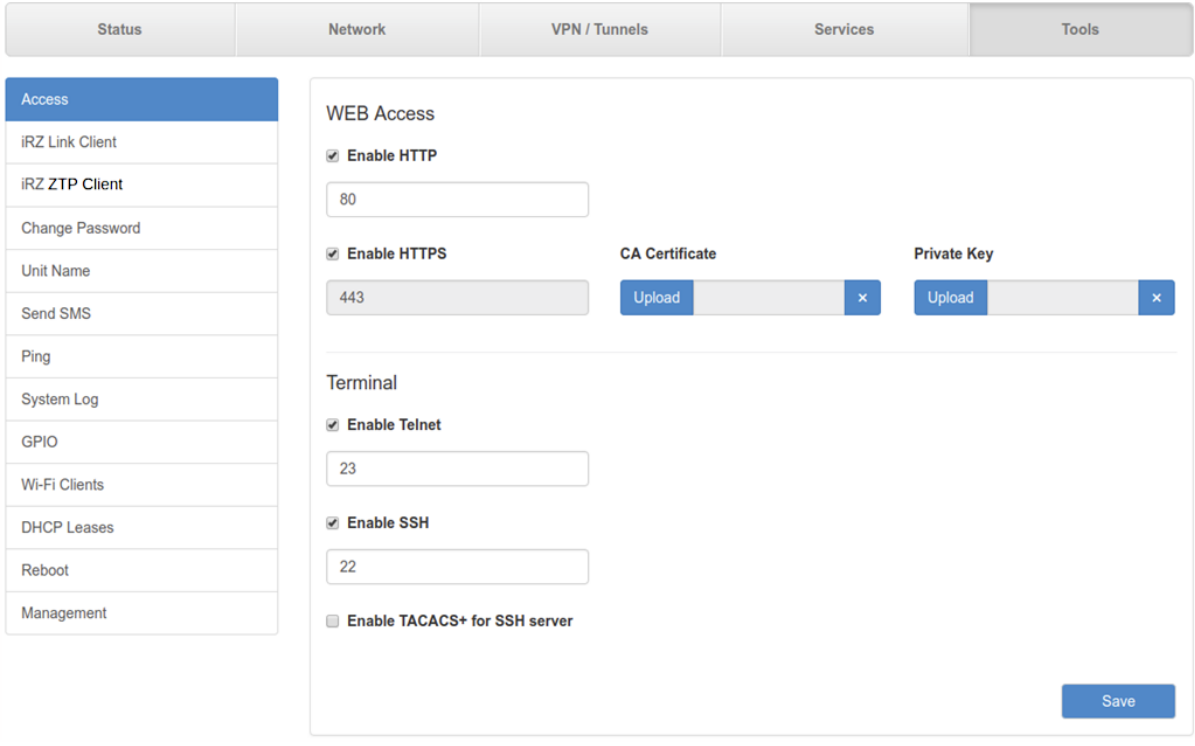

Рис. 55. Вкладка Tools, раздел Access

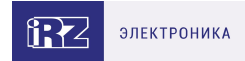

# 5.5.2. iRZ Link Client

 $\beta$ 

Раздел **iRZ Link Clinet** на вкладке Tools предназначен для настройки подключения роутера к системе управления Link.

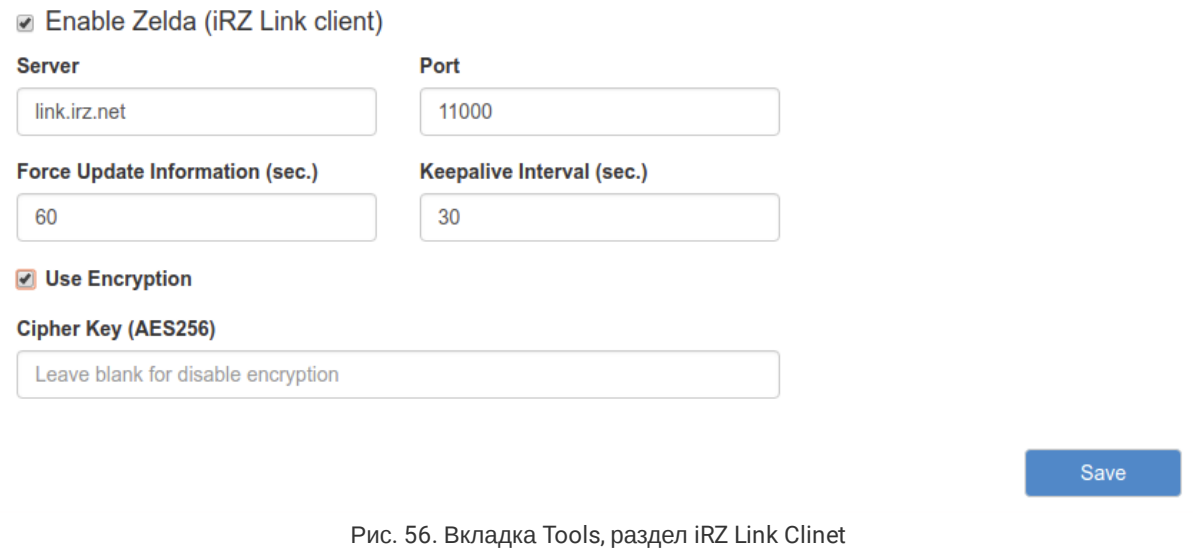

Отметка в строке Enable позволяет включать, или отключать данную оснастку. Поле Server необходимо для указания адреса или доменного имени сервера Link. В поле Port указывается порт через который работает сервер данного сервиса. В поле Force Update Information (sec.) указывается время через которое будет обновлена информация о роутере на сервере, а в поле **Keepalive Interval (sec.)** - время через которое роутер будет отправлять информацию на сервер что он на связи.

Поставив галочку в поле Use Encryption можно зашифровать данные передаваемые между роутером и сервером. Для этого необходимо будет в поле Cipher Key (AES256) указать ключ шифрования, сгенерированный по алгоритму AES 256.

Для сохранения выполненных настроек используйте кнопку **Save**. При переходе на другие страницы разделов все выполненные, но не сохраненные настройки будут сброшены!

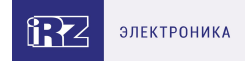

# 5.5.3. iRZ ZTP Client

Данный раздел предназначен для настройки работы роутера с iRZ SD-WAN. Более подробную информацию можно прочитать в документе «**РУКОВОДСТВО ПОЛЬЗОВАТЕЛЯ** iRZ SD-WAN» на сайте https://www.radiofid.ru.

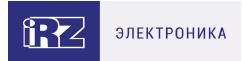

### 5.5.4. Change Password

Раздел Change Password на вкладке Tools предназначен для изменения пароля для доступа к устройству. Пароль меняется как для доступа по веб-интерфейсу, так и по Telnet и SSH.

Для изменения пароля:

- 1. Введите старый пароль доступа к устройству в поле Old Password;
- 2. Введите новый пароль в поле New Password;
- 3. Введите новый пароль еще раз в поле **Confirm Password**;
- 4. Нажмите кнопку Save, внизу страницы.

На рисунке ниже представлен пример полей для заполнения.

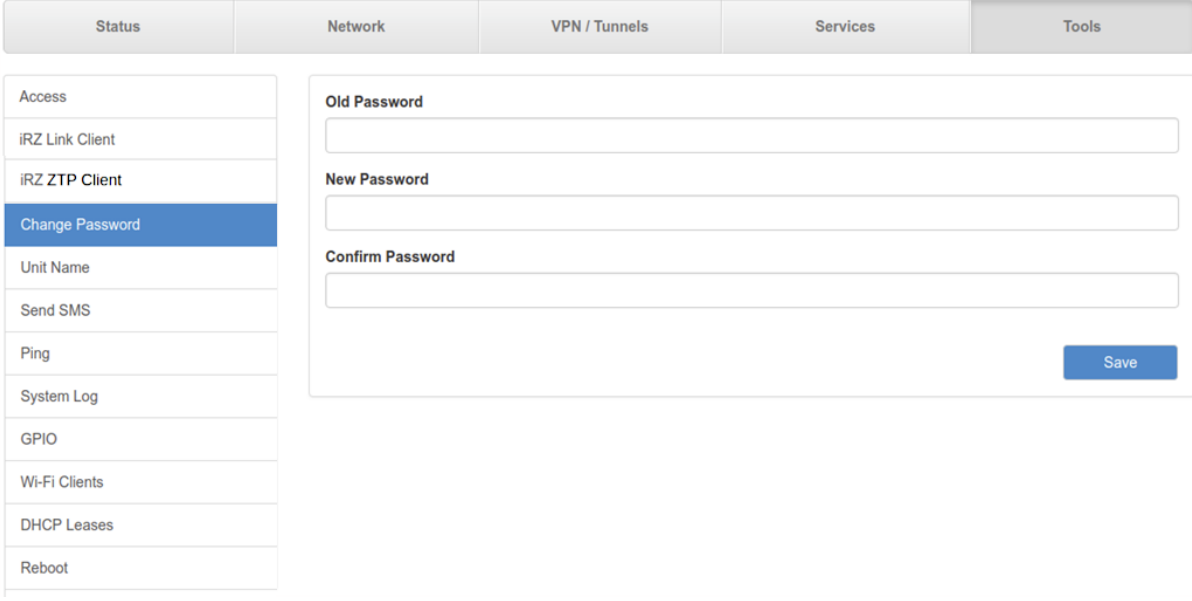

#### Рис. 57. Вкладка Tools, раздел Change Password

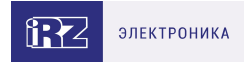

### 5.5.5. Unit Name

Раздел Unit Name на вкладке Tools предназначен для изменения названия устройства, которое отображается в веб-интерфейсе.

Для установки или изменения названия:

- 1. Введите новое название в поле Unit Name;
- 2. Нажмите кнопку Save, внизу страницы.

На рисунке ниже представлен пример полей для заполнения.

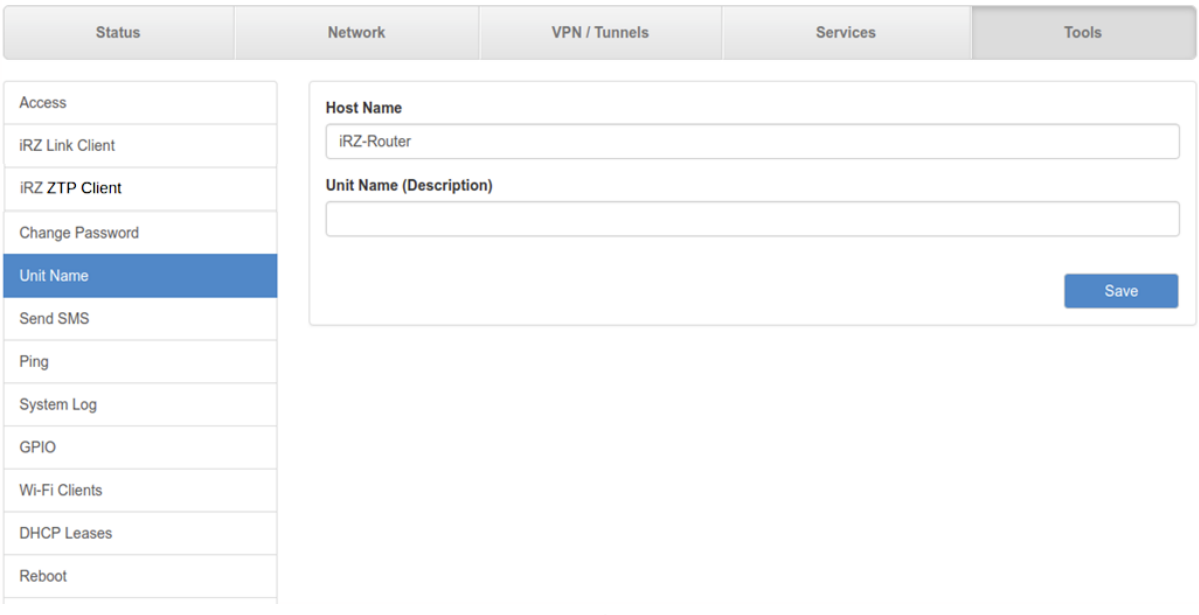

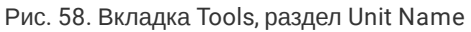

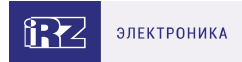

# 5.5.6. Temperature

Раздел Temperature предназначен для работы с подключаемыми датчиками температуры. Для того чтобы включить эту опцию, необходимо поставить галочку напротив Read Temperature Sensors.

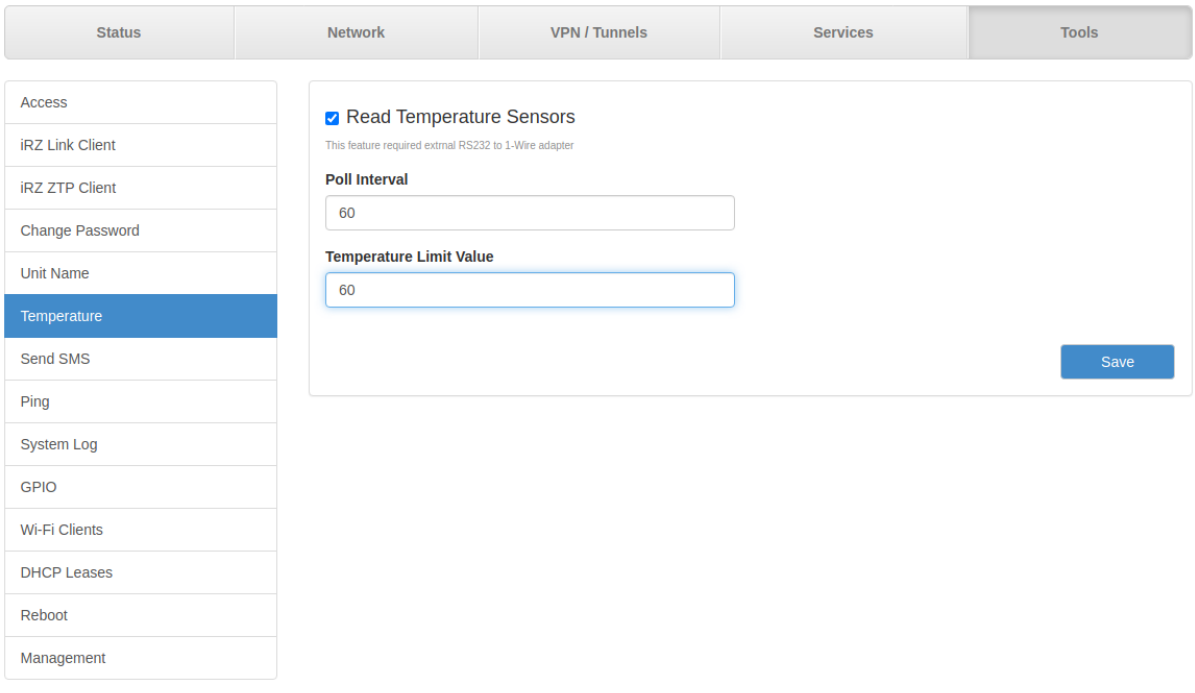

Рис. 59. Вкладка Tools, раздел Temperature

### Таблица 27. Настройки Tools - Temperature

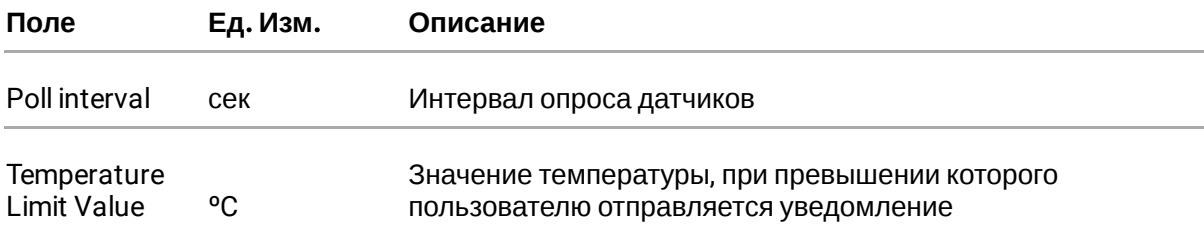

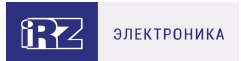

# 5.5.7. Send SMS

Раздел Send SMS на вкладке Tools предназначен для отправки SMS-сообщения на указанный номер. SMS-сообщение отправляется через активную SIM-карту, которая используется в роутере. Для двухмодульных роутеров предусмотрен выбор GSM-модуля, при помощи которого будет отправлено сообщение.

Для отправки сообщения (в роутере должна быть установлена SIM-карта с активной услугой и необходимым балансом средств, а само устройство должно находиться в зоне покрытия оператора, предоставившего SIM-карту):

- 1. Введите номер мобильного телефона в международном формате (для России это «+7[код оператора][номер]») в поле Recipient Phone Number;
- 2. Введите сообщение в поле Message;
- 3. В поле Modem to send укажите модуль, при помощи которого должно быть отправлено SMS (только для двухмодульных роутеров);
- 4. Нажмите кнопку Send, внизу страницы.

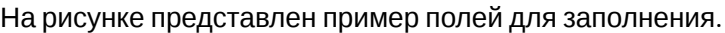

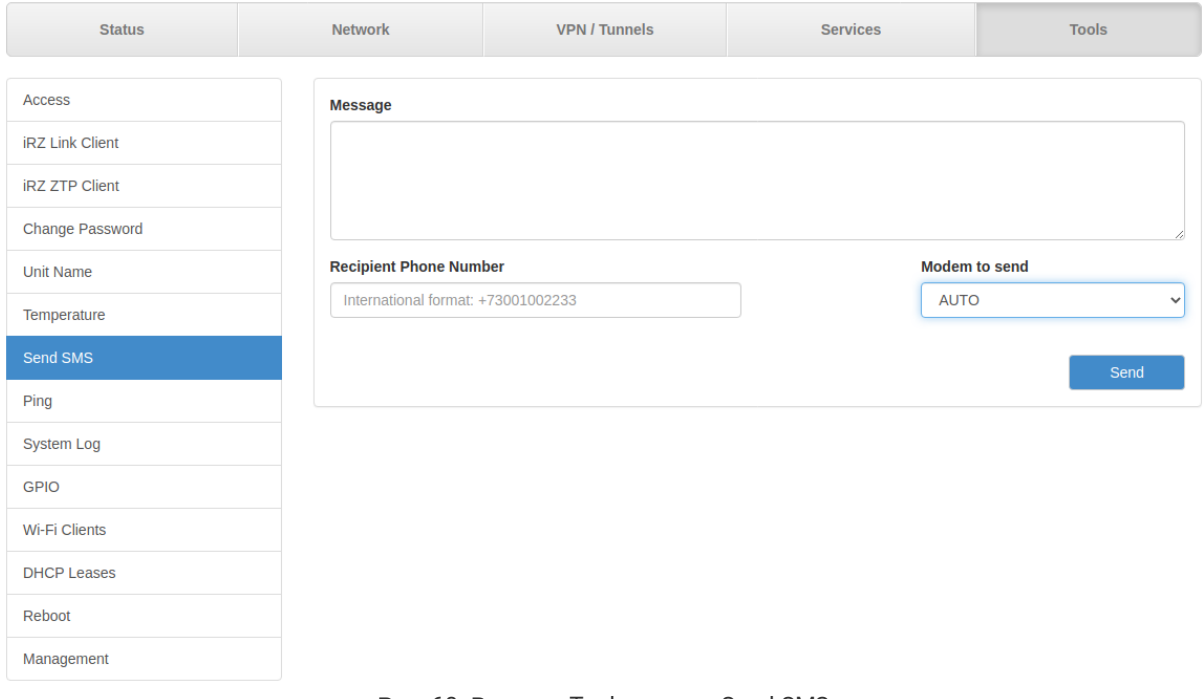

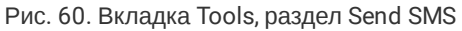

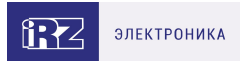

# 5.5.8. Ping

Раздел Ping на вкладке Tools предназначен для проверки соединения с удаленным узлом с помощью утилиты ping.

Чтобы проверить соединение:

- 1. Введите IP-адрес удаленного узла в поле Host;
- 2. Введите количество ICMP-пакетов, которые нужно отправить при проверке в поле Count;
- 3. Укажите размер ICMP-пакета в поле Datagram Size;
- 4. Нажмите кнопку Ping, внизу страницы, и в главном окне посередине экрана появится результат проверки.

На рисунке представлен пример полей для заполнения.

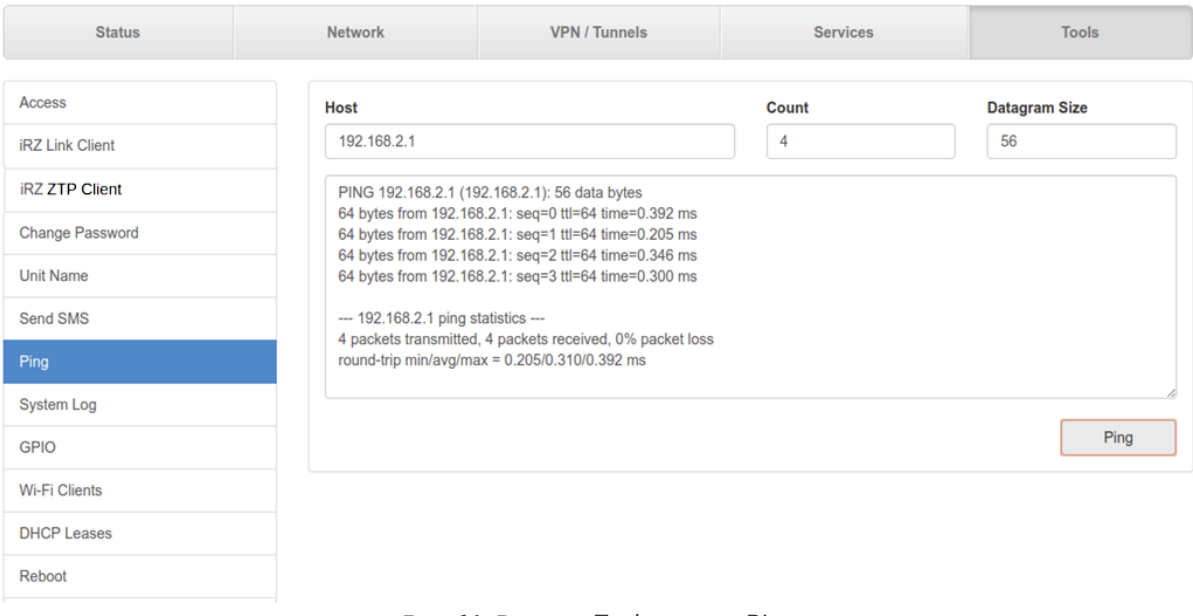

Рис. 61. Вкладка Tools, раздел Ping

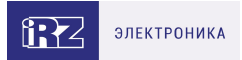

# 5.5.9. System Log

Раздел System Log на вкладке Tools предназначен для работы с системным журналом устройства. Данные из системного журнала устройства можно пересылать по протоколу Syslog на удаленный адрес, для этого:

- 1. Поставьте галочку напротив Enable Remote Logging;
- 2. Укажите удаленный IP-адрес в поле Remote Address, а порт в поле Remote Port;
- 3. Выберите в поле **Protocol** протокол, по которому будут пересылаться данные;
- 4. В поле Log Prefix можно указать префикс, который будет добавляться к записям;
- 5. Нажмите кнопку Save, внизу блока.

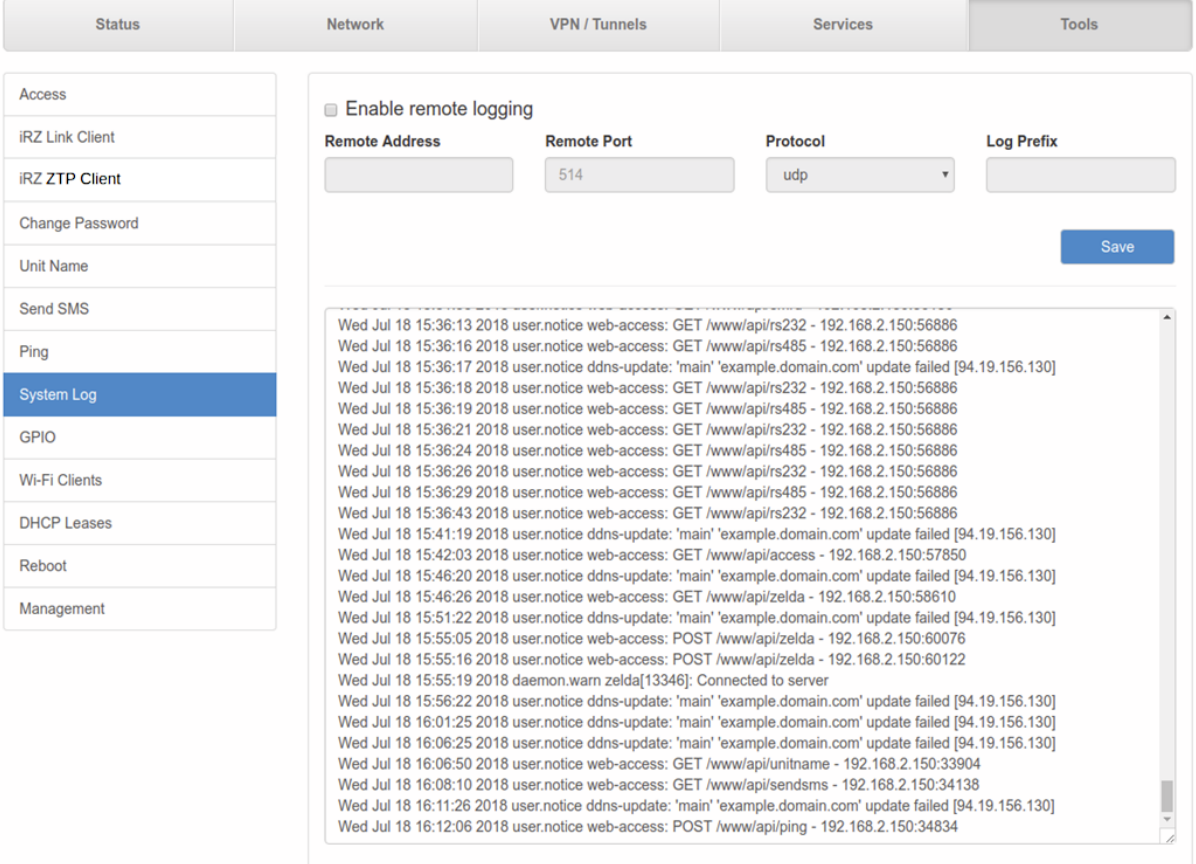

Рис. 62. Вкладка Tools, раздел System Log
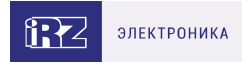

# 5.5.10. GPIO

Раздел GPIO на вкладке Tools предназначен для настройки входов/выходов общего назначения (GPIO) роутера, если они у него есть. Количество доступных для настройки GPIO зависит от возможностей устройства. На рисунке представлен пример настройки GPIO для роутеров серии R4.

 $\beta$ 

Для сохранения выполненных настроек используйте кнопку **Save**. При переходе на другие страницы разделов все выполненные, но не сохраненные настройки будут сброшены!

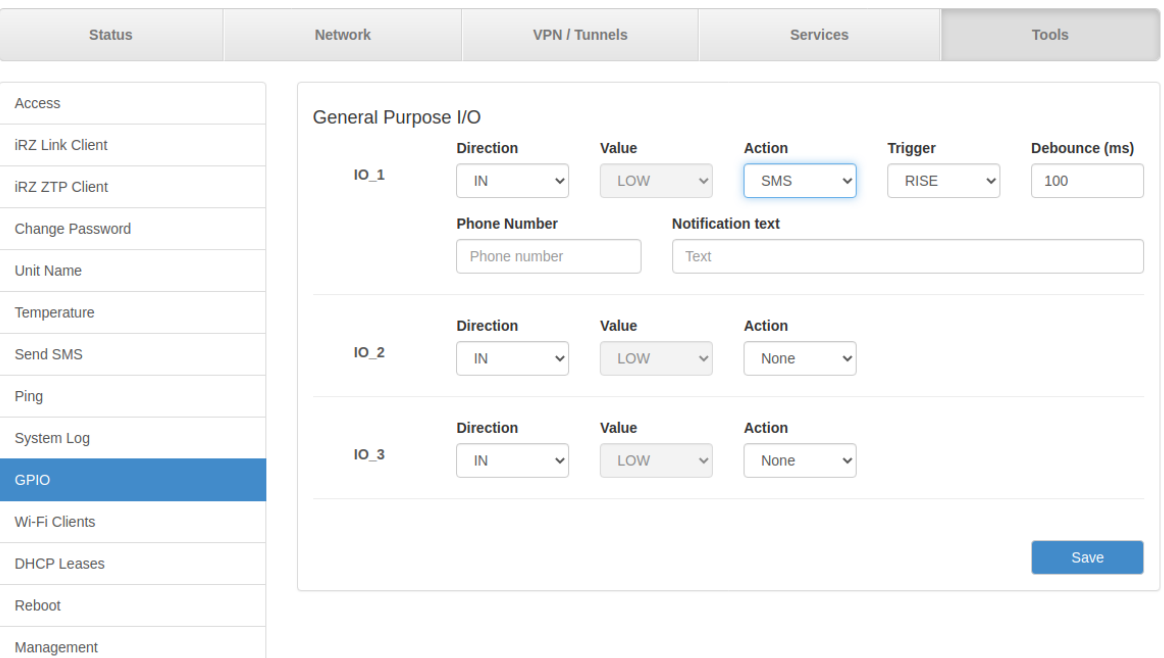

Рис. 63. Вкладка Tools, раздел GPIO

Физические характеристики и число портов GPIO для конкретного роутера можно узнать в руководстве пользователя и сайте производителя.

Для примера в таблице представлены физические характеристики роутеров iRZ серии R4.

Таблица 28. Физические характеристики для роутеров R4

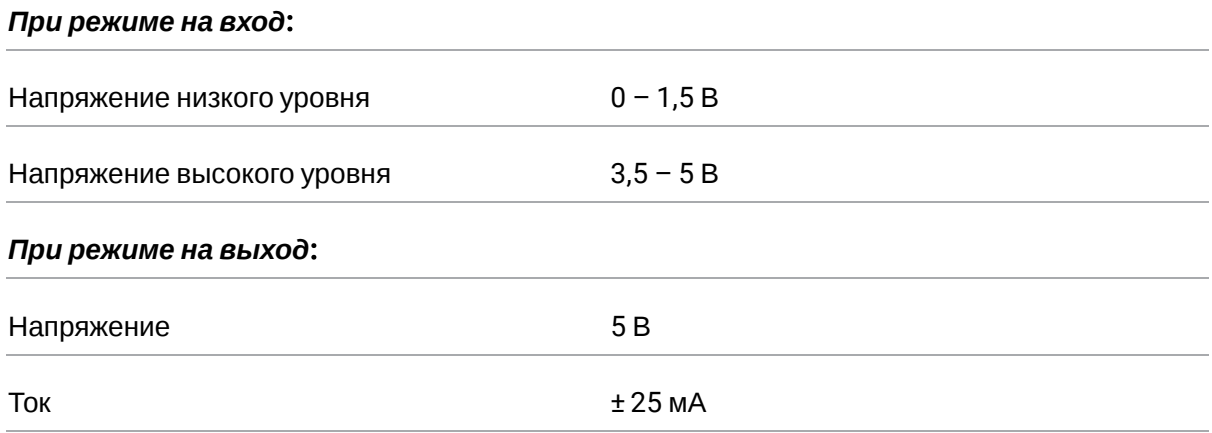

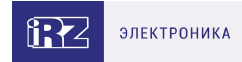

# Настройки портов GPIO представлены в таблице ниже.

# Таблица 29. Настройки портов GPIO

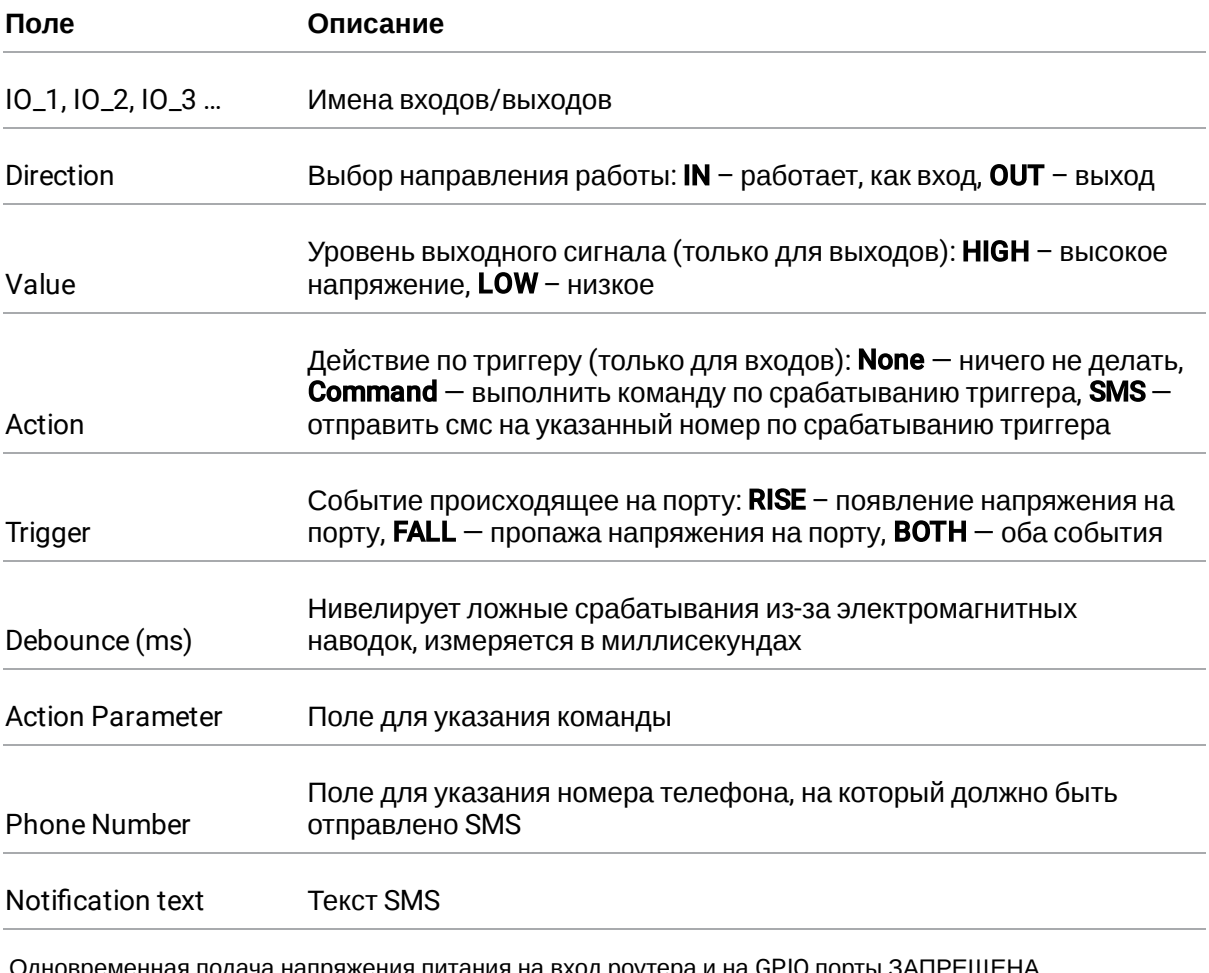

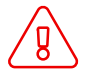

Одновременная подача напряжения питания на вход роутера и на GPIO порты ЗАПРЕЩЕНА. Несоблюдение данной рекомендации ведет к выходу роутера из строя и лишает Вас права на дальнейшее гарантийное обслуживание устройства.

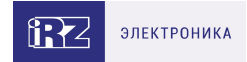

# 5.5.11. Wi-Fi Clients

Раздел Wi-Fi Clients на вкладке Tools предназначен для представления информации о подключенных Wi-Fi-клиентах, если устройство поддерживает работу с Wi-Fi. На рисунке представлен пример страницы.

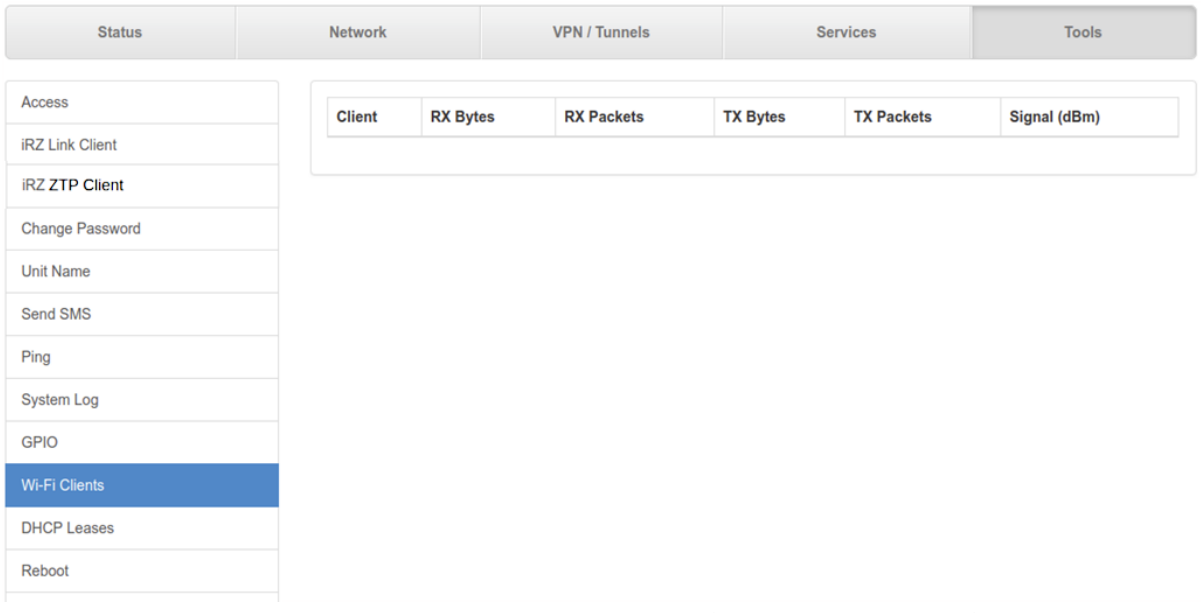

Рис. 64. Вкладка Tools, раздел Wi-Fi Clients (роутер с Wi-Fi-модулем)

#### Таблица 30. Информация о Wi-Fi-клиентах

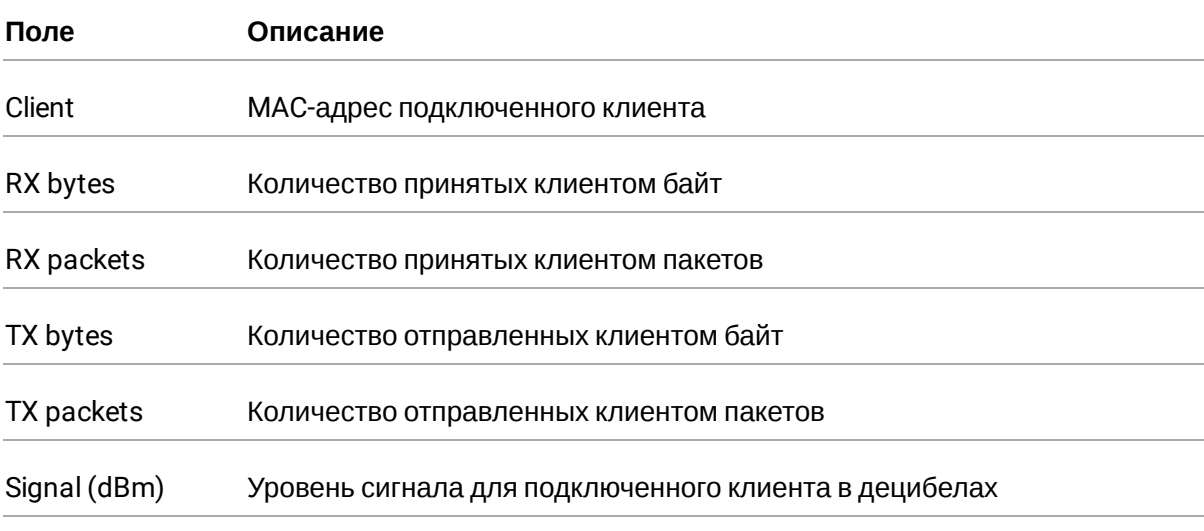

Если роутер не поддерживает работу с Wi-Fi, то в окне будет выводиться сообщение: This router does not support this function.

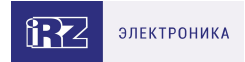

# 5.5.12. DHCP Leases

Раздел DHCP Leases на вкладке Tools предназначен для представления информации о выданных IP-адресах клиентам от встроенного DHCP-сервера роутера, если он включен. На рисунке представлен пример страницы.

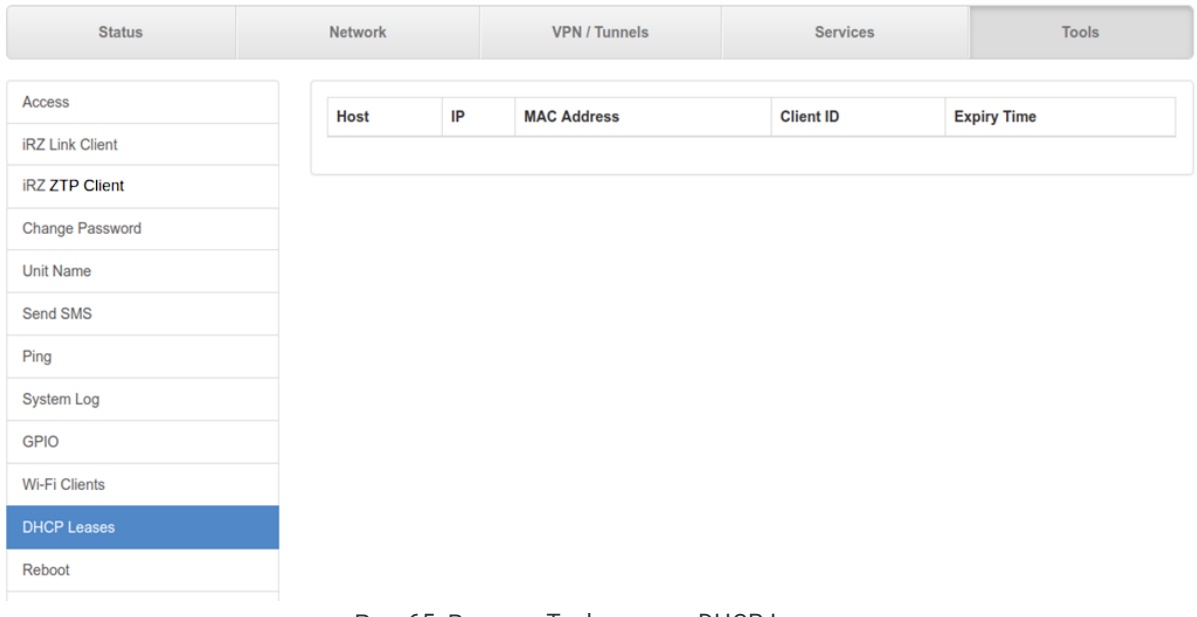

#### Рис. 65. Вкладка Tools, раздел DHCP Leases

#### Таблица 31. Информация о DHCP Leases

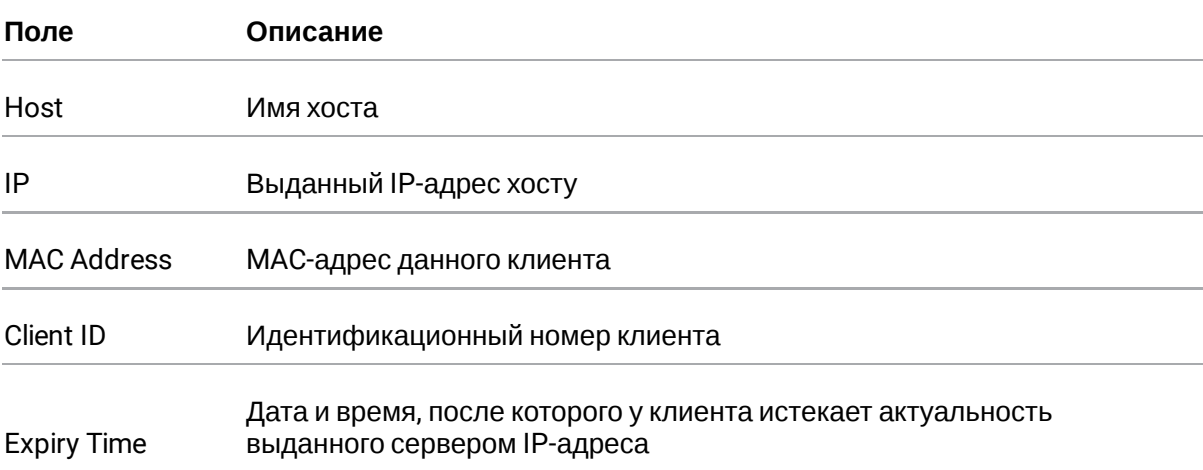

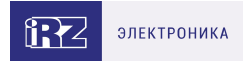

# 5.5.13. Reboot

Раздел Reboot на вкладке Tools предназначен для перезагрузки устройства или сброса в заводские настройки. На рисунке представлен пример страницы.

Чтобы перезагрузить устройство, нажмите кнопку Reboot.

Чтобы сбросить устройство в состояние заводских настроек, поставьте галочку напротив Perform factory reset и нажмите кнопку Reboot.

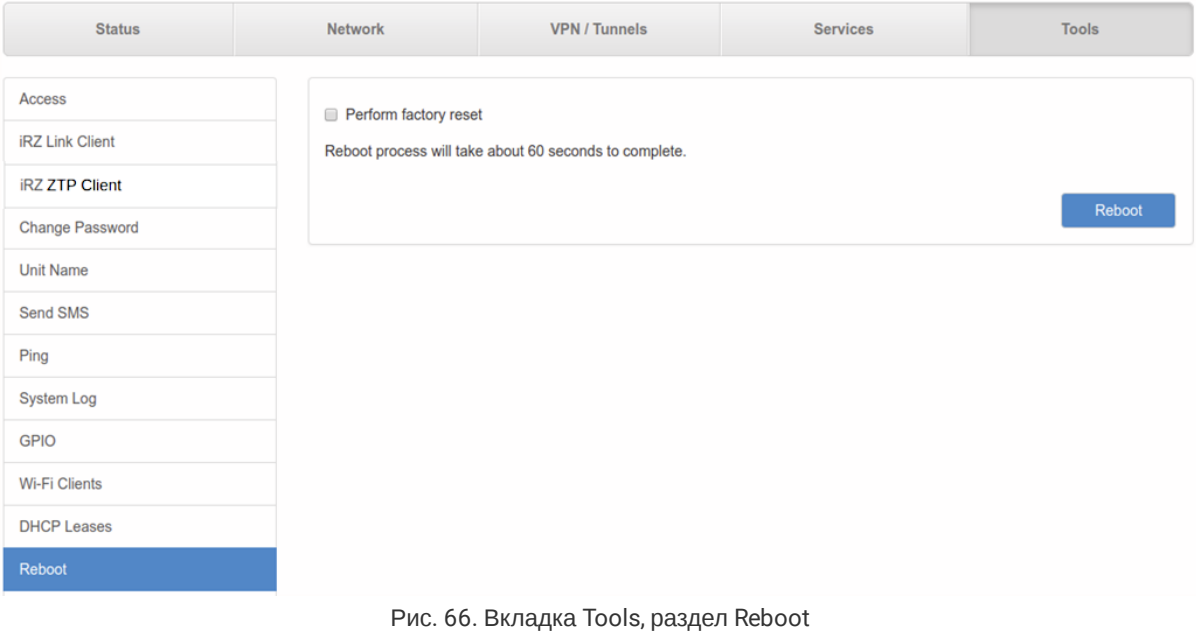

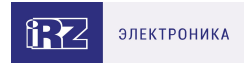

# 5.5.14. Management

На данной странице настроек представлена возможность сохранения всех сделанных настроек в файл и их восстановление из файла, возможность установить дополнительный программный пакет или обновить версию прошивки роутера. Пример страницы приведён на рисунке.

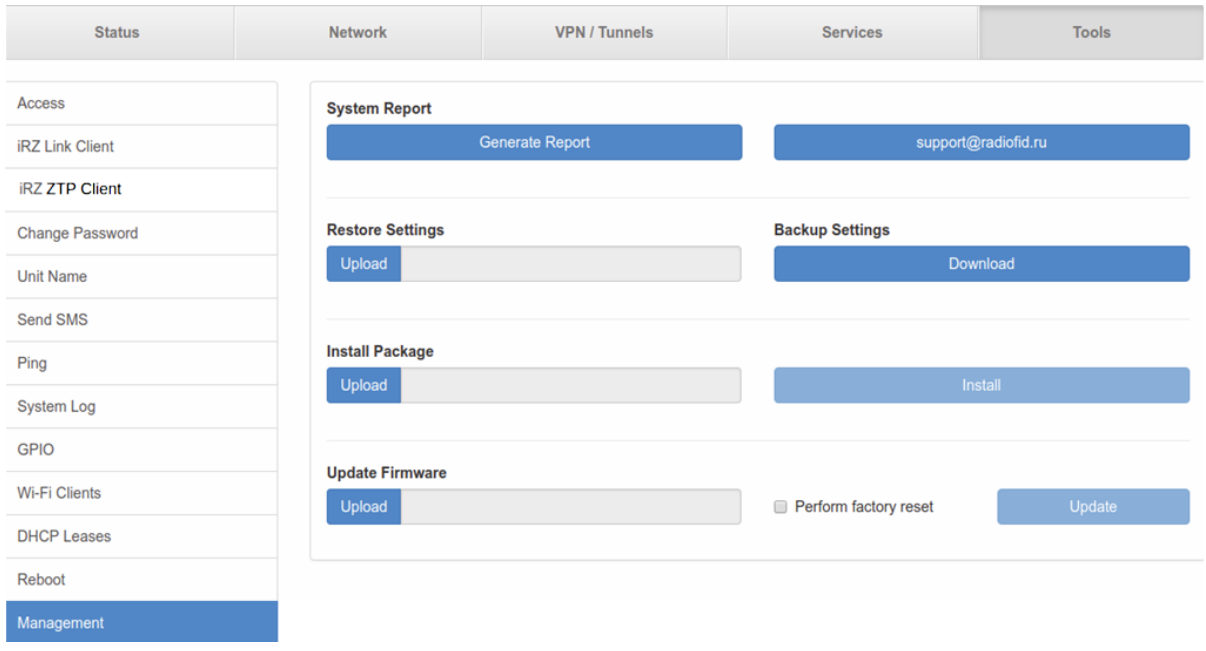

Рис. 67. Вкладка Tools, раздел Management

# **Получение репорт**-**файла**.

Нажмите кнопку Generate Report и роутер предложит вам сохранить тектовый файл, в котором собраны логи работы роутера и его настроки. Данный файл удобен для диагностики различных проблем в настройках роутера. Соседняя кнопка предложит вам сразу написать письмо в техническую поддержку по возникшим вопросам.

#### **Сохранение настроек устройства**.

Нажмите кнопку **Download** в подразделе **Backup Settings** и сохраните полученный файл в компьютере.

#### **Загрузка сохраненных настроек устройства**.

Нажмите кнопку Upload в подразделе Restore Settings и выберите ранее сохраненный файл с настройками.

# **Установка дополнительных пакетов на устройство**.

Нажмите кнопку Upload в подразделе Install Package, чтобы выбрать файл-пакет, а затем нажмите кнопку Install, чтобы использовать пакет в устройстве.

# **Обновление внутреннего ПО** (**прошивки**) **устройства**.

Нажмите кнопку Upload в подразделе Update Firmware, чтобы выбрать файл с прошивкой. Чтобы использовать выбранный файл в устройстве нажмите кнопку Update. Чтобы при обновлении прошивки сбросить настройки устройства в заводские, поставьте перед обновлением галочку напротив Perform factory reset.

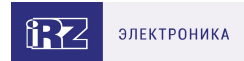

# 6. **Контакты**

R

Новые версии прошивок, документации и сопутствующего программного обеспечения можно получить, обратившись по следующим контактам:

# **Санкт**-**Петербург**

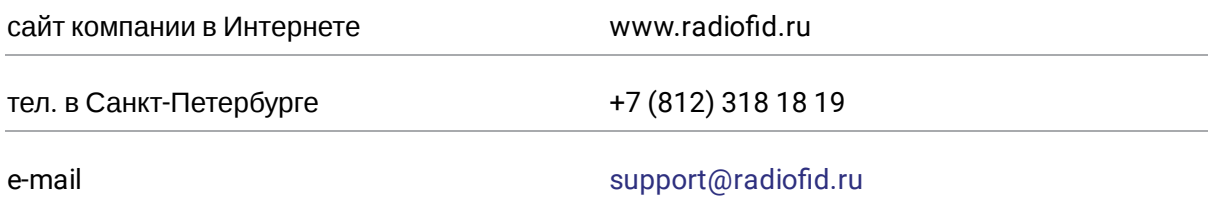

Наши специалисты всегда готовы ответить на все Ваши вопросы, помочь в установке, настройке и устранении проблемных ситуаций при эксплуатации оборудования.

В случае возникновения проблемной ситуации, при обращении в техническую поддержку, следует указывать версию программного обеспечения, используемого в роутере. Так же рекомендуется к письму прикрепить журналы запуска проблемных сервисов, снимки экранов настроек и любую другую полезную информацию. Чем больше информации будет предоставлено сотруднику технической поддержки, тем быстрее он сможет разобраться в сложившейся ситуации.

Перед обращением в техническую поддержку настоятельно рекомендуется обновить программное обеспечение роутера до актуальной версии.

Нарушение условий эксплуатации (ненадлежащее использование роутера) лишает владельца устройства права на гарантийное обслуживание.

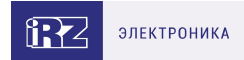

# 7. **Приложение** 1

# **Синтаксис** IP-**адреса**

IP-адрес описывает адрес узла в IP-сети и состоит из 4х частей (октетов). Октет не может быть боль-ше числа 254. Последний октет не может быть нулем.

*Пример:* 80.70.224.2

# **Синтаксис** IP-**адреса сети**

IP-адрес сети описывает все адресное пространство IP-сети. Состоит из 4х частей (октетов) и маски под¬сети. Октет не может быть больше числа 254, маска подсети не больше числа 32.

*Пример 1:* 90.30.173.60/28

*Пример 2:* 125.24.55.219 255.255.255.0

### **Синтаксис маски подсети**

Маска подсети состоит из 4х октетов, каждый из которых не может быть больше числа 255.

*Пример:* 255.255.255.0

# **Синтаксис** MAC-**адреса**

MAC-адрес состоит из 6 частей, каждая из которых не может иметь значение более FF (шестнадцатеричная система счисления).

*Пример:* 00:FF:BD:69:07:4A